# **MANUEL D'UTILISATION**

# **ÉTALONNEUR DE CLE DYNAMOMETRIQUE (TWC)**

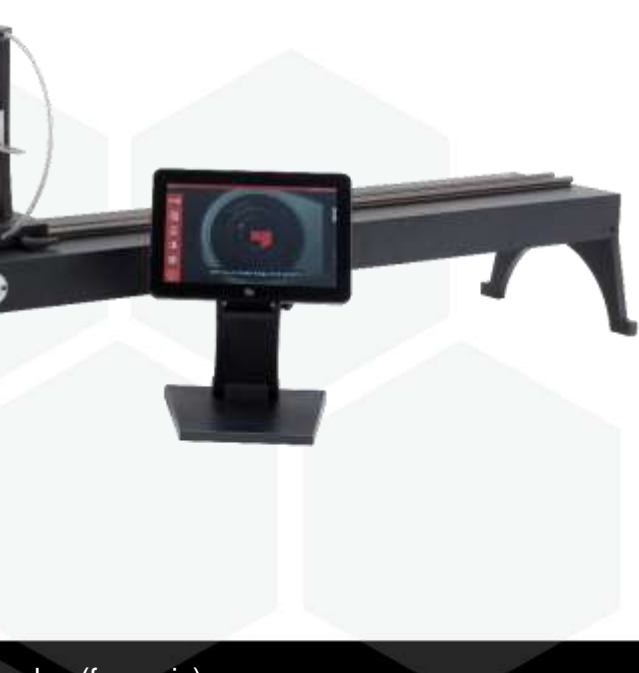

**TWC 400 et TWC 1500 - Auto**

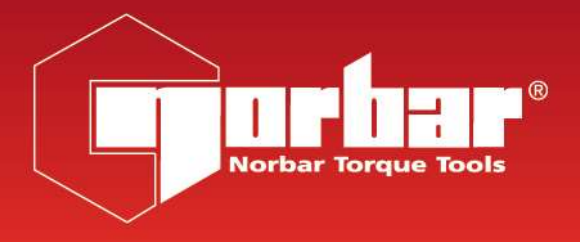

# **NORBAR TORQUE TOOLS LTD**

Wildmere Road, Banbury, Oxfordshire, OX16 3JU

ROYAUME-UNI

Tél + 44 (0)1295 270333

E-mail enquiry@norbar.com

Pour obtenir la version la plus récente du manuel d'utilisation, veuillez scanner le code QR ci-dessous.

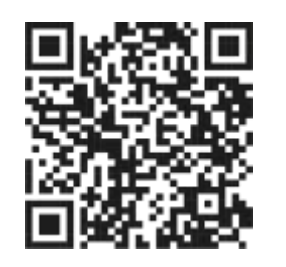

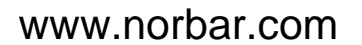

Pour trouver la filiale ou le distributeur Norbar le plus proche, veuillez scanner le code QR ci-dessous.

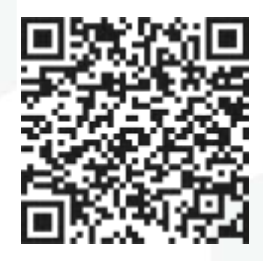

# TABLE DES MATIÈRES

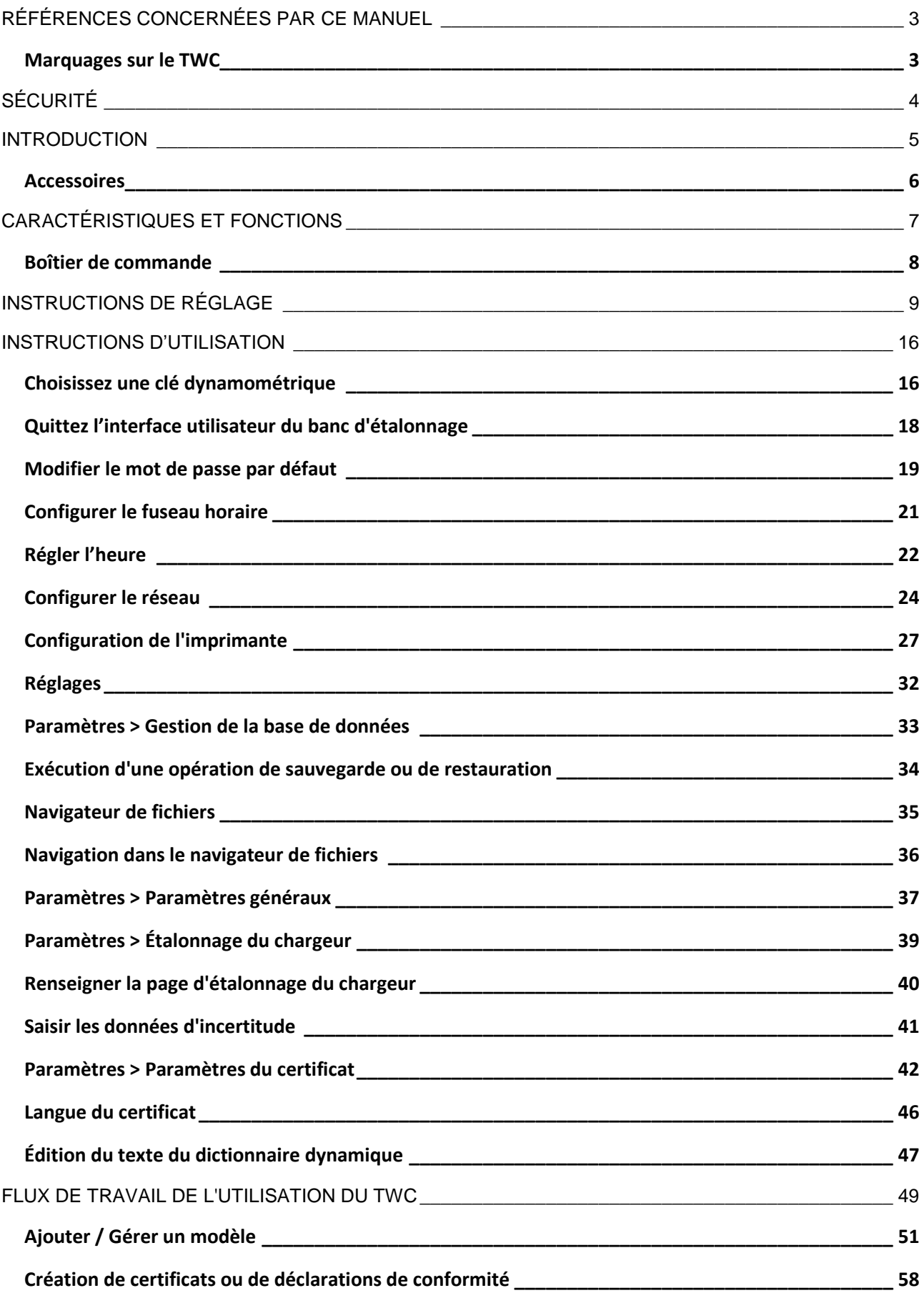

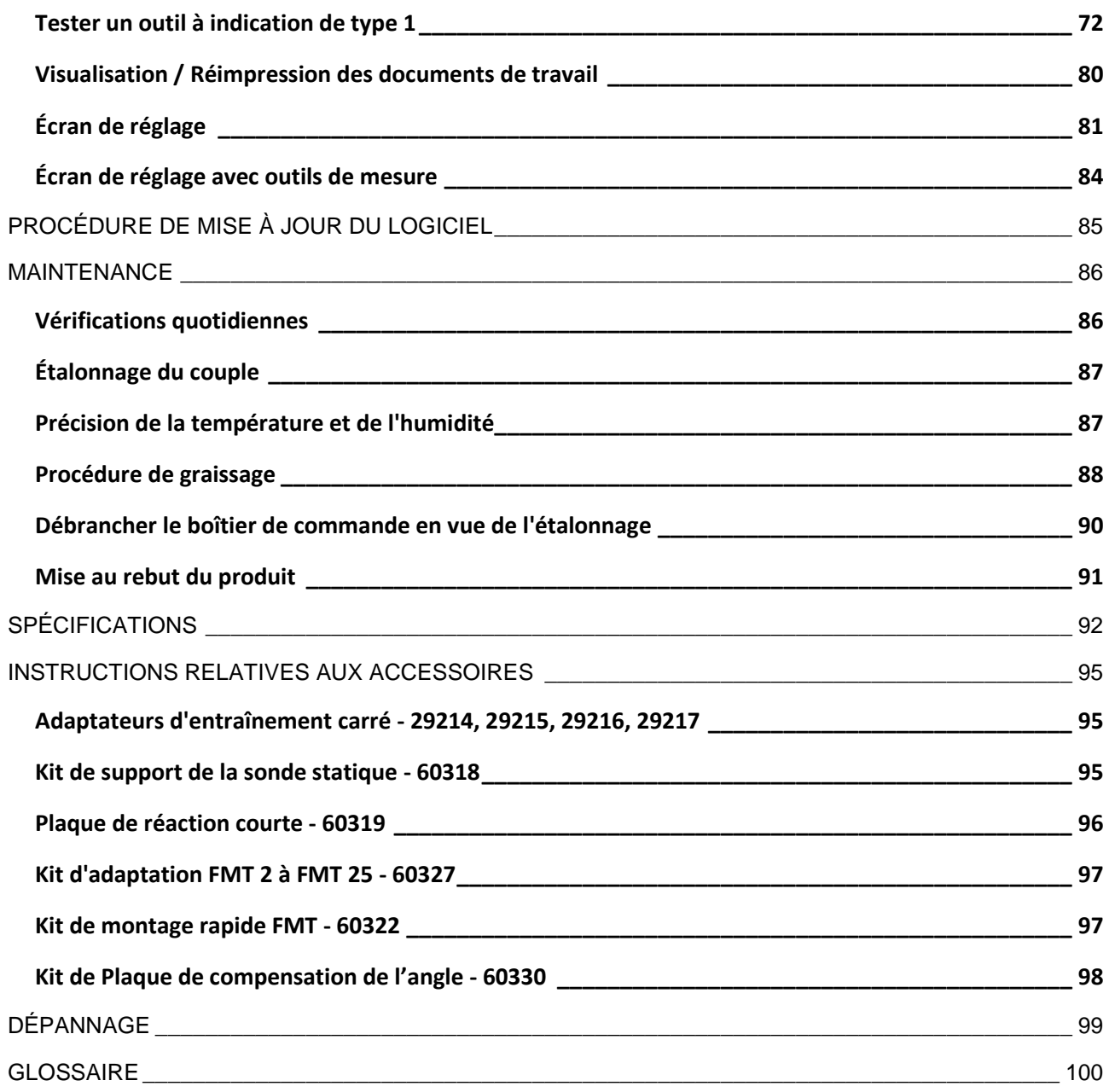

# <span id="page-3-0"></span>RÉFÉRENCES CONCERNÉES PAR CE MANUEL

Ce manuel concerne l'installation et l'utilisation du TWC Norbar.

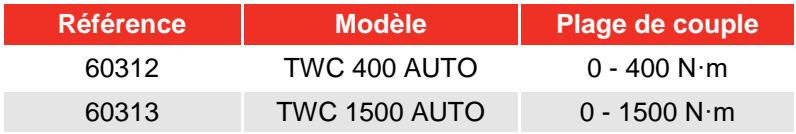

Ce produit est conçu pour tester les clés dynamométriques.

# <span id="page-3-1"></span>Marquages sur le TWC

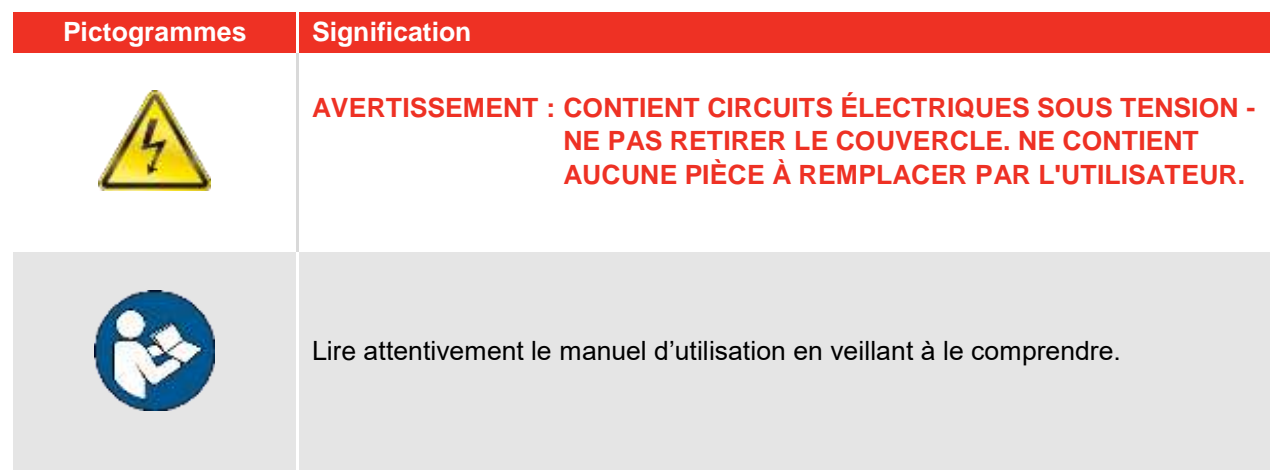

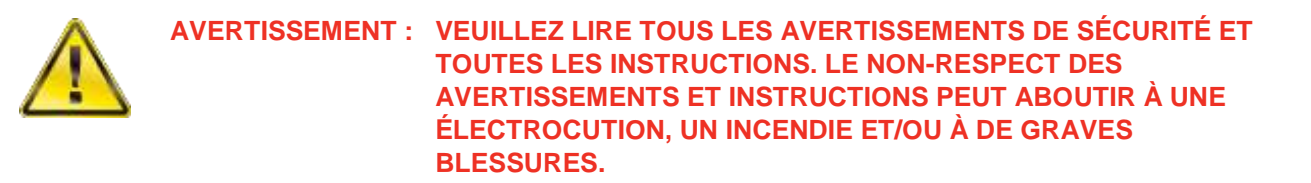

# <span id="page-4-0"></span>SÉCURITÉ

- Le TWC a été conçu pour tester les clés dynamométriques et ne doit pas être utilisé à d'autres fins.
- Assurez-vous de bien lire et comprendre ce manuel l'avant de l'utiliser.
- Le TWC pèse jusqu'à 45 kg. Son installation nécessite le plus grand soin. Il doit uniquement être levé via la structure en métal.
- Assurez-vous que la zone d'exploitation peut supporter le poids du TWC.
- Cet outil applique des couples puissants. Vous devez l'utiliser avec le plus grand soin, sous peine d'endommager la clé, le système de mesure du couple ou le TWC, ou de blesser le personnel.
- Ne bloquez pas les points d'entrée et de sortie de l'air de refroidissement.
- Risque de piégeage Les mains et les vêtements amples doivent être tenus à l'écart de la clé dynamométrique pendant l'utilisation.
- Pour éviter tout dommage à la clé dynamométrique à tester, ne dépassez pas la valeur de réglage du couple de la clé.
- Ne dépassez pas la capacité maximale pour éviter d'endommager la sonde.
- Ne dépassez jamais le couple maximum du TWC.
- N'utilisez pas l'étalonneur sans système de mesure de couple.
- Assurez-vous que le capot est en place avant d'utiliser le TWC.
- Vérifiez que le câble de sécurité est en place au niveau du point de réaction de la poignée.
- Il est recommandé d'effectuer un test des appareils portatifs (test PAT), officiellement connu sous le nom de « Inspection et test d'équipements électriques en service » à intervalles réguliers. Voir la section MAINTENANCE pour plus d'informations.

# <span id="page-5-0"></span>INTRODUCTION

Le TWC automatique sert à étalonner et tester les clés dynamométriques de manière précise et reproductible, tout en réduisant l'effort de l'opérateur.

Ce manuel concerne les références 60312 & 60313 uniquement.

Le TWC automatique sert à tester automatiquement toutes les clés dynamométriques à clic ou à came, ainsi qu'à tester manuellement les clés à cadran.

# Pièces incluses

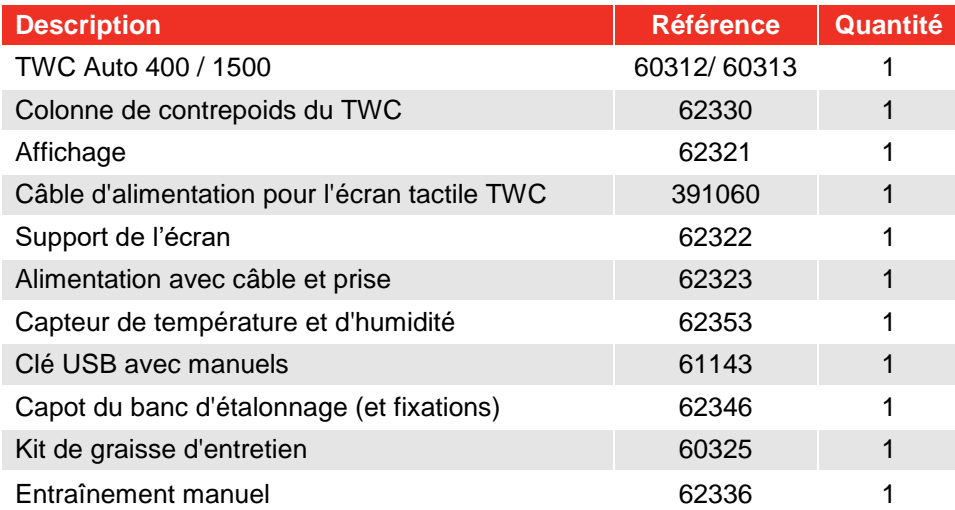

# <span id="page-6-0"></span>Accessoires

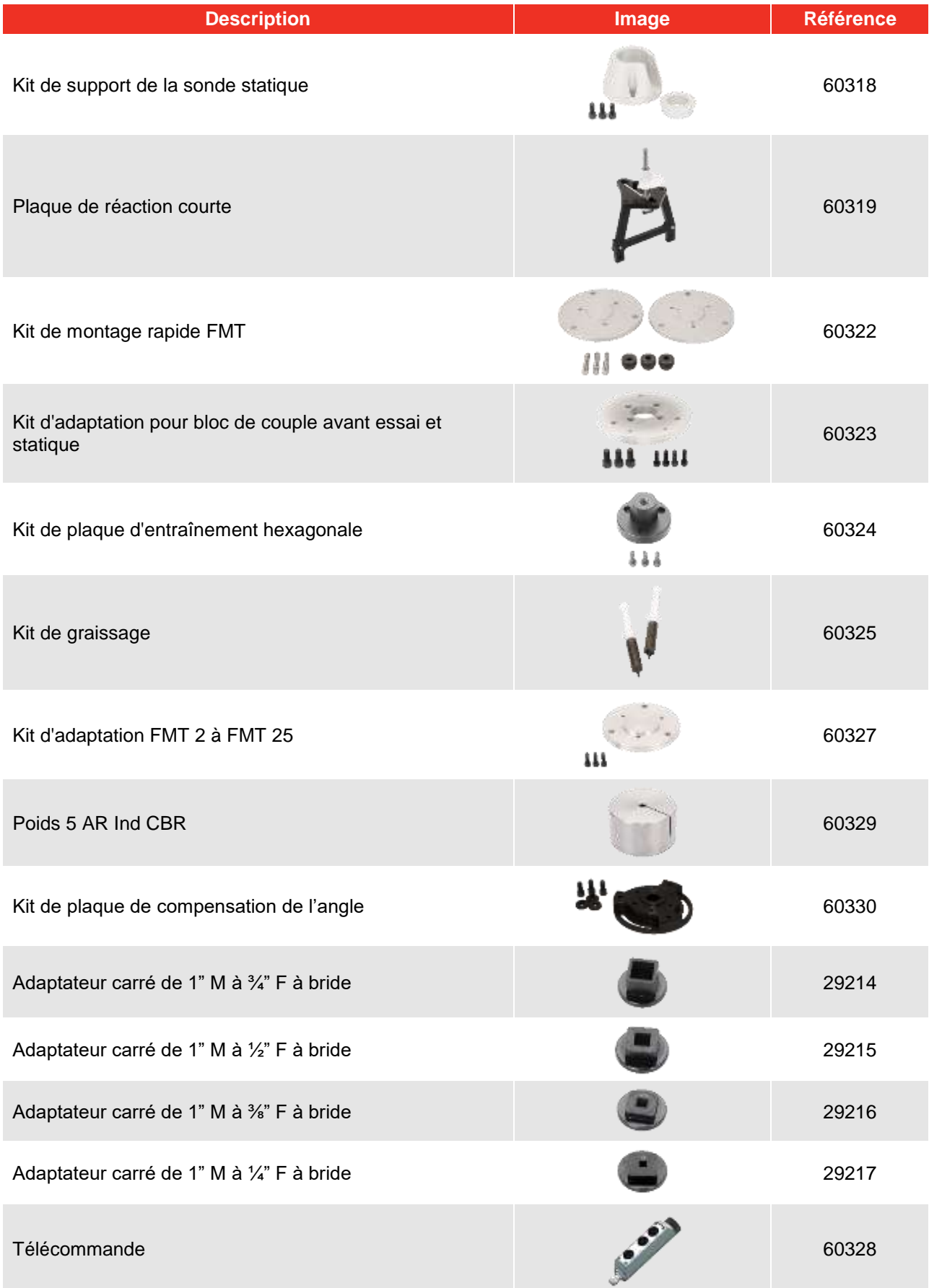

# <span id="page-7-0"></span>CARACTÉRISTIQUES ET FONCTIONS

- Permet d'étalonner ou de tester les clés dynamométriques conformément aux normes BS EN 6789-1:2017 et BS EN ISO 6789-2:2017.
- La réaction de contrepoids sert à supporter le poids de la clé pour que celui-ci ne devienne pas une force parasite dans le système d'étalonnage. Le support étant flottant, la clé se met toute seule à niveau sans nécessiter de contrainte comme dans de nombreux autres dispositifs de chargement. Une telle contrainte sera une force parasite au sein du système (brevets applicables).
- La légèreté de l'alliage facilite le transport du TWC, ce qui le rend particulièrement adapté aux applications de laboratoire mobiles.
- Le capteur rotatif applique la charge à 90° de la poignée de la clé. Grâce à cet alignement précis, les forces sont appliquées perpendiculairement au point de charge de la poignée
- Fourni avec interface utilisateur par écran tactile, à la fois performant et simple (possibilité d'ajouter un clavier et une souris).
- Système de gabarit flexible : réduit le nombre de gabarits nécessaires pour un large éventail d'outils et accélère le rendement.
- Séquence d'étalonnage programmable pour chaque gabarit. Pré-ajustement possible conformément à la norme ISO d'un outil donné pour faciliter l'installation ou en fonction d'exigences individuelles.
- Gestion des tâches d'étalonnage ; historique des étalonnages, suivi de la progression et reprise.
- Gestion automatisée de l'étalonnage et des procédures de conformité pour les outils de réglage.
- Système de contrôle du taux intelligent garantit un cyclage rapide des outils tout en maintenant la conformité aux normes 2017.
- Contrôle de l'environnement (humidité/température) pour assurer la conformité aux normes d'étalonnage.
- Gestion automatisée des données d'incertitude pour les étalonnages ISO 6789-2:2017, guidant l'utilisateur tout au long du processus à l'aide d'instructions générées dynamiquement en fonction de la classification ISO et du flux de travail de l'outil actuel.
- Analyse des données et génération des certifications intégrées permettant de passer avec fluidité de la procédure d'étalonnage/mise en conformité à la génération de certificats, sans recourir à un logiciel tiers.
- Mémoire suffisante pour la sauvegarde de plusieurs années de données d'étalonnage (dans le cadre d'un étalonnage normal).

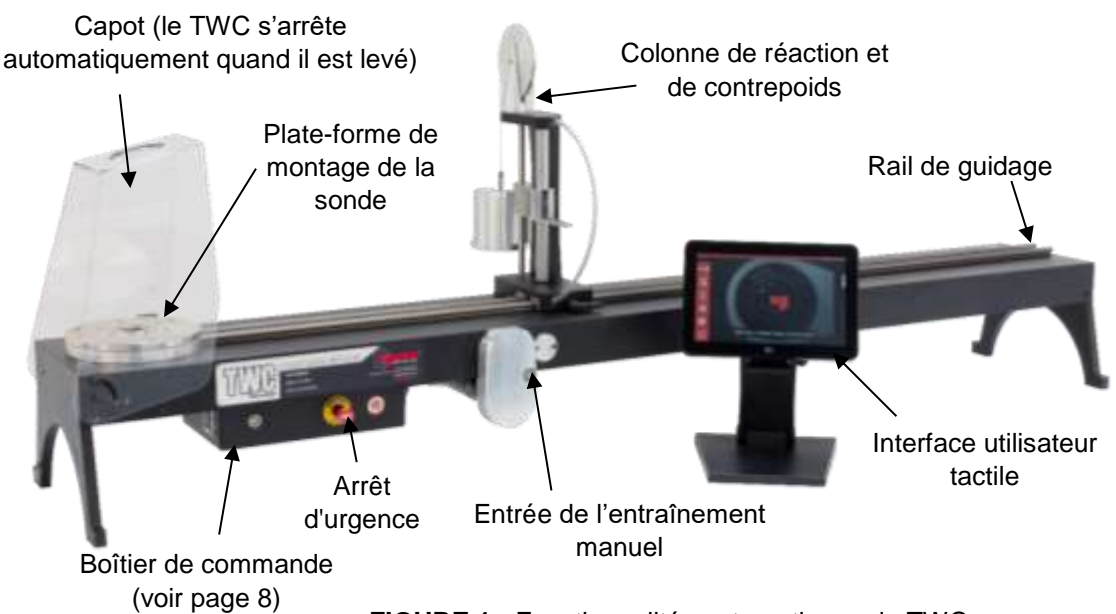

**FIGURE 1 -** Fonctionnalités automatiques du TWC

# <span id="page-8-0"></span>Boîtier de commande

Vue avant

- 1. Connecteur de la sonde
- 2. Arrêt d'urgence
- 3. Interrupteur MARCHE (s'allume en rouge si enclenché)

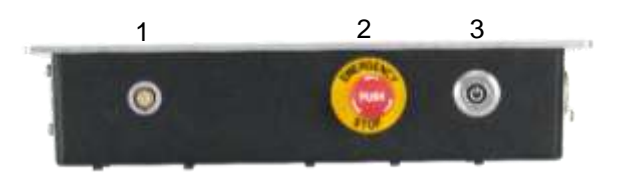

**FIGURE 2 -** Vue avant du boîtier de commande

#### Vue de droite

- 1. Capteur de température et d'humidité
- 2. Connecteur 1 du moteur pour les commandes
- 3. Connecteur 2 du moteur pour les enroulements
- 4. Sortie d'air

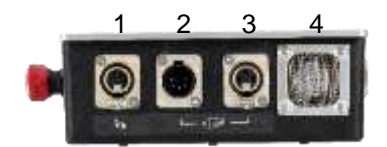

**FIGURE 3 -** Vue de droite du boîtier de commande

#### Vue arrière

- 1. Interrupteur d'activation du moteur
- 2. Branchement à l'alimentation
- 3. Connecteur d'alimentation de l'écran tactile
- 4. Connecteur de vidéo de l'écran tactile (HDMI)
- 5. Connecteur réseau
- 6. Six connecteurs x USB (écran tactile, clavier, souris, appareil photo, clé USB**,** etc.)

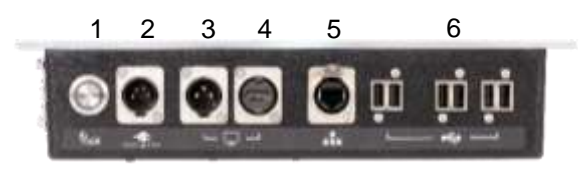

**FIGURE 4 -** Vue de droite du boîtier de commande

#### Vue de gauche

1. Entrée d'air

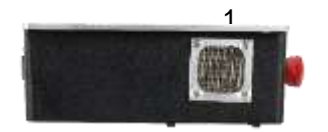

**FIGURE 5 -** Vue de gauche du boîtier de commande

# <span id="page-9-0"></span>INSTRUCTIONS DE RÉGLAGE

**REMARQUE : Si l'équipement est utilisé d'une manière non spécifiée par le fabricant, la protection fournie par l'équipement peut être compromise.**

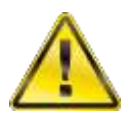

**AVERTISSEMENT : LAISSEZ LE BANC D'ÉTALONNAGE S'ADAPTER À LA TEMPÉRATURE / L'HUMIDITÉ AMBIANTE AVANT DE L'ALLUMER. ESSUYEZ TOUTE HUMIDITÉ AVANT L'UTILISATION.**

## 1. Installer le TWC

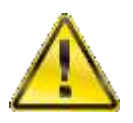

#### **AVERTISSEMENT : LE TWC PÈSE JUSQU'À 45 KG. SON LEVAGE NÉCESSITE AU MOINS DEUX PERSONNES.**

Vérifiez que l'emplacement prévu peut supporter le poids du chargeur.

Posez le TWC sur une surface plane à une hauteur confortable pour travailler.

## 2. Installer le capot de protection

Insérez deux des quatre boulons à épaulement à travers les deux trous du capot et glissez la rondelle en néoprène illustrée sur la Figure 6.

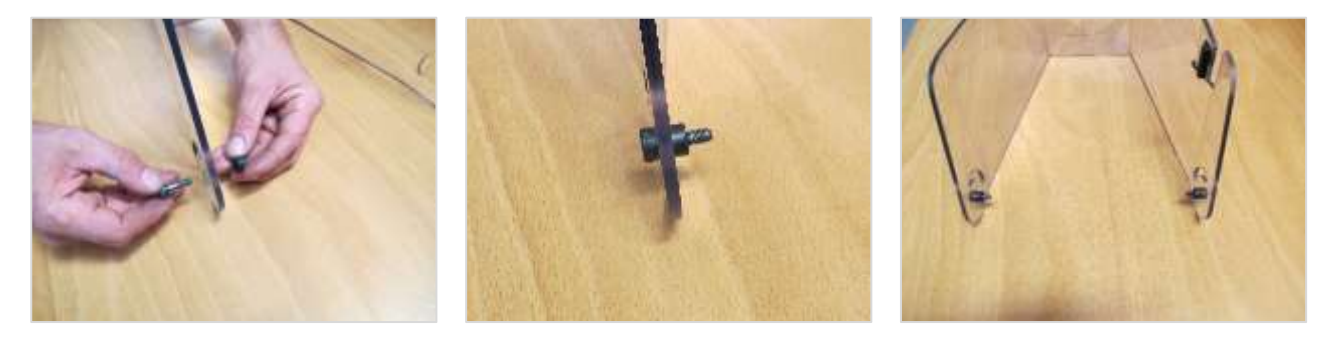

**FIGURE 6 -** Appariement des rondelles en néoprène avec les boulons à épaulement

Fixez le montage ci-dessus aux deux trous filetés inférieurs sur le boîtier du banc d'étalonnage, comme indiqué sur la Figure 7. Utilisez les deux boulons à épaulement restants pour fixer le capot et la fente radiale et vérifiez le bon fonctionnement en ouvrant et en fermant le capot (voir la Figure 7).

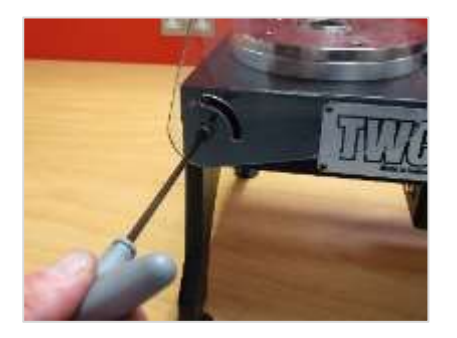

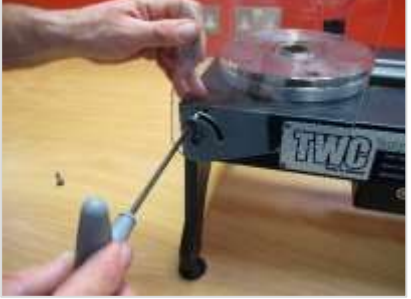

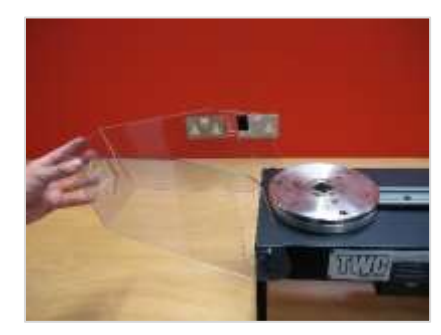

**FIGURE 7 -** Installation du capot

# 3. Brancher le moteur

Branchez les câbles du moteur.

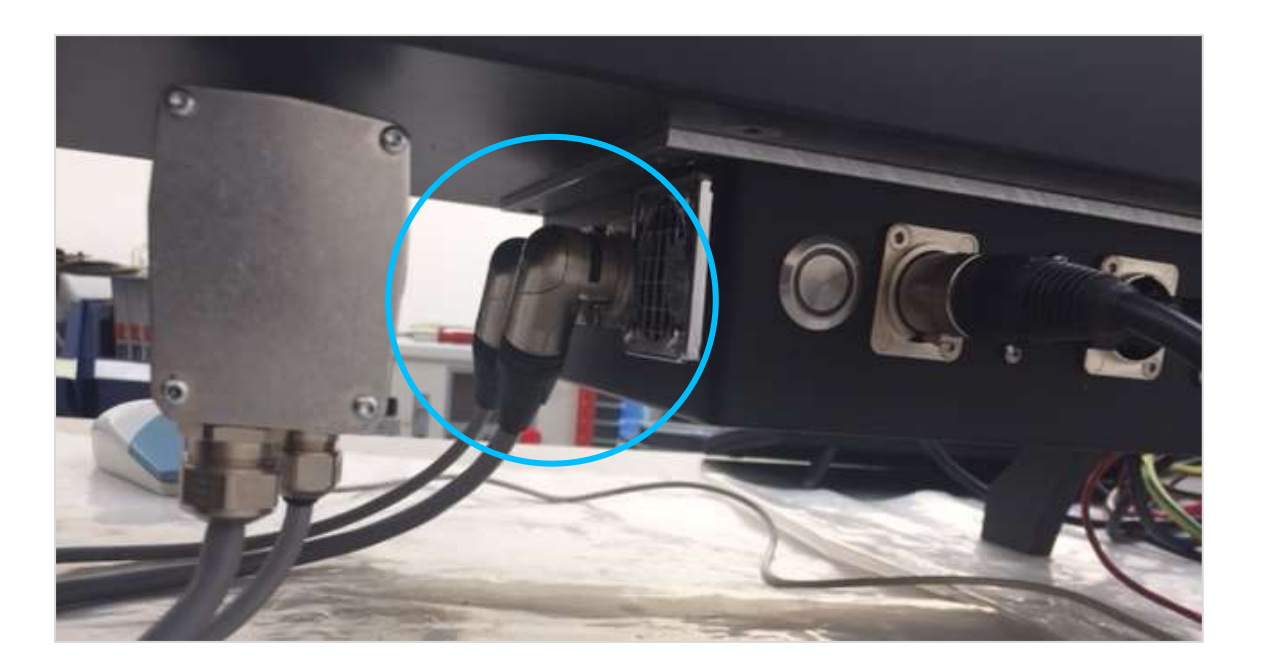

# 4. Branchez le capteur de température / humidité

Branchez le capteur de température / humidité sur son connecteur dédié.

## 5. Brancher l'écran

Branchez l'écran sur les ports 3 et 4 et l'un des six connecteurs USB indiqués sur la Figure 4 à la page 8.

# 6. Brancher le clavier et la souris USB (en option)

Branchez le clavier sur l'un des six connecteurs USB. Branchez la souris sur l'un des six connecteurs USB.

# 7. Colonne de réaction et de contrepoids

Le TWC est livré avec volant de contrepoids de réaction non assemblé afin d'éviter tout dommage pendant le transport.

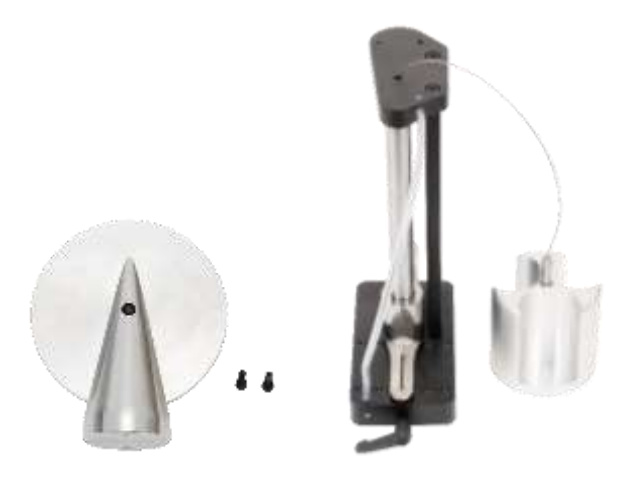

**FIGURE 8 –** Colonne de réaction et de contrepoids démontée

Placez le volant de contrepoids sur la plaque supérieure de l'ensemble de réaction.

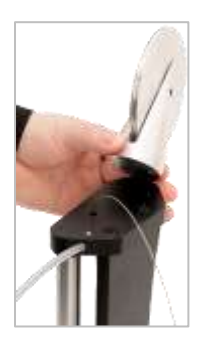

**FIGURE 9 -** Aligner le volant de réaction de contrepoids

Fixez le volant contrepoids à l'aide les deux vis à tête creuse M4 à partir de la face inférieure de la plaque supérieure de l'ensemble de réaction. Serrez jusqu'à 1 N·m.

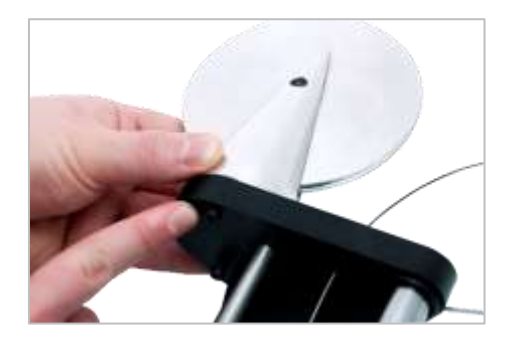

**FIGURE 10 -** Fixer le volant de réaction et de contrepoids

Assemblez le chariot sur le volant.

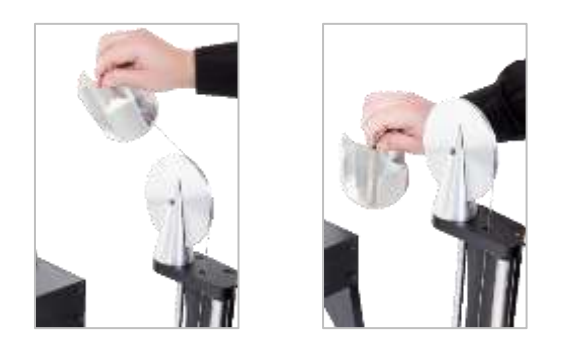

**FIGURE 11 –** Ensemble de réaction et de contrepoids

Faites glisser la colonne de réaction contrepoids sur le rail de réaction.

**REMARQUE : Illustration pour un étalonnage dans le sens horaire. Le montage doit se faire à l'inverse pour un étalonnage dans le sens anti-horaire.**

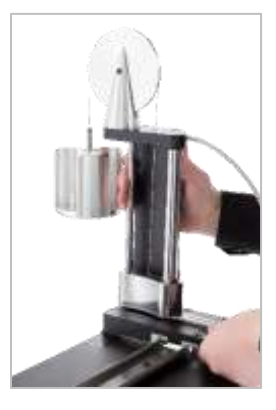

**FIGURE 12 -** Glisser l'ensemble de réaction et de contrepoids sur le rail de réaction

Ajustez le levier de verrouillage pour qu'il s'engage correctement une fois appliqué. Pour cela, tirez le levier vers vous tout en vissant la vis à l'aide d'un tournevis adapté. Lorsqu'il est en position entièrement verticale, le levier doit commencer à s'engager pour verrouiller la position de la colonne de réaction. Tournez le levier vers la droite. Vous devez commencer à sentir une résistance lorsque le verrou est engagé. Avant de continuer, vérifiez que la colonne de réaction est bien en place.

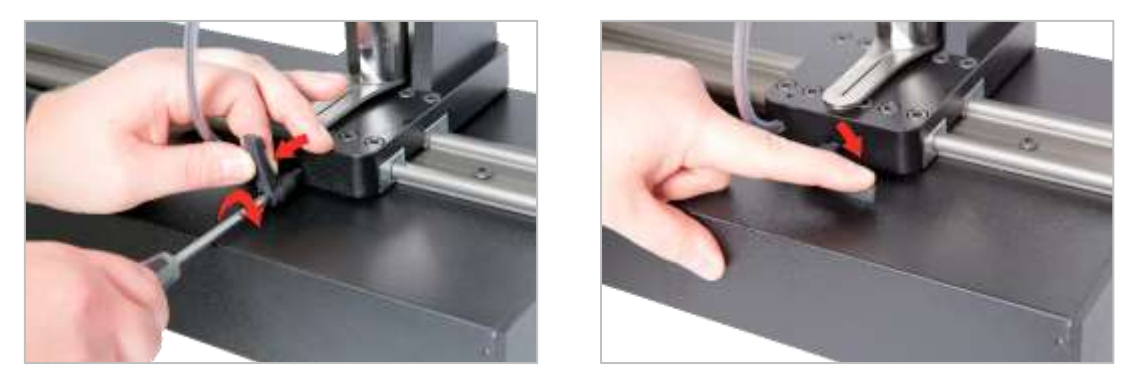

**FIGURE 13 -** Ajustement et réglage du levier de verrouillage

# 8. Monter la sonde (non fournie avec le TWC)

Sélectionnez une sonde de capacité adaptée et fixez-la sur la plateforme.

#### Sonde FMT

Montage direct à trois points. Les couples de serrage sont de 25 N·m pour le TWC 400 et 85 N·m pour le TWC 1500.

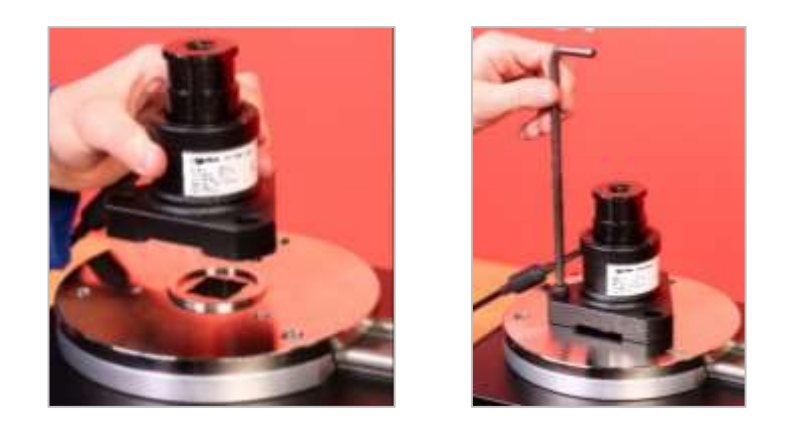

**FIGURE 14 -** Pose d'une sonde FMT

Pour gagner du temps lors de l'utilisation de plusieurs sondes FMT, utilisez d'abord le kit de montage rapide FMT (référence 60322) (voir page 97).

#### Sonde statique

Utilisez le kit de sonde statique en option (référence 60318) (voir page 95).

Placez le carré mâle de la sonde statique sur le banc d'étalonnage.

Utilisez des adaptateurs optionnels (références 29214, 29215, 29216, 29217) si nécessaire (voir page 95) ; pour réduire les incertitudes, ces adaptateurs sont produits avec des tolérances faibles.

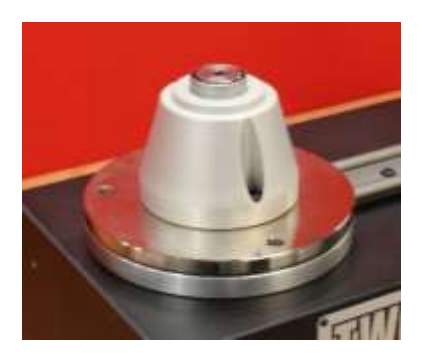

Placez le support sur la sonde et fixez-le sur le banc d'étalonnage à l'aide des vis à tête creuse fournies.

## 9. Branchez le courant

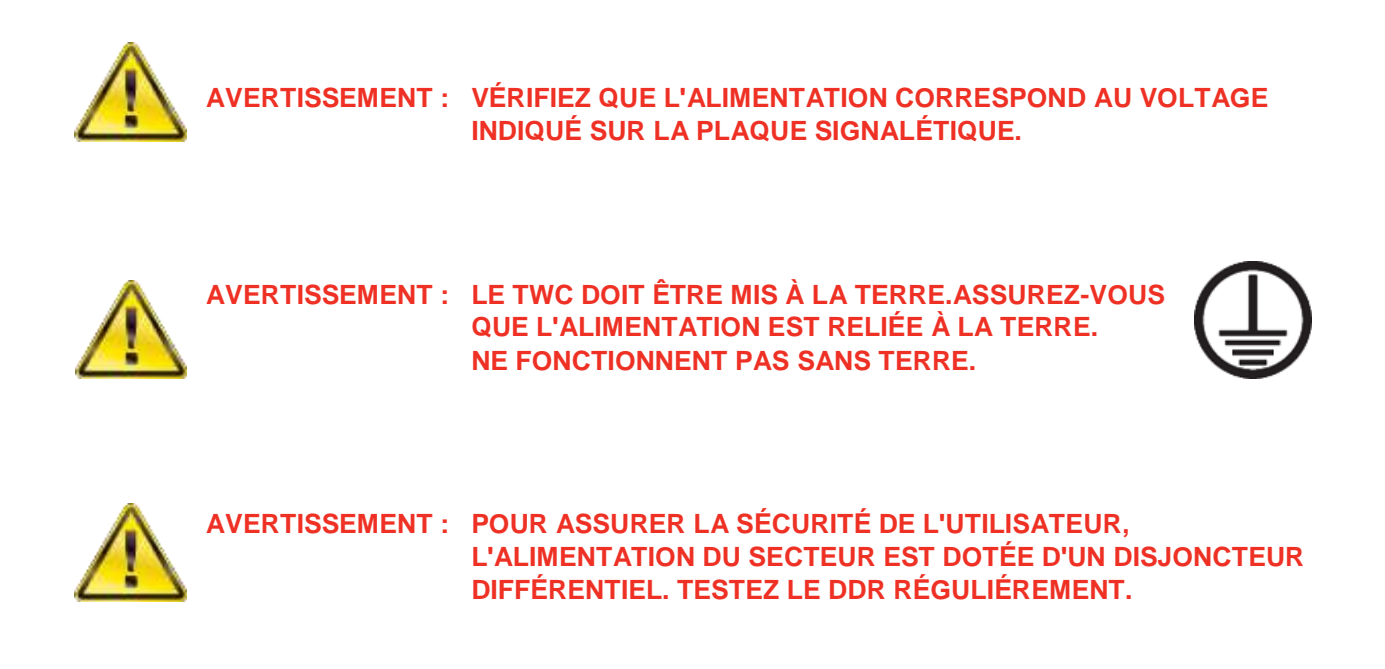

Branchez la prise dans l'alimentation secteur locale.

**CONSEIL : Utiliser une prise d'alimentation locale différente :**

**Si une différente prise est requise, les couleurs des câbles secteur sont :**

**MARRON - PHASE BLEU - NEUTRE VERT/JAUNE - MASSE**

**La nouvelle prise doit disposer d'une connexion (TERRE) à la terre. En cas de doute, faites appel à un électricien qualifié.**

Si la prise est équipée d'un fusible interne, nous recommandons une valeur de 2 ampères.

# 10. Mettez le TWC en marche

Branchez l'alimentation secteur. Maintenez le bouton d'alimentation (voir Figure 2 page 8) sur l'avant jusqu'à ce qu'il s'allume en rouge. La procédure de mise sous tension commence.

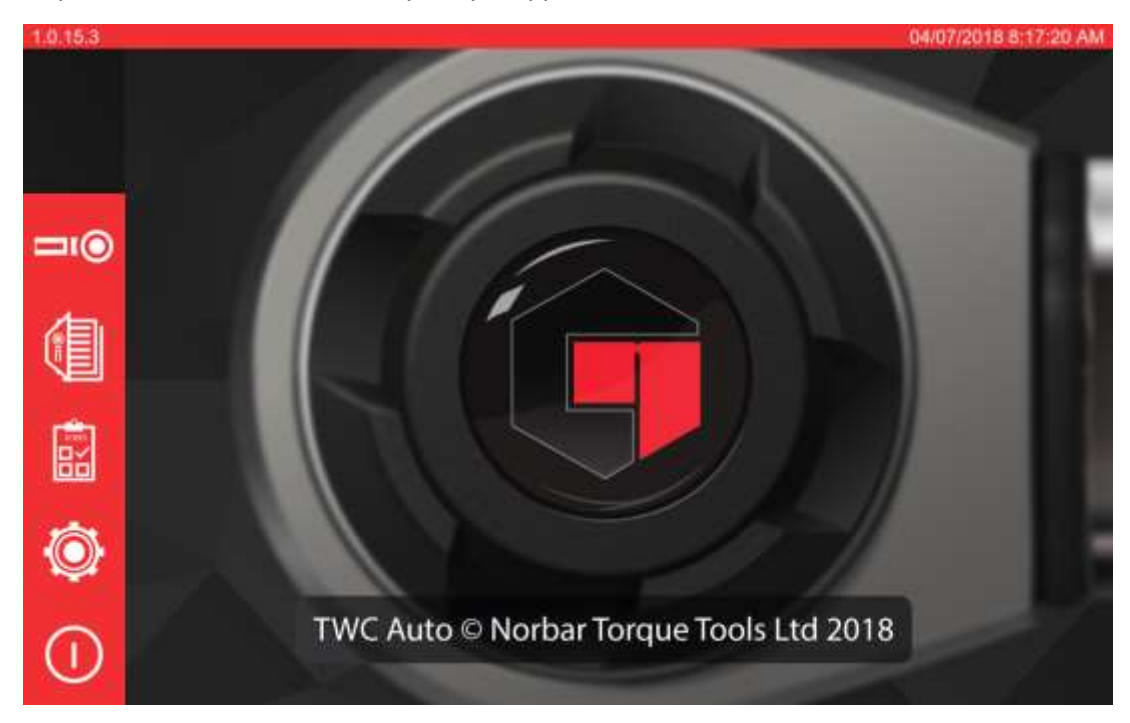

Une fois la procédure terminée, le menu principal apparaît comme suit :

À ce stade, le banc d'essai est en marche, mais le circuit électronique du moteur n'est pas activé. Pour cela, appuyez sur le poussoir d'activation du moteur (voir Figure 4 page 8). Le bouton s'allume en bleu et reste allumé. Si le bouton s'éteint après avoir été enfoncé, vérifiez que l'arrêt d'urgence (voir la Figure 2 page 8) n'est pas engagé, sous peine de désactiver le circuit électronique du moteur.

# 11. Arrêter le banc d'étalonnage

Le banc d'étalonnage peut être désactivé via l'icône d'alimentation dans le menu principal. Appuyez sur cette icône puis sur le bouton « shut down » (arrêter) dans la fenêtre de confirmation qui s'ouvre.

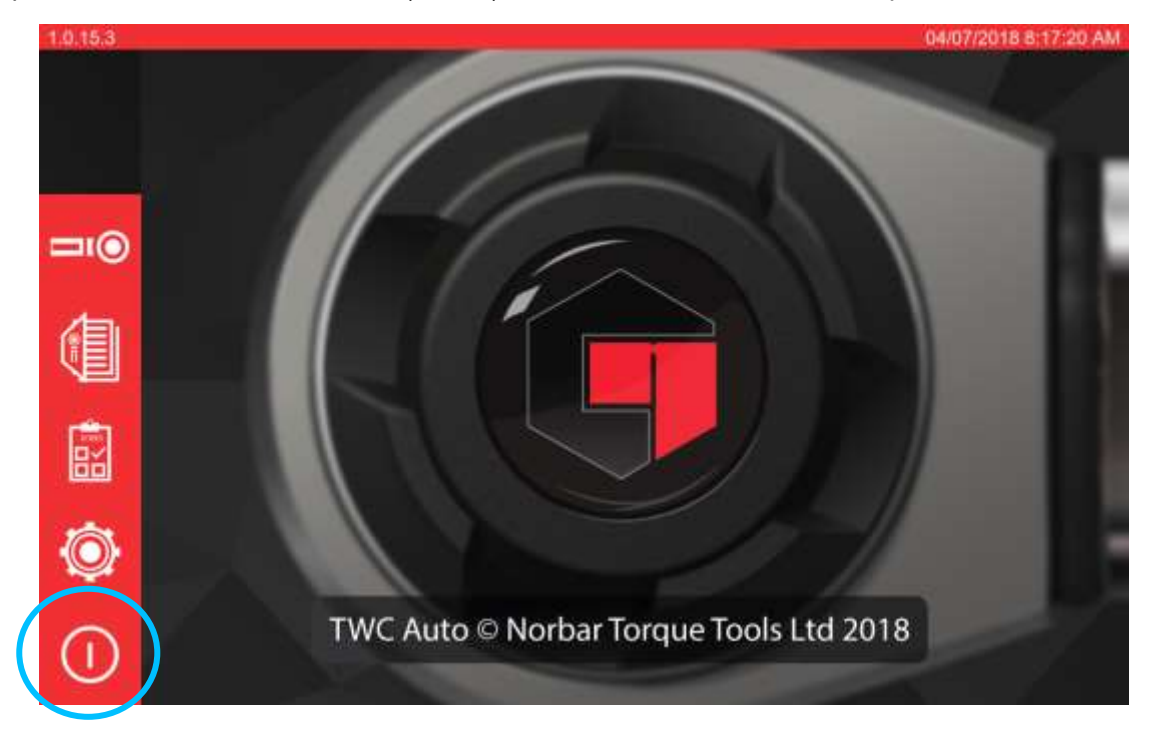

# <span id="page-16-0"></span>INSTRUCTIONS D'UTILISATION

# <span id="page-16-1"></span>Choisissez une clé dynamométrique

Vérifiez que le capot du banc d'étalonnage est abaissé.

Utilisez la sonde à la capacité la plus faible pour couvrir la plage de la clé dynamométrique à tester.

#### **REMARQUE : Pour une clé à poussée par cliquet, vérifiez que le carré d'entraînement fonctionne du bon côté du cliquet.**

Vérifiez que l'adaptateur correct est installé sur la sonde et placez l'entraînement de la clé dynamométrique dans le capteur. Vérifiez que l'entraînement de la clé dynamométrique est complètement engagé (voir Figure 15).

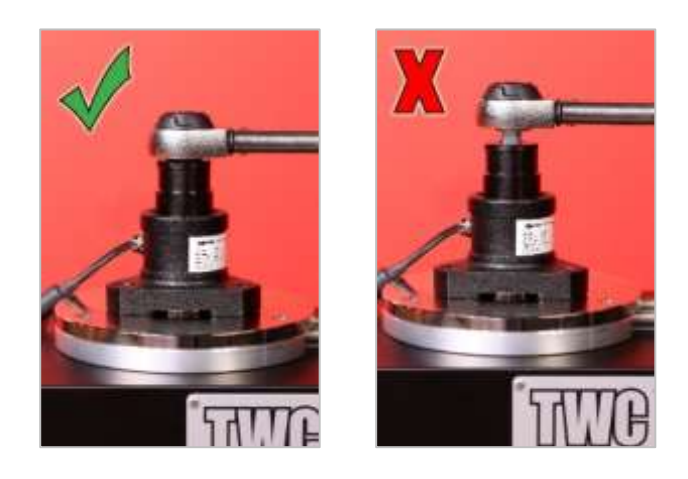

**FIGURE 15 -** Fixation d'une clé dynamométrique

Ajustez la position de la colonne de réaction sur le bras de réaction de manière qu'elle se situe au milieu de la poignée de la clé dynamométrique (voir Figure 16).

Utilisez la colonne de réaction contrepoids (fournie) ou la colonne courte de réaction en option (référence 60319) adaptée à la clé dynamométrique à tester.

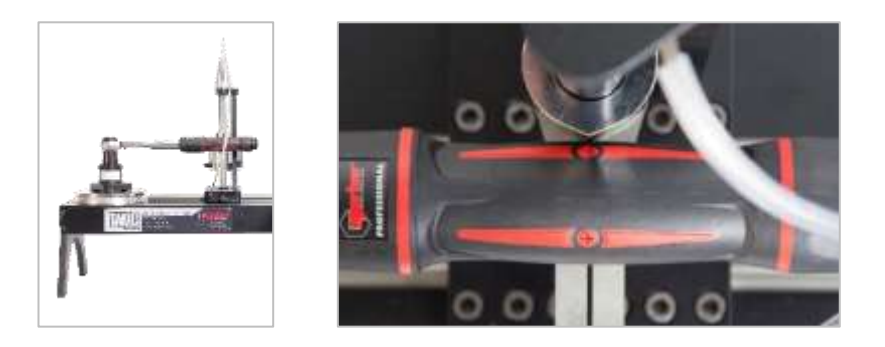

**FIGURE 16 -** Mise en place d'une clé dynamométrique

Contrebalancez la clé en ajoutant des poids sur le chariot jusqu'à ce que la clé soit calée à l'horizontale.

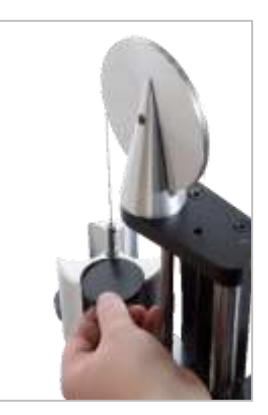

**FIGURE 17 -**Ajout de poids à l'ensemble de réaction et de contrepoids

Si vous poussez le balancier de réaction vers le haut ou vers le bas au niveau de la poignée, la clé doit retourner en position horizontale neutre.

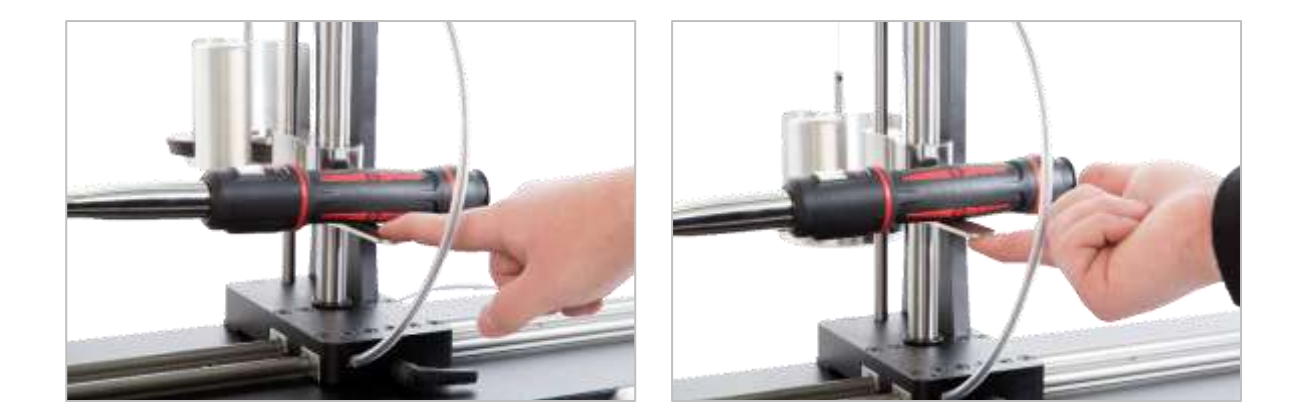

**FIGURE 18 -** Contrôle de la position horizontale de la clé dynamométrique

Vérifiez que le banc d'étalonnage est en position de démarrage extrême (voir la Figure 19). Les deux points vers le bord du carter de roulement indiquent une course complète. Pour accéder à l'écran de réglage sur la Figure 19, vous devez d'abord vérifier l'ajout d'un outil et d'un modèle (voir pages 51 à 62). Vous pouvez ensuite accéder à l'écran de réglage en sélectionnant un outil et en appuyant sur l'icône de l'écran de réglage (voir page 62).

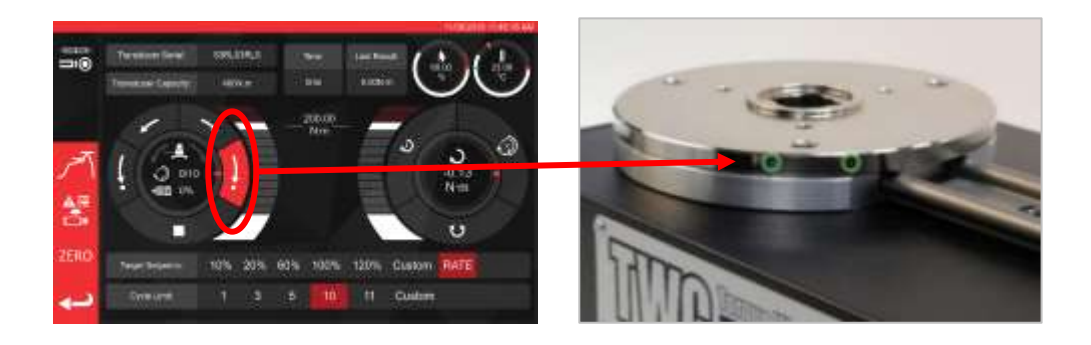

**FIGURE 19 -** Contrôle de la position du banc d'étalonnage (position de départ)

Vérifiez que le capot est en place sur l'outil avant le chargement.

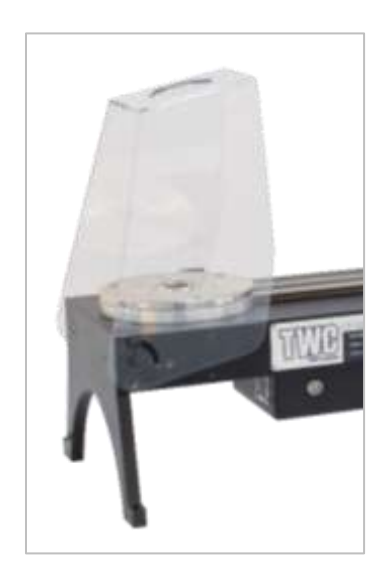

# <span id="page-18-0"></span>Quittez l'interface utilisateur du banc d'étalonnage

Vous devez peut-être quitter l'interface utilisateur pour la configuration initiale du banc ou la modification de certains paramètres système. Pour quitter l'interface utilisateur du banc, utilisez le bouton d'alimentation du menu principal et sélectionnez « Exit to Desktop » (quitter pour accéder au Bureau).

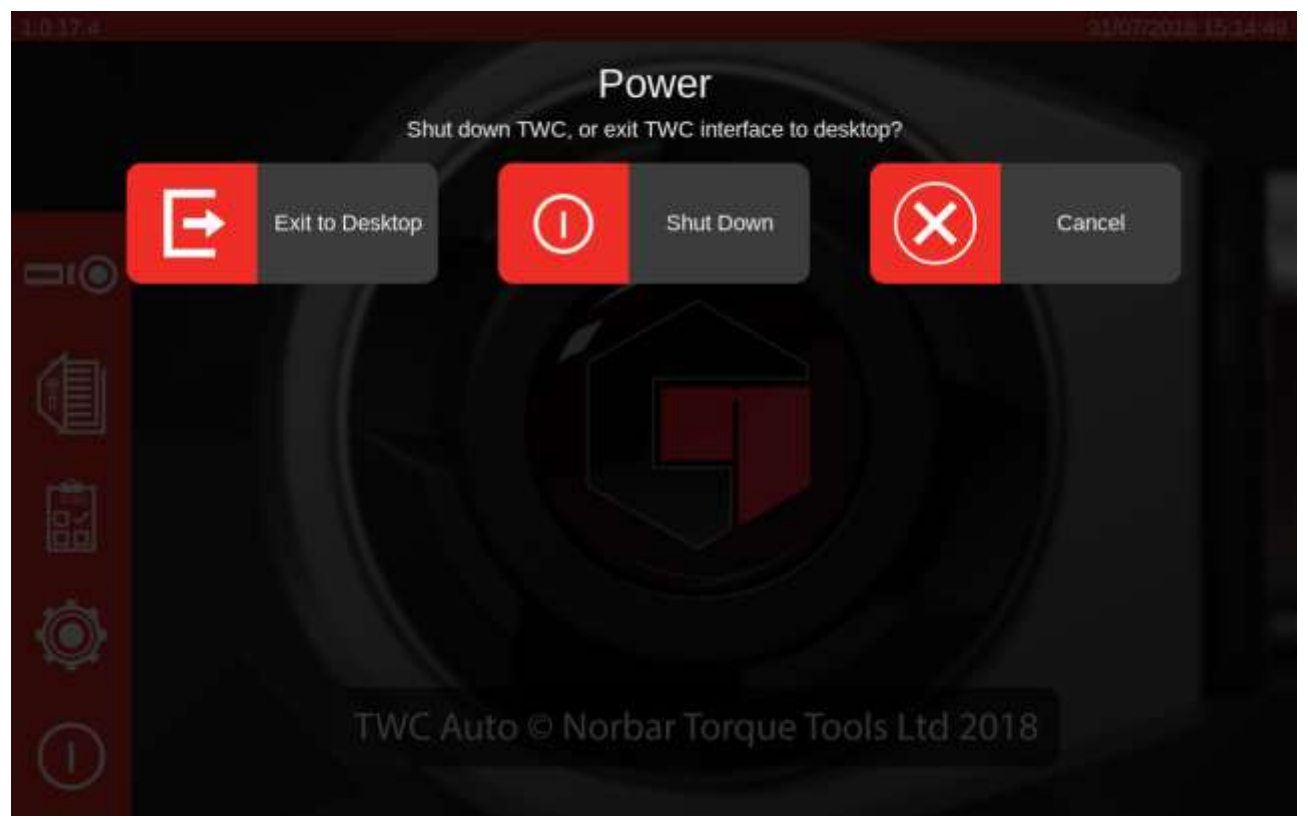

## <span id="page-19-0"></span>Modifier le mot de passe par défaut

Le TWC est fourni avec un mot de passe d'utilisateur par défaut (« NorbarTWC ») que vous devez modifier pour votre sécurité. Une fois le mot de passe modifié, notez-le. Si vous le perdez, vous devrez retourner le banc en maintenance.

#### **IMPORTANT : N'OUBLIEZ PAS LE MOT DE PASSE. IL N'EXISTE AUCUN MOYEN DE LE RÉINITIALISER EN CAS D'OUBLI.**

#### **REMARQUE : Vous devez connecter un clavier USB sur le banc pour modifier le mot de passe par défaut.**

Pour définir votre propre mot de passe, quittez l'interface utilisateur du banc d'essai en suivant les instructions de la section précédente, puis ouvrez la barre de menu et sélectionnez Préférences > Configuration Raspberry Pi

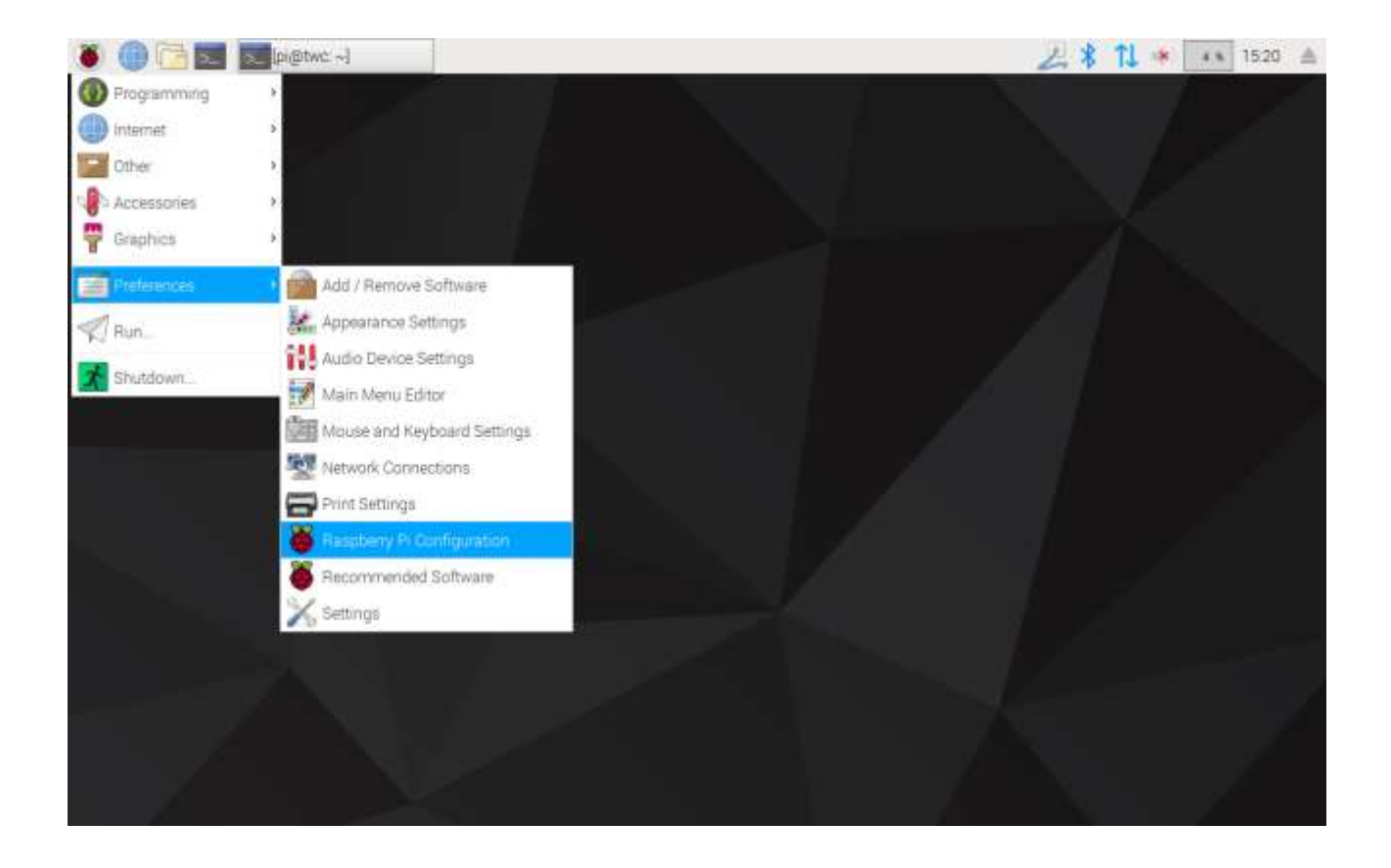

Saisissez ensuite le mot de passe par défaut (« NorbarTWC ») dans l'invite de mot de passe.

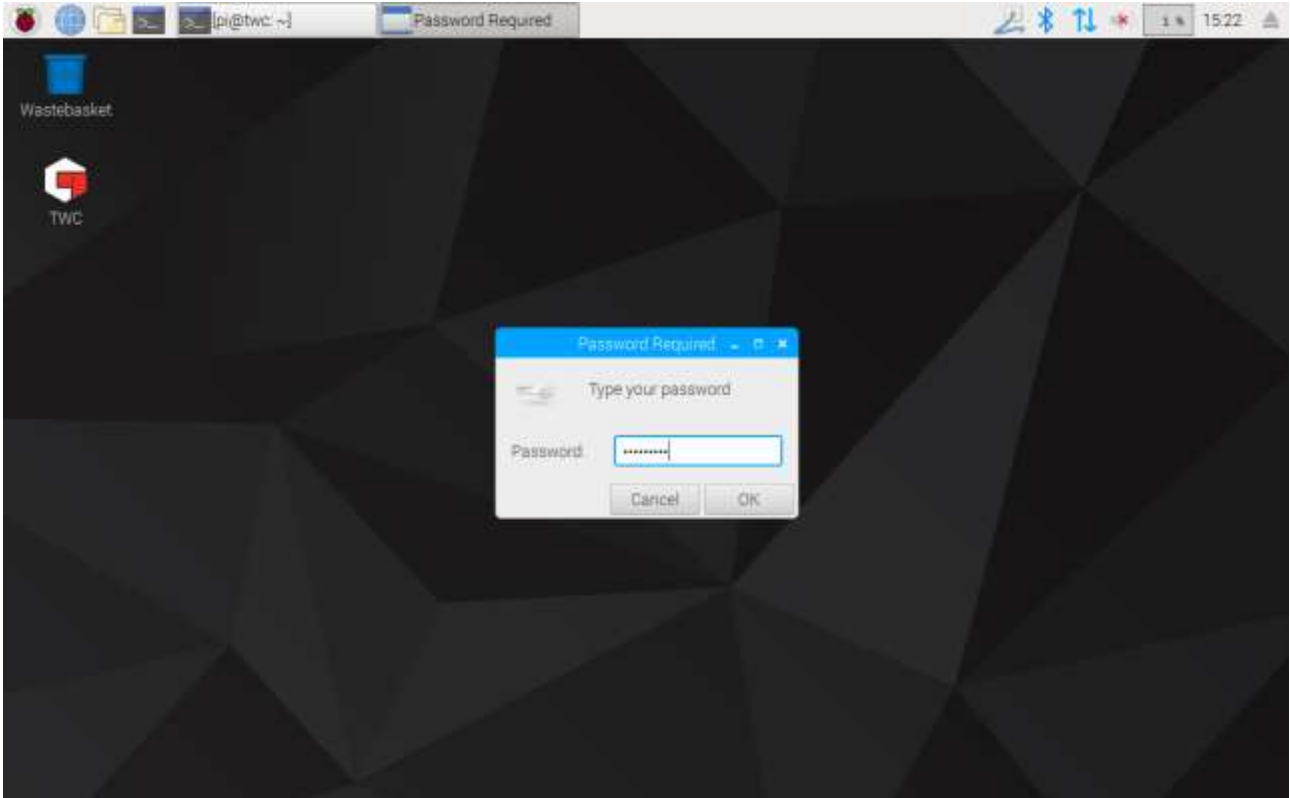

Dans la fenêtre qui apparaît, sous l'onglet Système, sélectionnez **Change Password** (« Modifier le mot de passe ») et suivez les instructions à l'écran et définissez votre propre mot de passe.

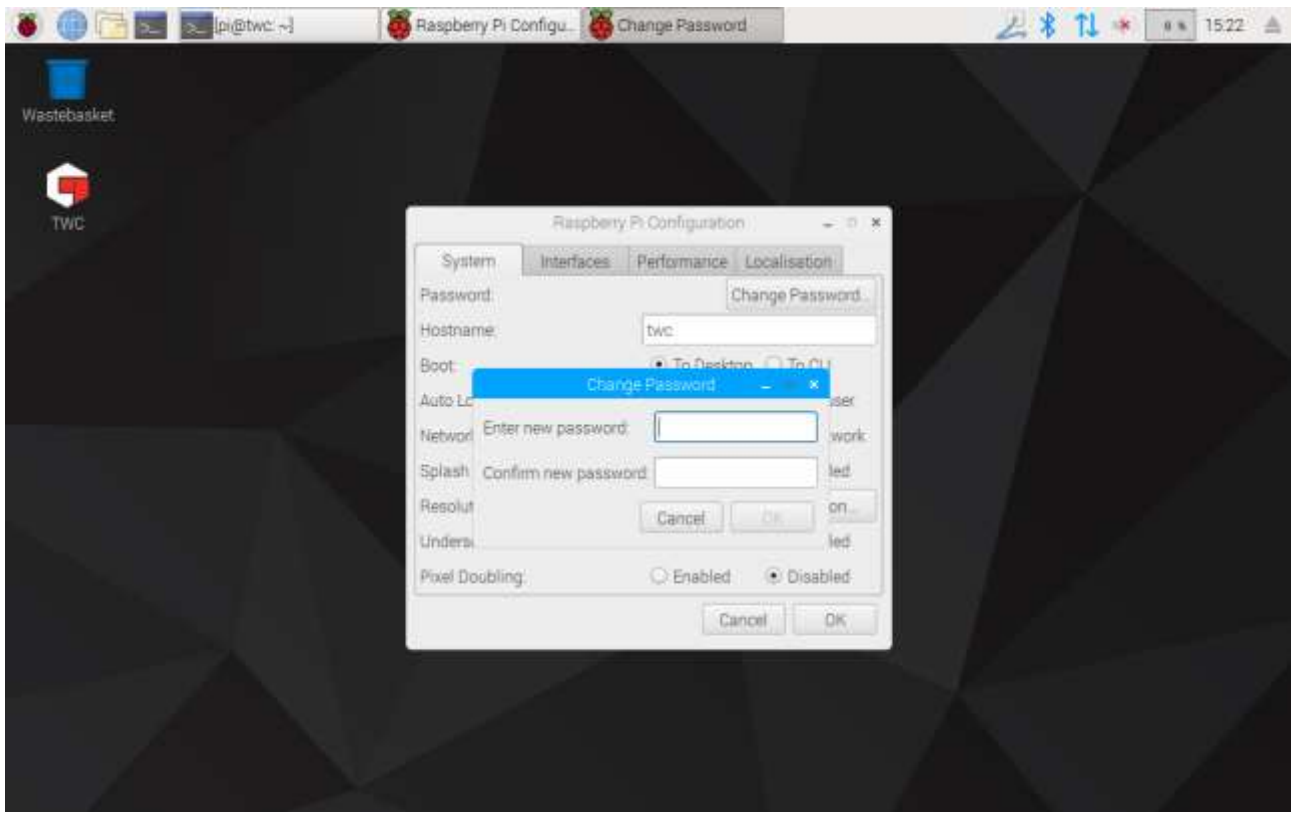

# <span id="page-21-0"></span>Configurer le fuseau horaire

Vous devez régler les fuseaux horaires du banc d'étalonnage pour ajuster l'ajustement de l'heure.

#### **REMARQUE : Vous devez connecter un clavier USB sur le banc pour modifier le fuseau horaire et la langue.**

Pour définir/vérifier le fuseau horaire, fermez l'interface utilisateur et ouvrez le volet Raspberry Pi Configuration comme indiqué dans la section « Quitter l'interface du TWC » et cliquez sur l'onglet Localisation pour afficher et modifier le fuseau horaire et la langue. Vous devrez sélectionner votre langue et votre pays (attention, la langue choisie n'a aucune conséquence sur l'interface utilisateur, qui est uniquement disponible en anglais au moment où ce manuel a été rédigé).

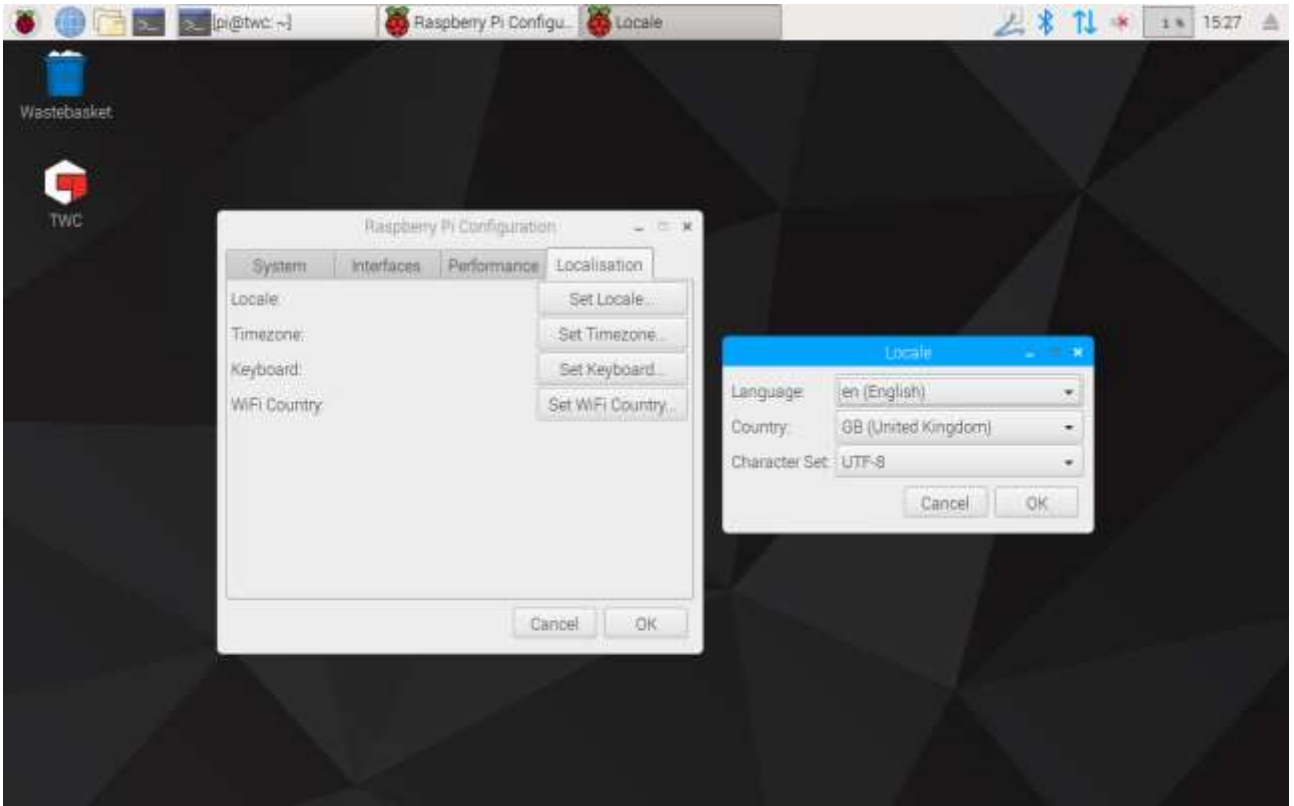

**REMARQUE : Le réglage du fuseau horaire modifie l'heure système au bout d'une minute maximum. L'heure est affichée dans la barre de menu de l'interface utilisateur. Ajustez le fuseau horaire et attendez que les modifications aient pris effet avant de tenter d'ajuster l'heure du système.**

# <span id="page-22-0"></span>Régler l'heure

Idéalement, le paramétrage du fuseau horaire suffit à ajuster l'heure, qui est réglée en usine. Si, toutefois, l'heure est toujours incorrecte, ou si vous avez besoin de l'ajuster par la suite, fermez l'interface utilisateur du banc d'essai comme indiqué à la section « Quitter l'interface du TWC », puis ouvrez la barre de menu et allez dans **Préférences > Paramètres.**

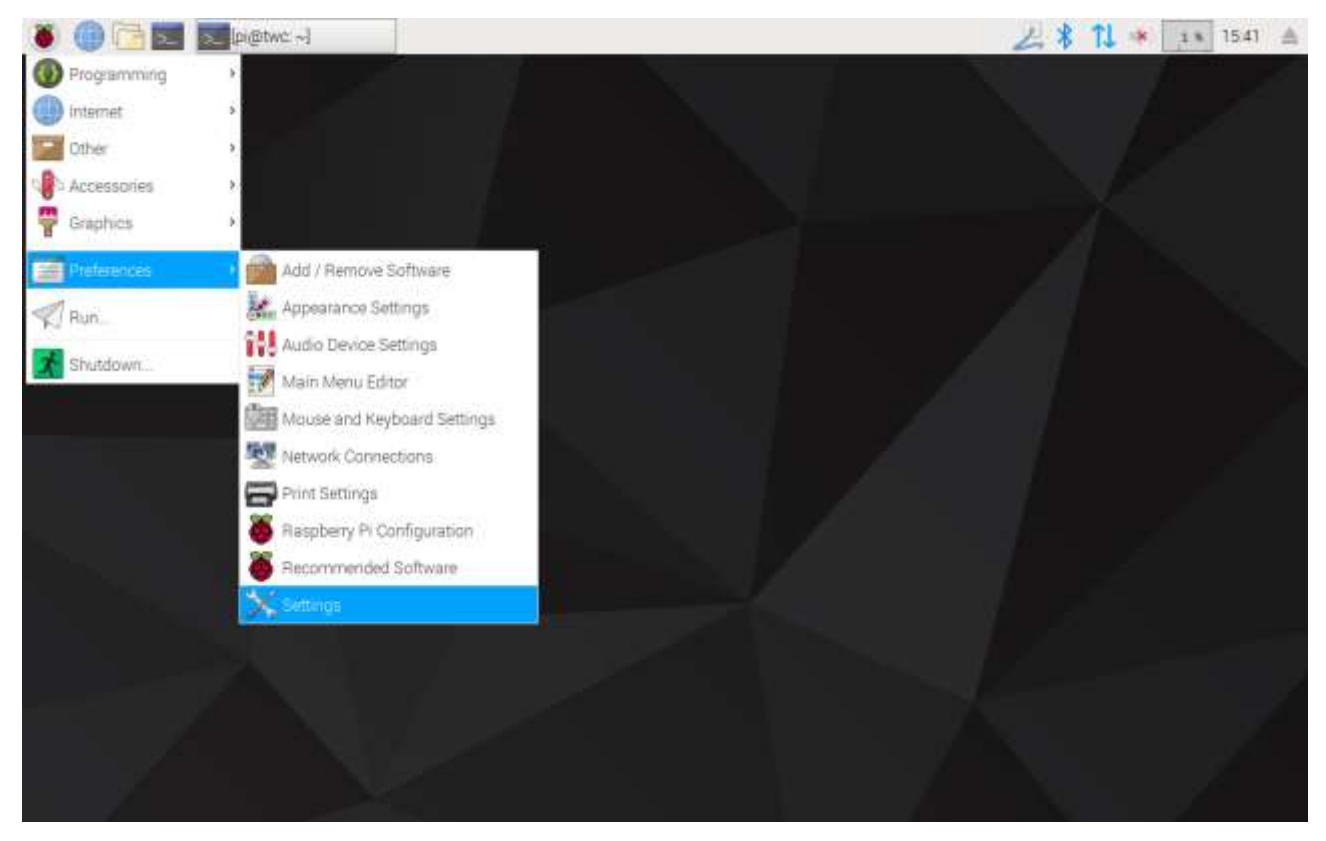

Dans la fenêtre qui apparaît, sélectionnez « Date et heure » pour modifier l'heure.

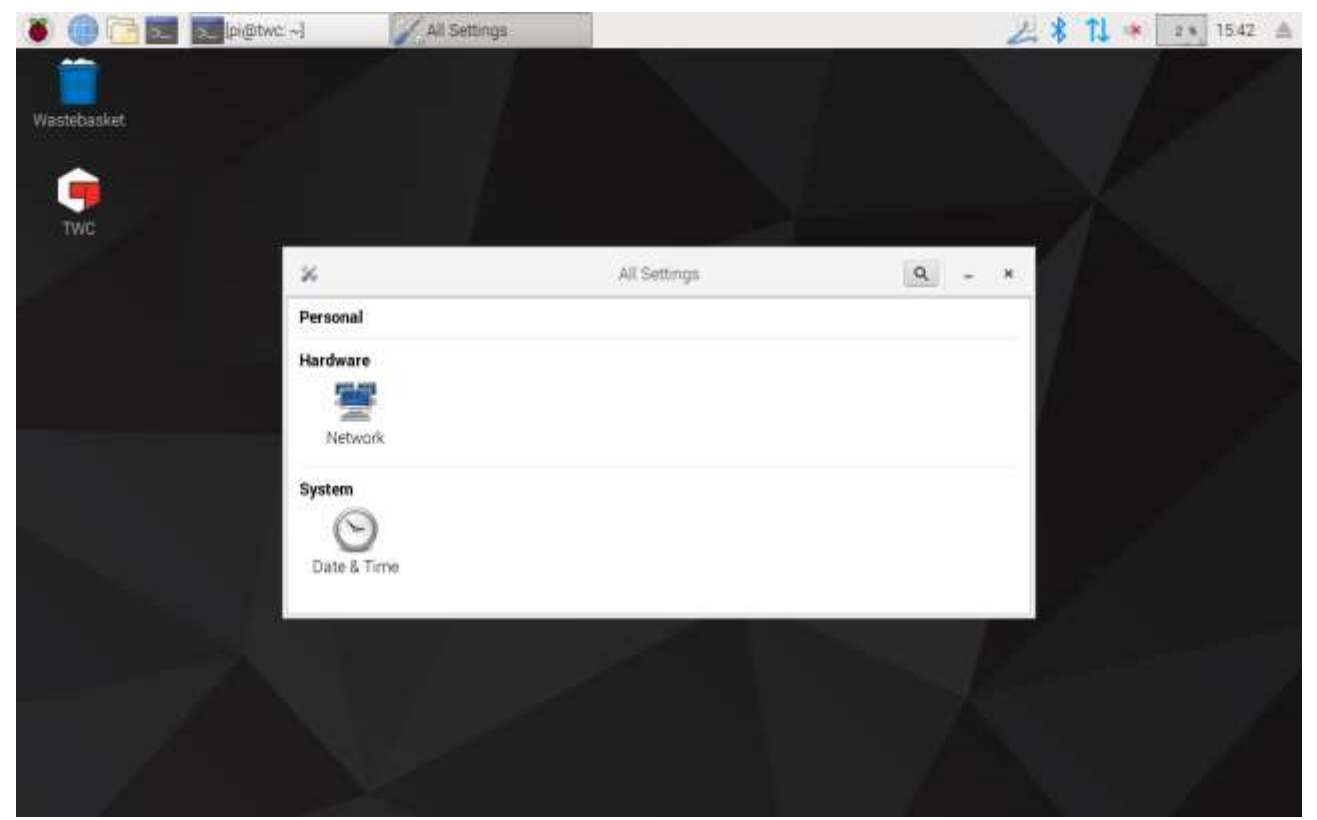

Choisissez « OFF » pour Date et heure automatiques et tapotez le champ « Date & Time » (Date et Heure) pour apporter les modifications.

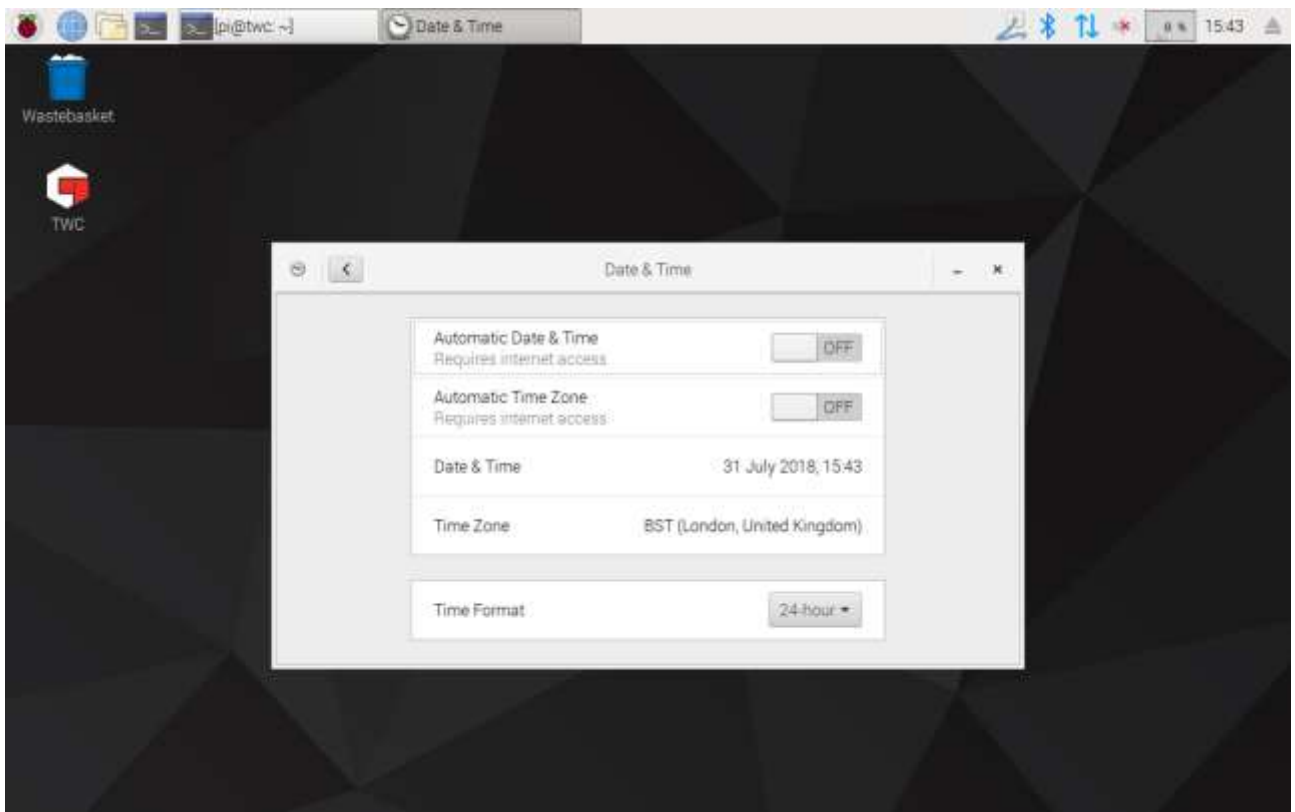

**REMARQUE : L'affichage de la nouvelle heure peut prendre jusqu'à une minute.**

# <span id="page-24-0"></span>Configurer le réseau

Le banc d'étalonnage est équipé d'une prise Ethernet qui permet de le connecter à un réseau pour impression sur imprimantes réseau. Vous devez également disposer d'une connexion internet pour configurer les imprimantes.

Le banc d'étalonnage est configuré pour rechercher automatiquement les paramètres de connexion réseau via DHCP ; lorsque vous branchez le câble réseau, le banc demande immédiatement ces paramètres. Une fois l'imprimante assignée, vous n'avez plus rien à faire. Le banc d'essai est bien connecté.

- **REMARQUE : Vous n'avez pas besoin de vous connecter à un réseau si vous n'avez pas l'intention d'utiliser une imprimante, mais vous en aurez peut-être encore besoin temporairement pendant la configuration d'une imprimante USB pour obtenir les pilotes nécessaires.**
- **REMARQUE : Vous aurez besoin d'un clavier USB pour modifier la configuration du réseau.**
- **REMARQUE : Vous pouvez tester pour la connectivité Internet en tapant l'URL d'un site web dans votre navigateur web. Si le site web se charge, cela signifie que le TWC a accès à internet.**
- **REMARQUE : Certaines entreprises ont mis en place des politiques contre la connexion de périphériques inconnus sur le réseau. Vérifiez que votre service informatique sait que vous avez l'intention de brancher le banc d'étalonnage sur le réseau. Selon la configuration du réseau et les politiques mises en œuvre dans votre entreprise, vous devrez peut-être le solliciter pour obtenir un accès à internet ou au réseau.**

Si votre réseau ne vous donne pas accès aux services DHCP ou que ces derniers ne sont pas correctement paramétrés, vous devrez obtenir vous-même un accès à ces services. Cette section explique comment modifier la configuration réseau si nécessaire.

Commencez par fermer l'interface utilisateur comme indiqué dans la section « Quitter l'interface utilisateur du TWC », puis ouvrez la barre de menu et accédez à Préférences > Paramètres.

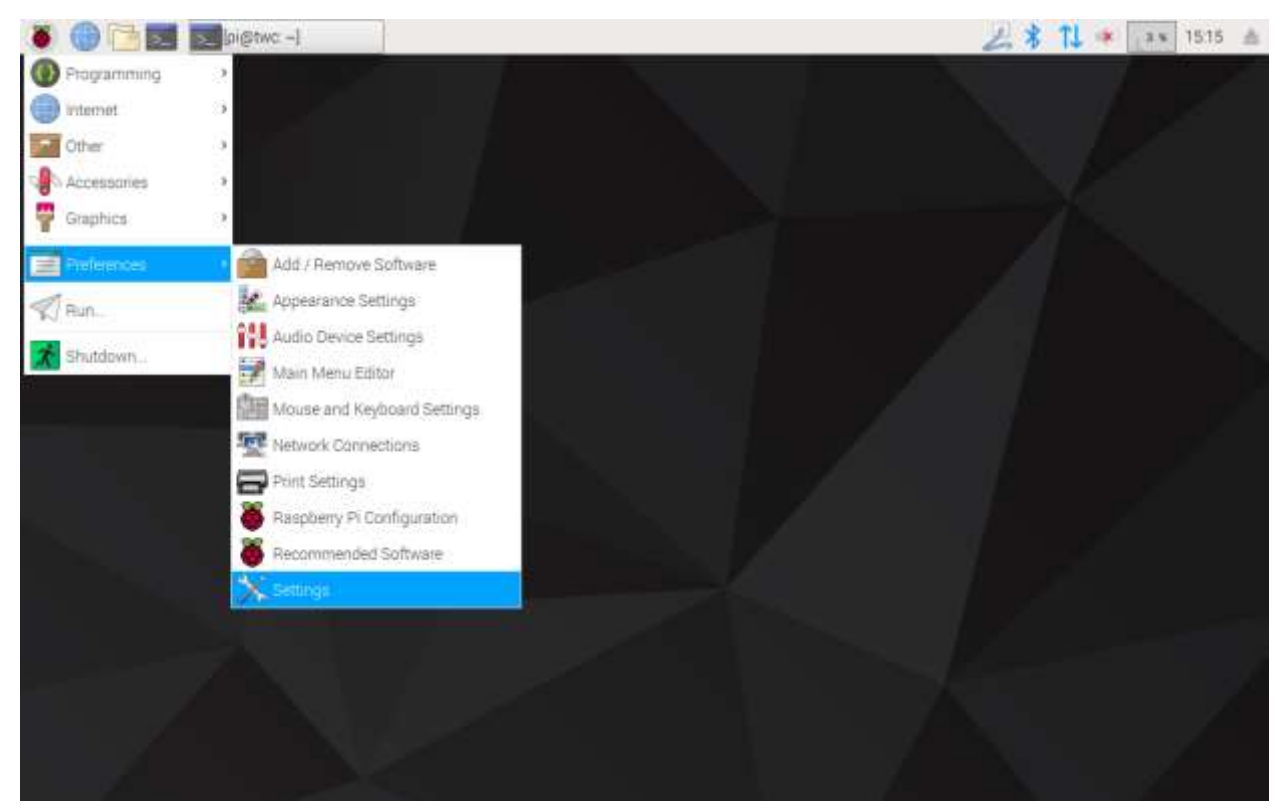

Cliquez ensuite sur Configuration réseau pour ouvrir le volet de configuration réseau.

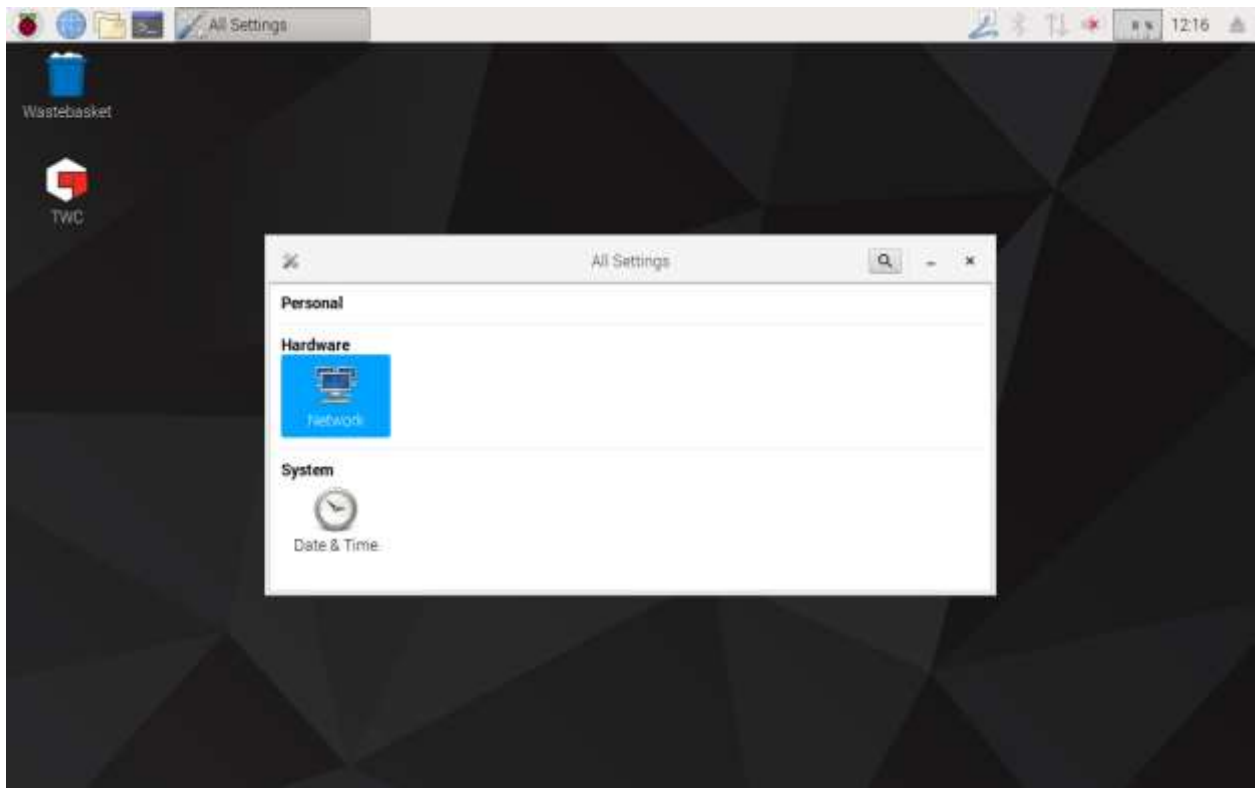

L'état du réseau s'affiche dans ce volet. Si un câble réseau est connecté, l'affichage doit apparaître comme ci-dessous. Veillez à sélectionner la connexion Filaire, comme ici, et appuyez sur l'icône paramètres dans le coin inférieur droit pour ouvrir le volet paramètres réseau.

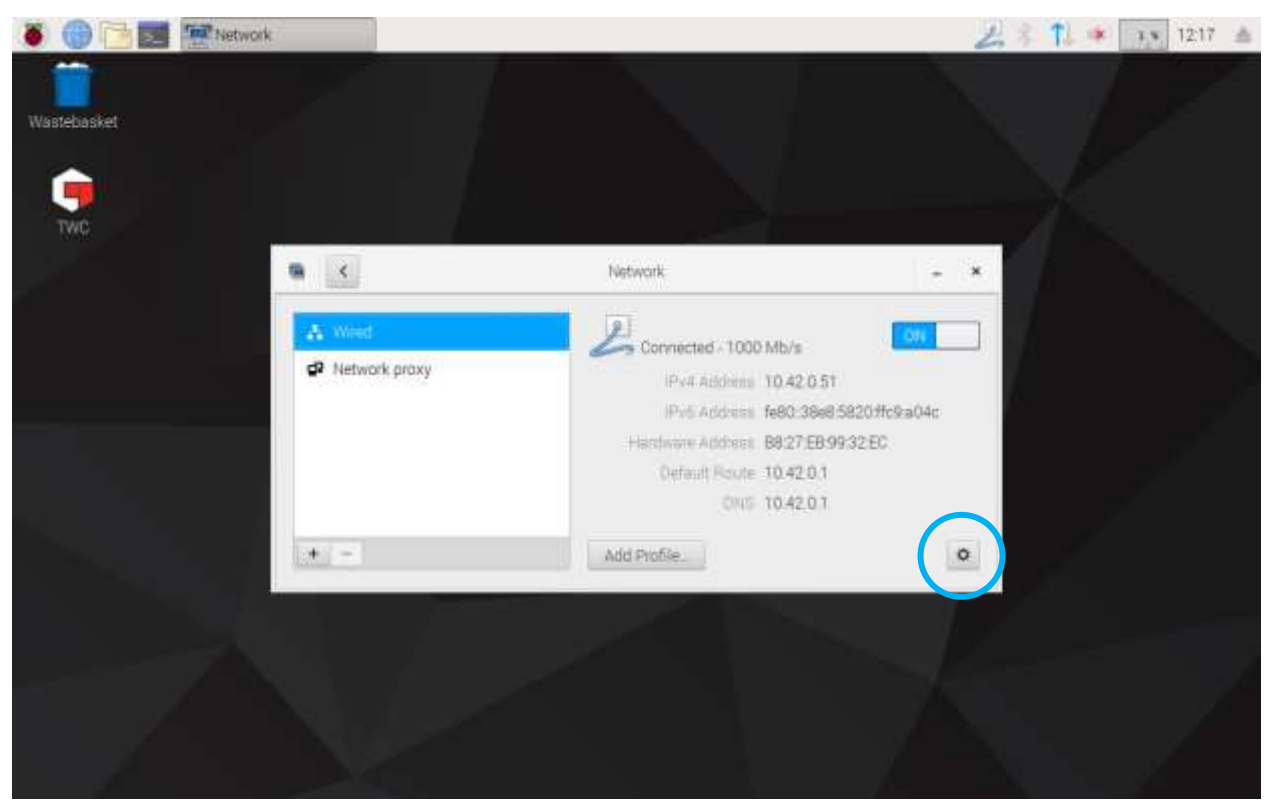

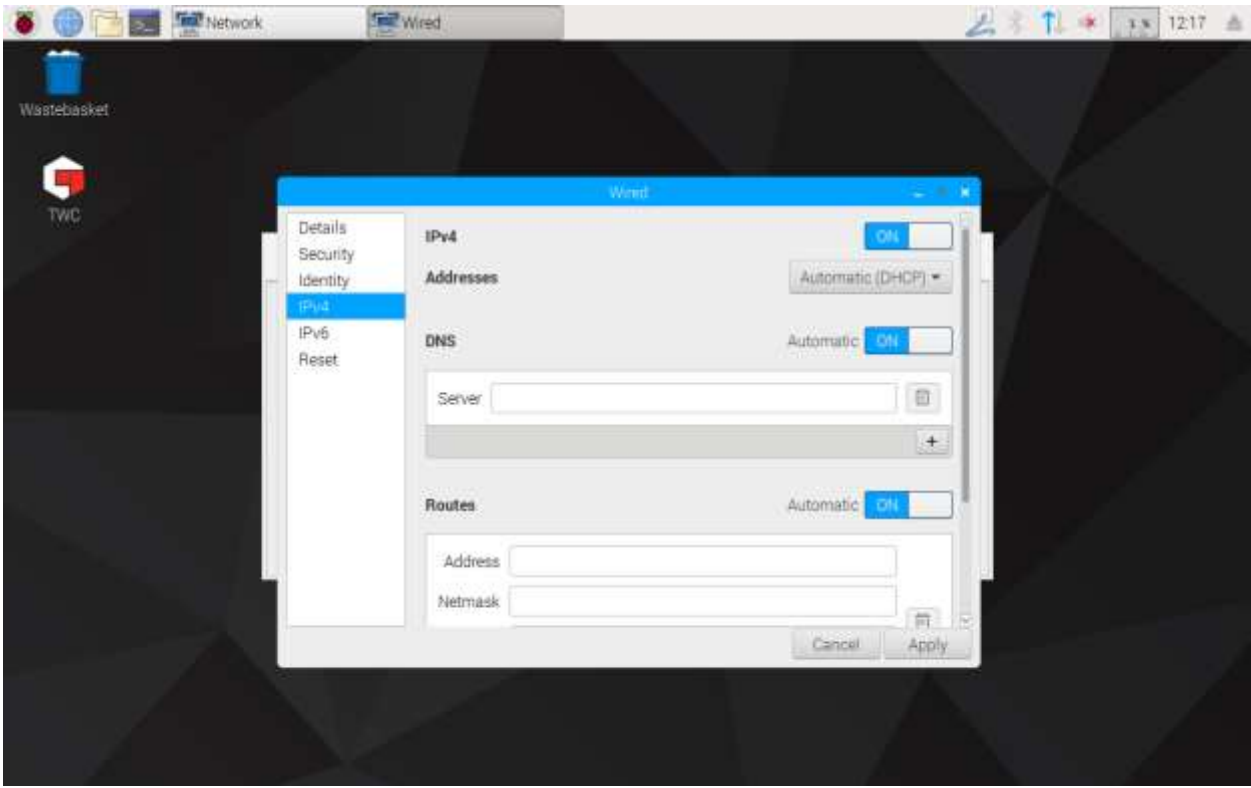

Dans l'onglet IPv4, remplacez « Automatic (DHCP) » par « Manuel » comme indiqué ici, puis tapez les paramètres souhaités via le clavier USB :

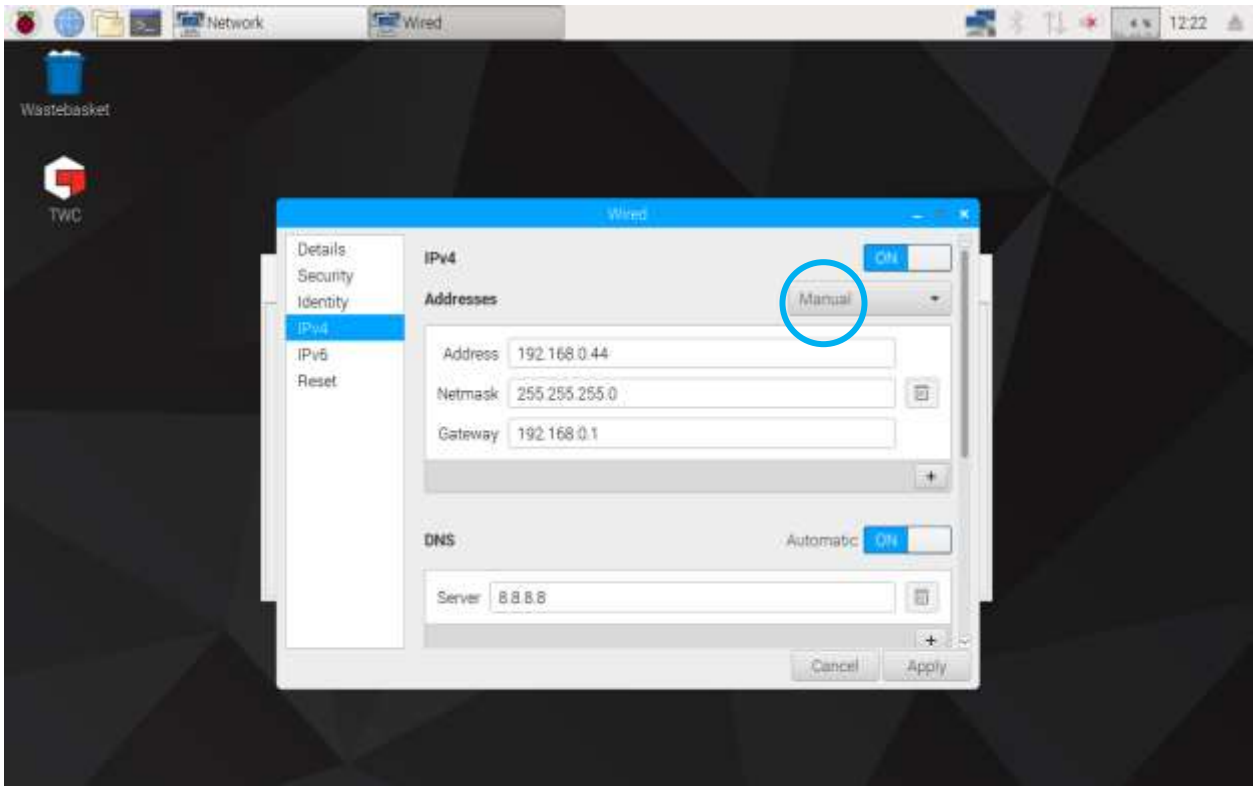

Pour la plupart des réseaux, vous devrez probablement modifier uniquement les paramètres Adresse IPv4, Netmask (masque réseau), Gateway (passerelle) et DNS. Si vous ne savez pas quels paramètres appliquer, adressez-vous à votre service informatique.

# <span id="page-27-0"></span>Configuration de l'imprimante

Le TWC prend en charge l'impression directe sur une imprimante connectée par câble USB, ou à distance par Ethernet. En l'absence d'imprimante, les documents peuvent être « imprimés » au format PDF.

#### **REMARQUE : Vous devez connecter un clavier USB sur le banc pour ajouter une imprimante. Vous avez besoin d'une connexion réseau pour que le banc d'étalonnage recherche et télécharge les pilotes d'imprimantes lors de la configuration. Les imprimantes réseau sont visibles uniquement si le TWC est connecté au réseau.**

Pour ajouter une imprimante, fermez l'interface utilisateur comme indiqué dans la section « Quitter l'interface utilisateur du TWC », puis ouvrez la barre de menu et accédez à Préférences > Paramètres d'impression

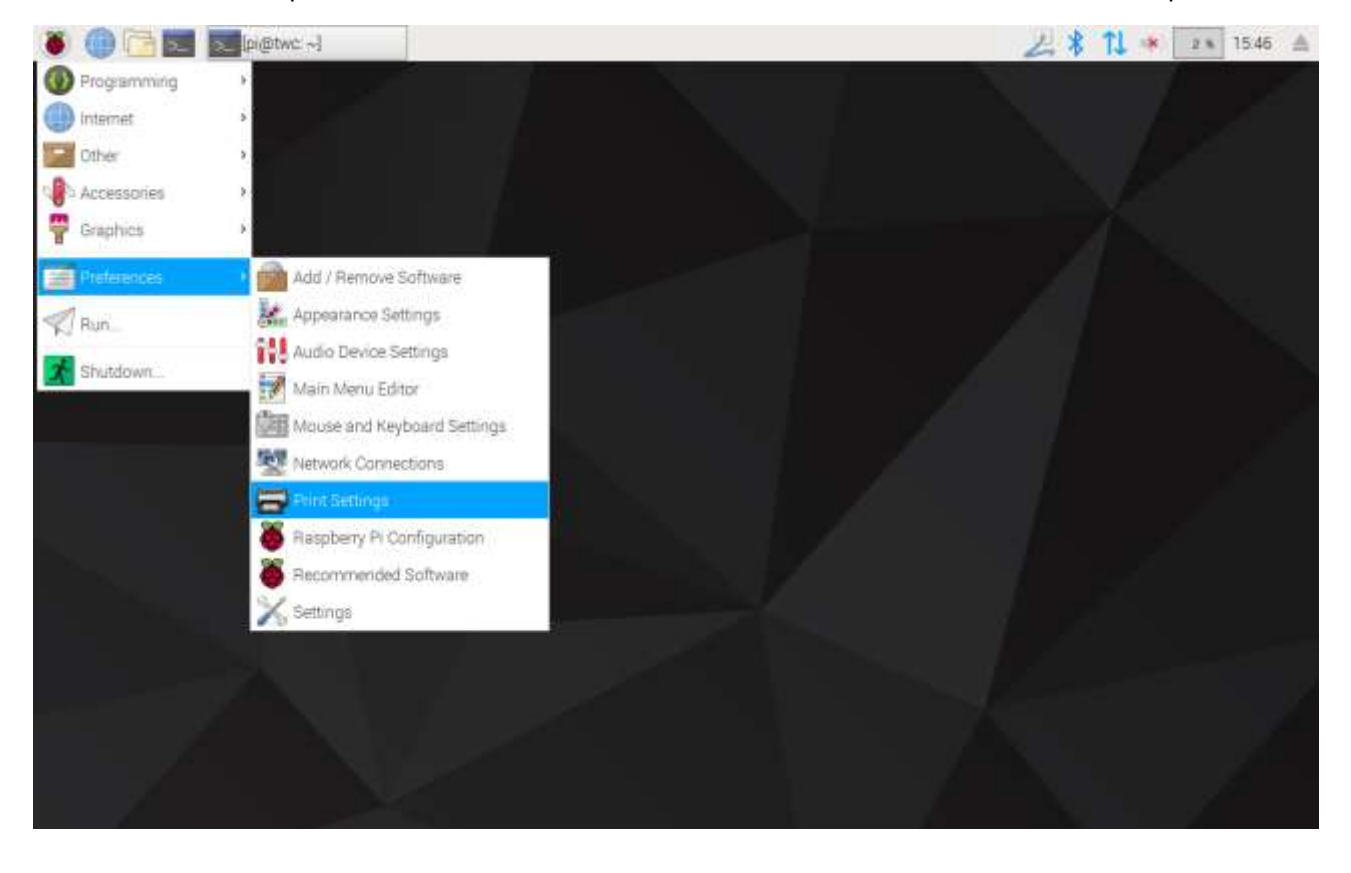

Dans la fenêtre qui apparaît, cliquez sur « Ajouter » pour ajouter une imprimante.

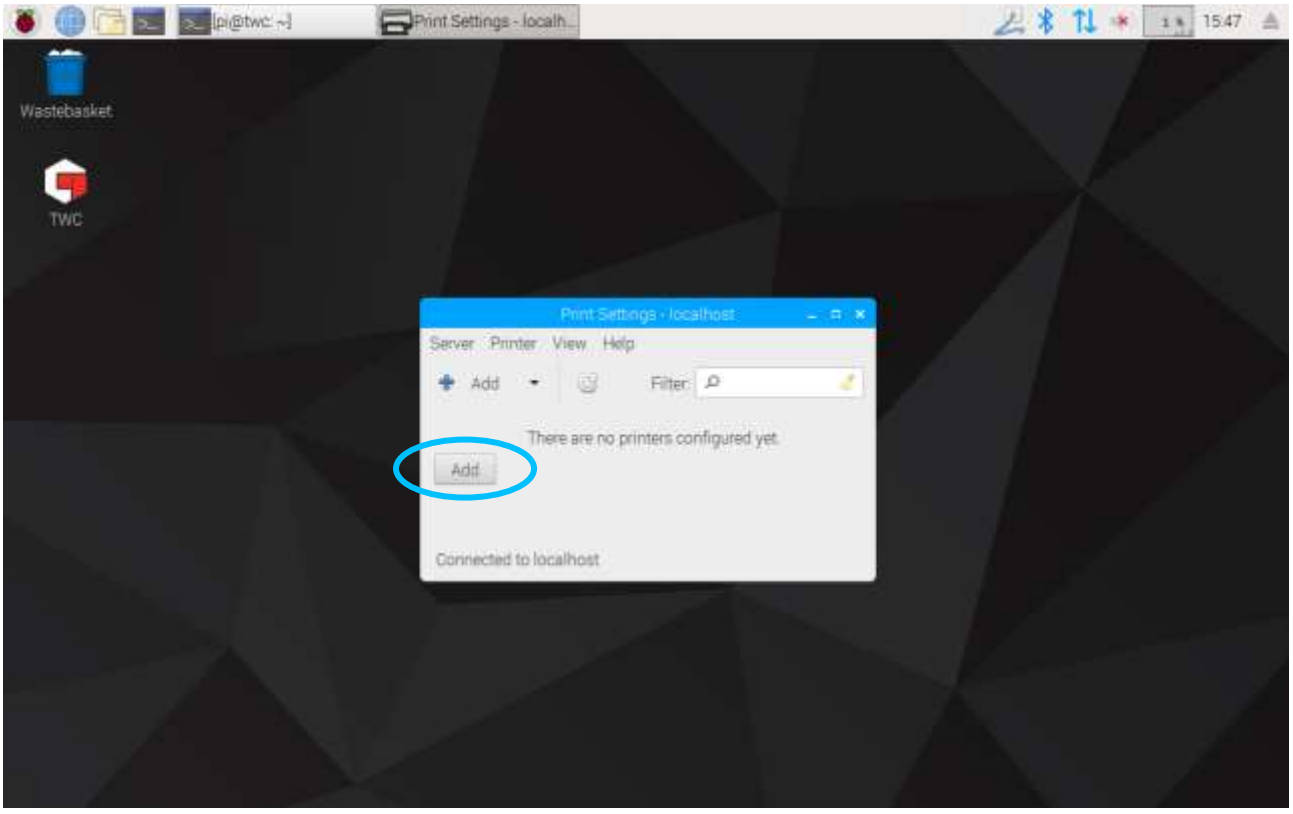

Entrez votre mot de passe (par défaut, « NorbarTWC ») pour déverrouiller l'écran de sélection de l'imprimante.

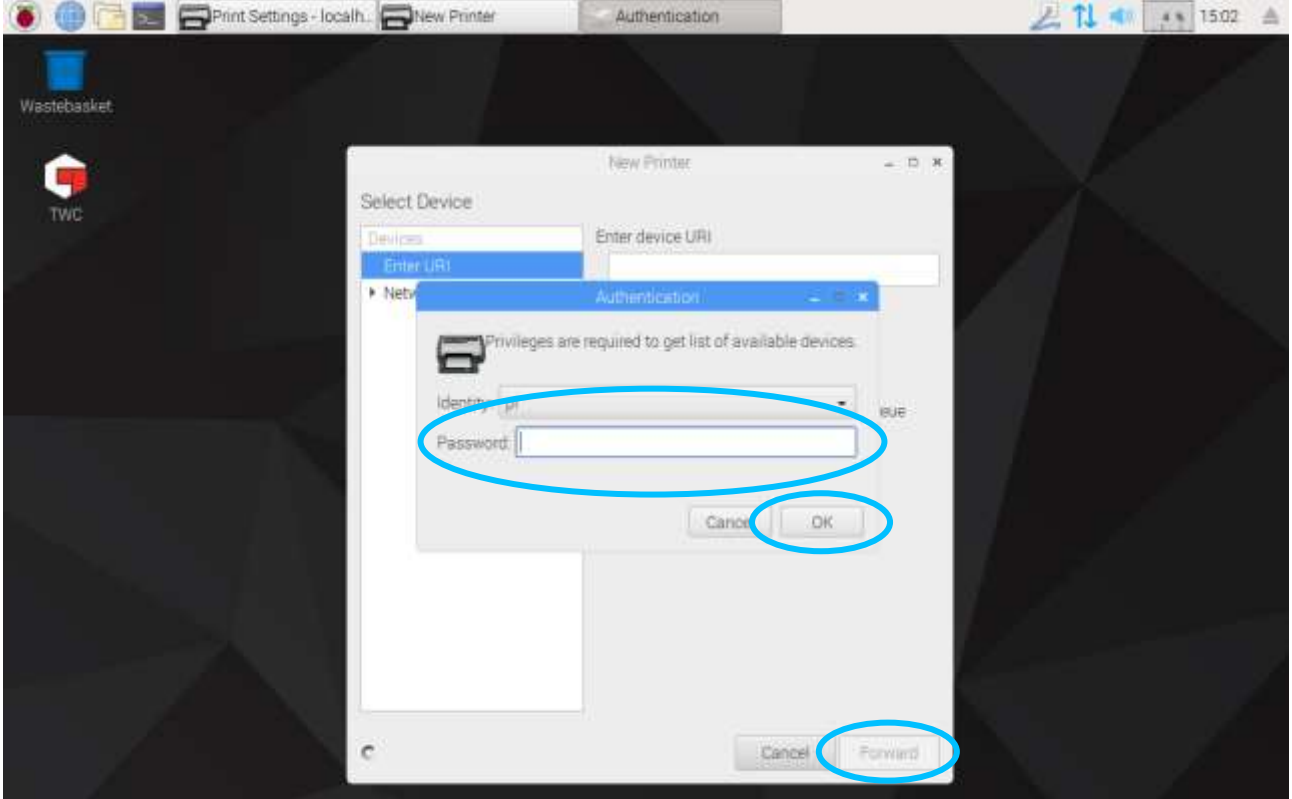

Si une imprimante USB est connectée, elle apparaît dans la liste de gauche. En dessous, dans le menu Imprimante réseau, les imprimantes réseau apparaissent dès que le banc d'étalonnage les détecte (parfois au bout de quelques secondes seulement).

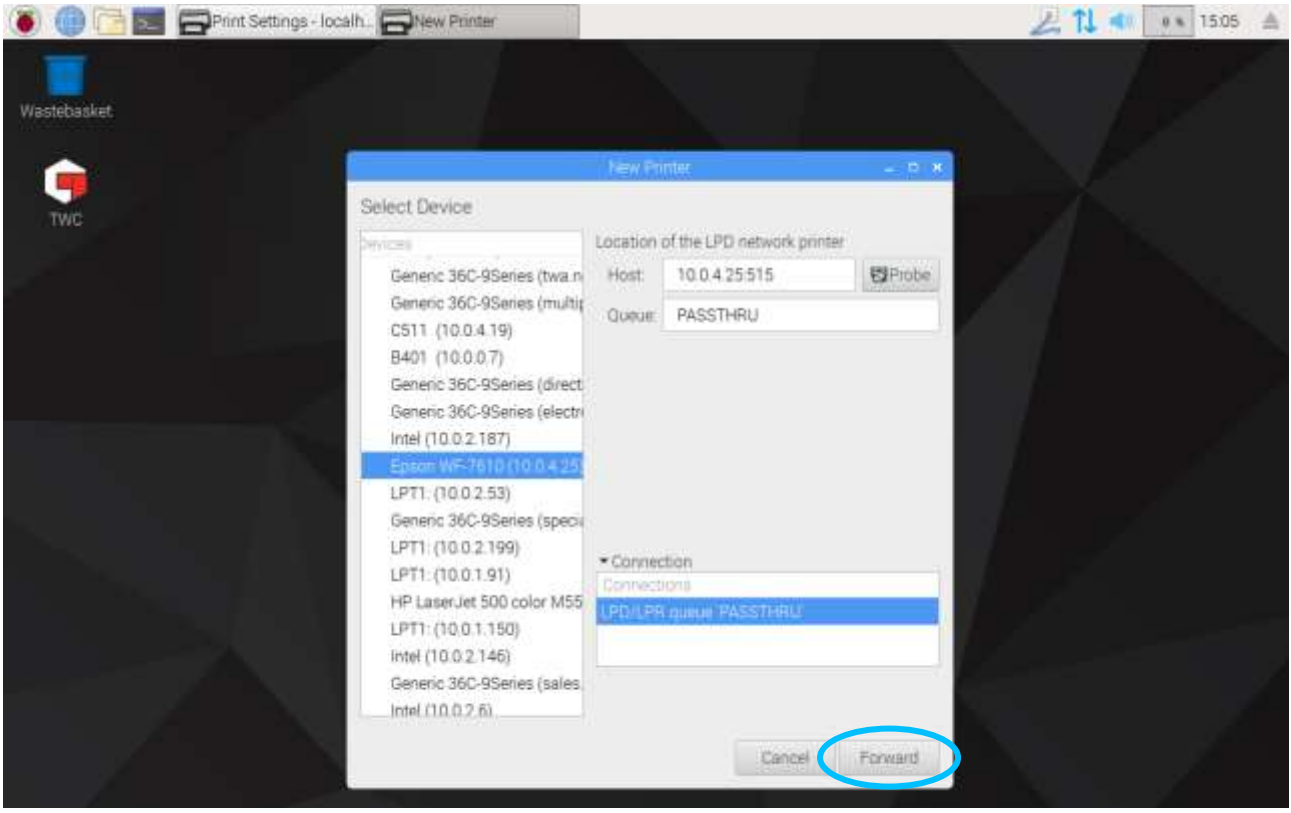

Sélectionnez une imprimante pour l'ajouter, puis cliquez sur « Suivant » pour suivre les instructions à l'écran.

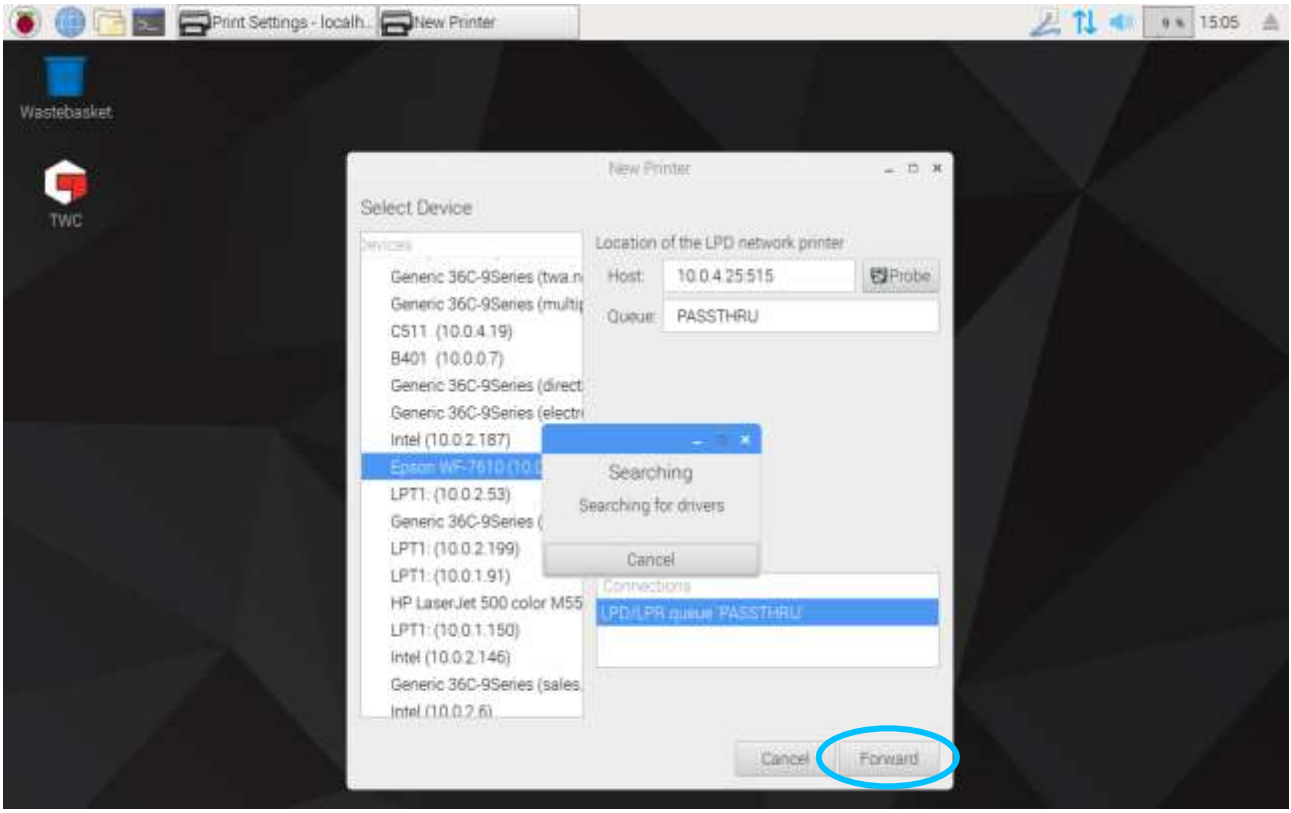

Sélectionnez un pilote pour l'imprimante (il est généralement préférable de choisir les pilotes recommandés). Appuyez sur Suivant dès que vous êtes prêt à passer à l'étape suivante.

#### **REMARQUE : Certaines imprimantes, comme les imprimantes HP, peuvent posséder des pilotes spécifiques à certaines imprimantes.**

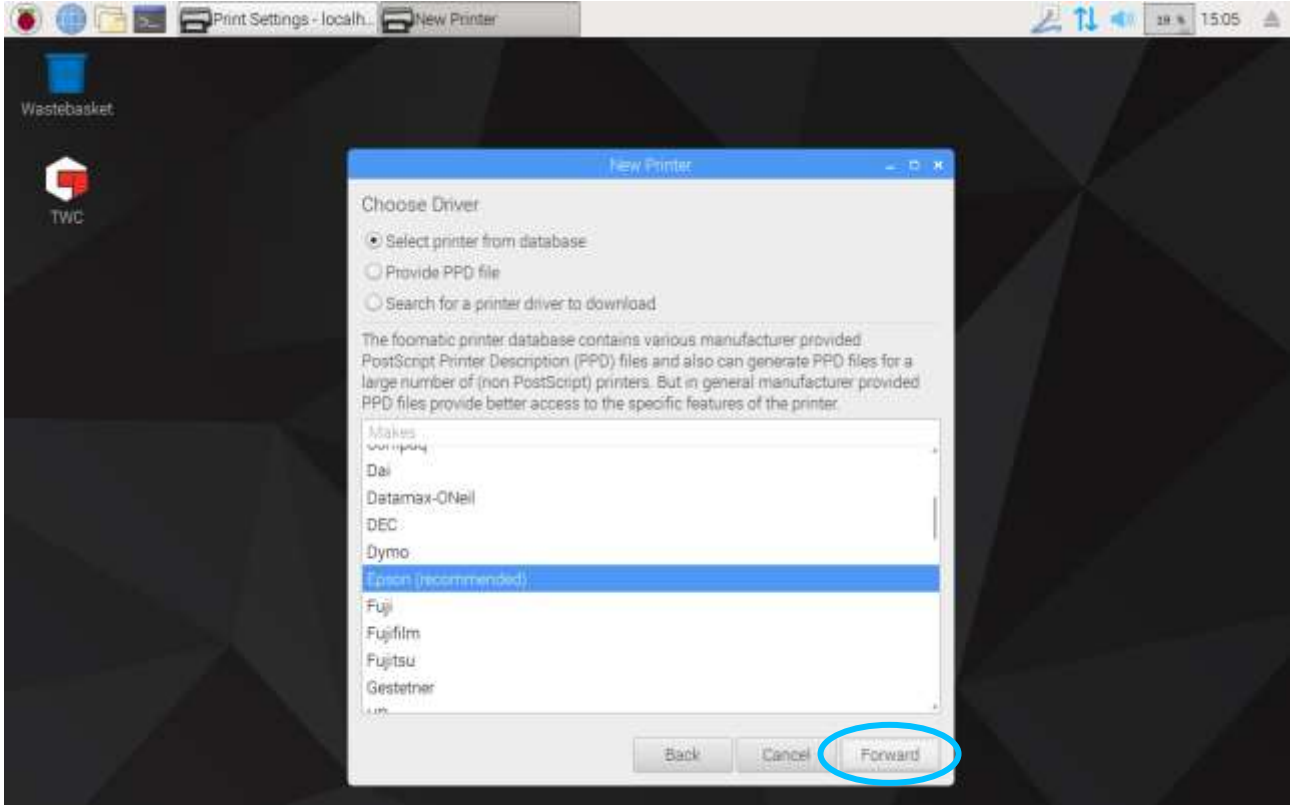

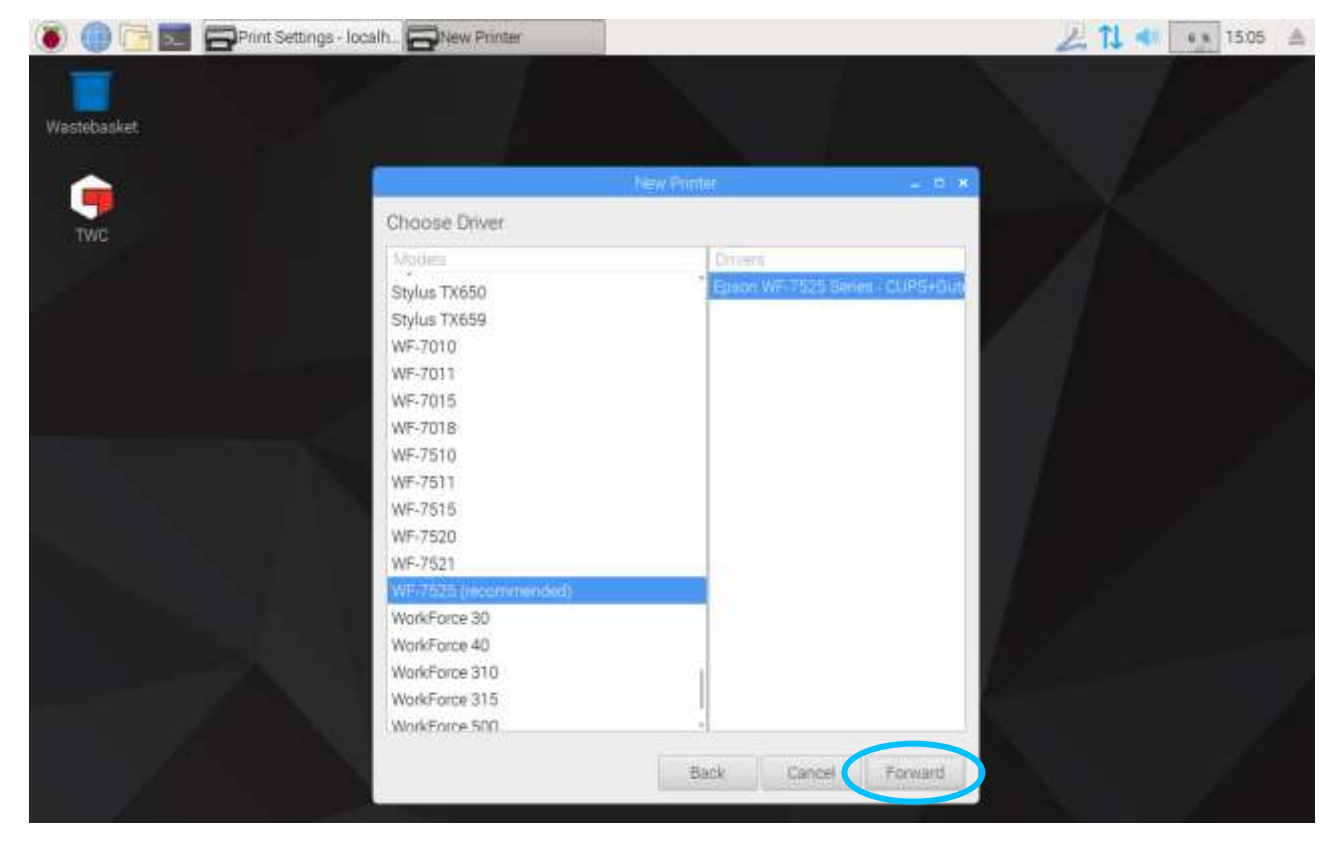

Saisissez éventuellement un nom pour identifier l'imprimante (sinon, le nom par défaut sera sélectionné). Quand vous cliquez sur Appliquer, vous devez à nouveau saisir le mot de passe système (par défaut, « NorbarTWC »).

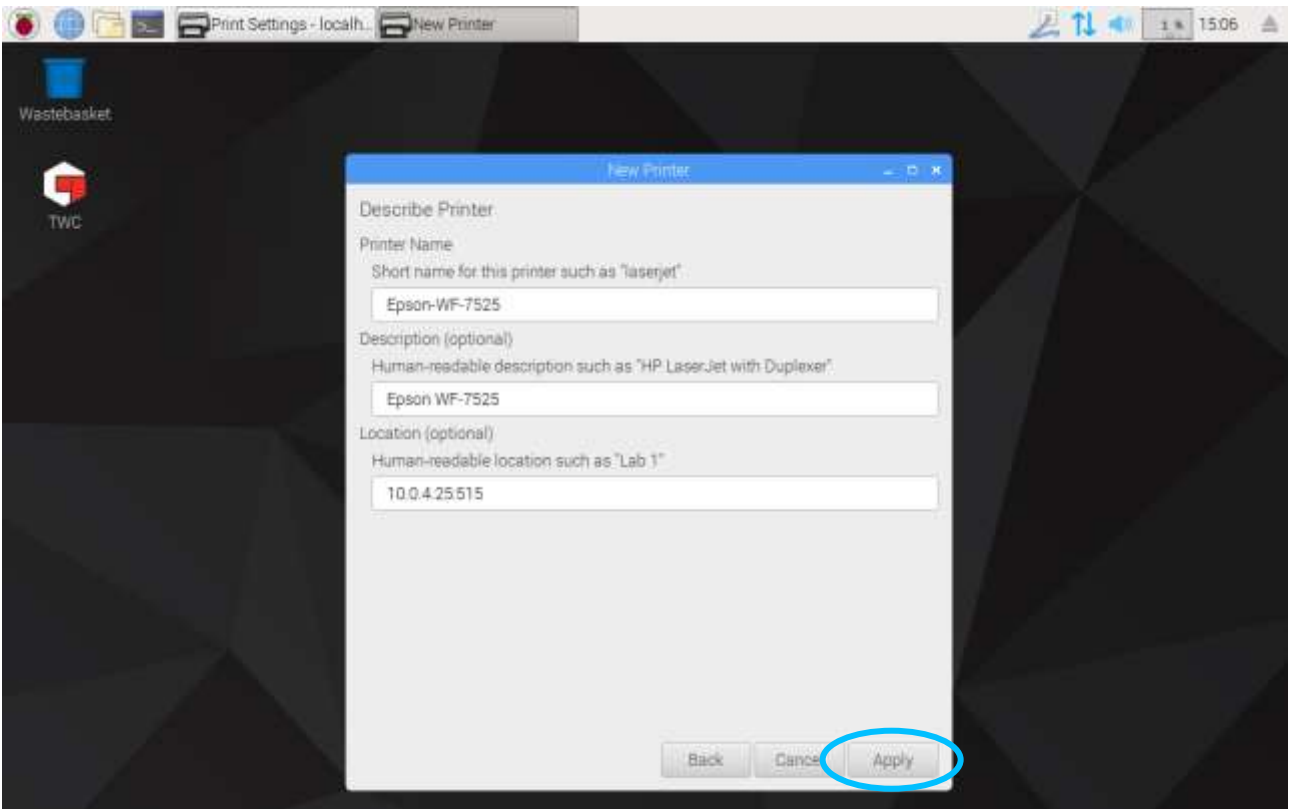

L'imprimante est ajoutée et vous pouvez imprimer une page de test. L'imprimante apparaît comme option lors de l'impression de certificats ou de déclarations de conformité dans l'interface utilisateur du banc d'étalonnage.

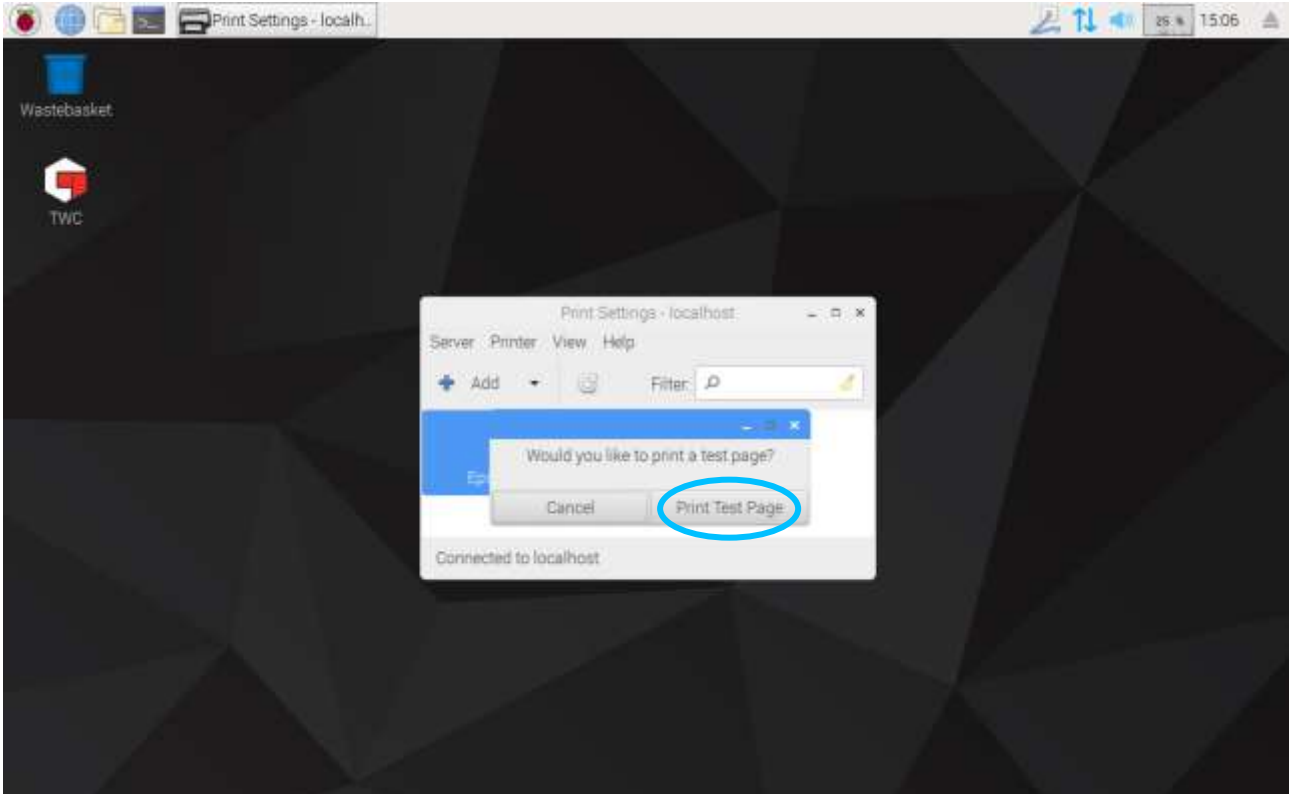

# <span id="page-32-0"></span>Réglages

Le menu Paramètres vous permet de configurer divers aspects du TWC.

**REMARQUE : Avant d'utiliser une sonde sur le banc, vous devez saisir les informations du certificat d'étalonnage. Sinon, la procédure sera interrompue et vous devrez saisir ces données. Reportez-vous à la section « Étalonnage du chargeur » pour plus de détails.**

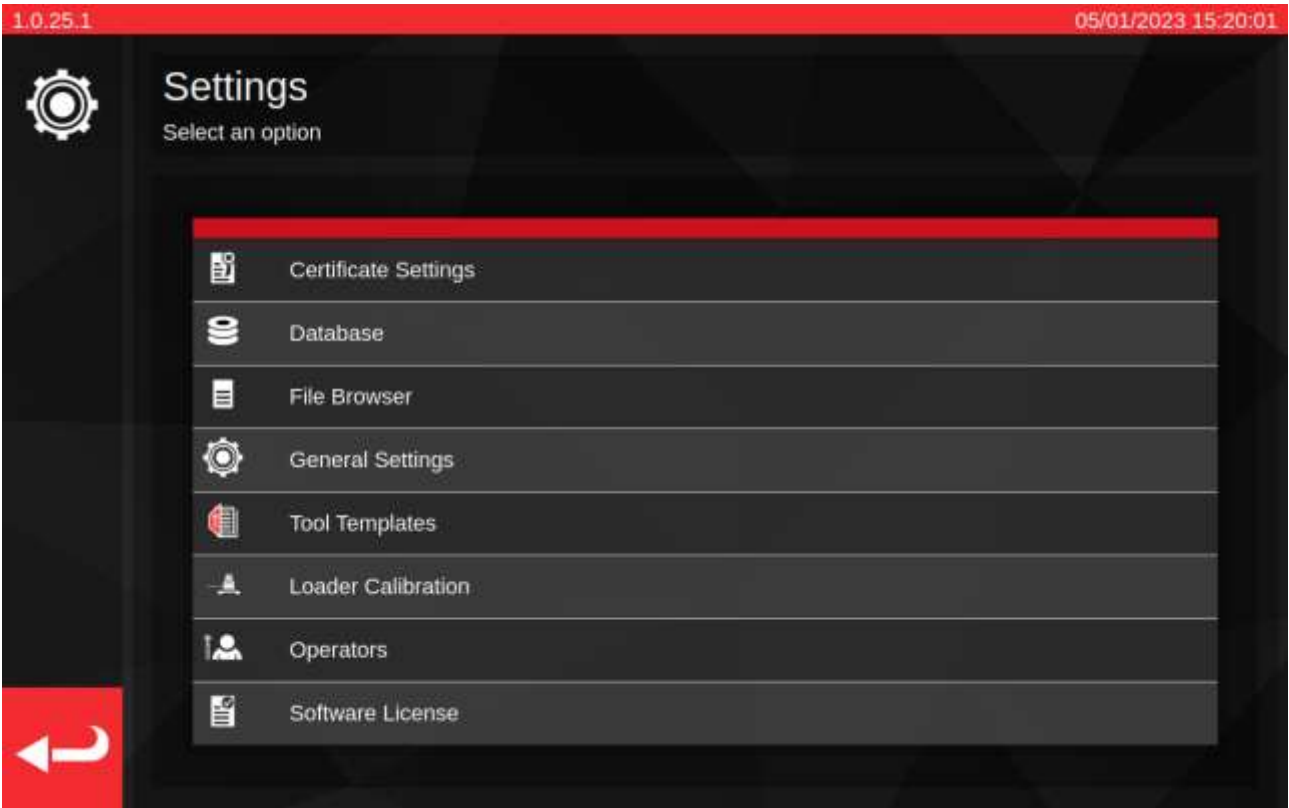

Paramètres du certificat : Permet de configurer les documents produits après l'étalonnage, par exemple en modifiant les logos de l'entreprise, les coordonnées et les schémas de numérotation des certificats.

« Base de données » : Permet de gérer la base de données (sauvegarde, restauration, effacement).

« Navigateur de fichiers » : Parcourez et modifiez le système de fichiers du TWC ou installez les mises à jour du logiciel de TWC si elles sont localisées. Le « navigateur de fichiers » est également utilisé pour d'autres tâches où des données doivent être sauvegardées ou chargées à partir d'un emplacement spécifié par l'utilisateur.

« Paramètres généraux » Réglages relatifs au fonctionnement du TWC, tels que la sensibilité à la première crête.

« Modèles d'outils » : Accéder aux modèles d'outils (également accessible à partir du menu principal).

« Étalonnage du chargeur » : Gérez l'état d'étalonnage du TWC avec la sonde connectée ; saisissez les données d'incertitude pour la combinaison TWC et sonde.

« Opérateurs » : Gérer les opérateurs qui utilisent le TWC. Les noms des opérateurs tels qu'ils sont enregistrés apparaîtront dans le champ « Responsable » des documents d'étalonnage s'ils sont sélectionnés.

« Licences logicielles » : Examiner les licences des logiciels du TWC.

# <span id="page-33-0"></span>Paramètres > Gestion de la base de données

Ce menu permet de sauvegarder ou de restaurer le stock de données du TWC à partir d'un emplacement sur le TWC lui-même ou d'un périphérique de stockage externe tel qu'une clé USB. Il est recommandé d'effectuer régulièrement des sauvegardes, qui sont essentielles avant d'installer toute mise à jour du logiciel TWC.

En outre, le menu Gestion de la base de données indique la taille de la base de données actuelle, ainsi que le nombre d'outils, de modèles et de travaux actuellement stockés.

« Sauvegarde de la base de données » - ce bouton ouvre l'explorateur de fichiers afin de choisir une destination de sauvegarde. Il peut s'agir d'un emplacement sur le stockage interne du TWC ou d'un dispositif de stockage externe tel qu'une clé USB. Un nom de fichier sera automatiquement attribué à la sauvegarde.

« Restaurer la base de données » - ce bouton ouvre l'explorateur de fichiers pour que vous puissiez choisir un fichier de sauvegarde TWC à restaurer. Ce fichier peut se trouver sur le stockage interne du TWC ou sur un périphérique de stockage externe tel qu'une clé USB. La restauration à partir d'une sauvegarde effacera et remplacera toutes les données déjà présentes dans la base de données au moment de la restauration.

« Effacer la base de données » - cette fonction efface toutes les données de la base de données TWC. Il n'est pas possible de l'annuler, sauf en restaurant une sauvegarde précédente.

« Reconstruction de l'index » - Le TWC utilise un système d'indexation pour améliorer les performances des grandes bases de données. Si des problèmes surviennent, tels que des enregistrements qui semblent ne pas être mis à jour ou qui n'apparaissent pas/disparaissent pas comme prévu lors de la création/suppression, l'index peut être reconstruit à l'aide de ce bouton. Ce bouton n'est pas utilisé en temps normal. La reconstruction de l'index peut prendre quelques minutes pour les bases de données particulièrement volumineuses.

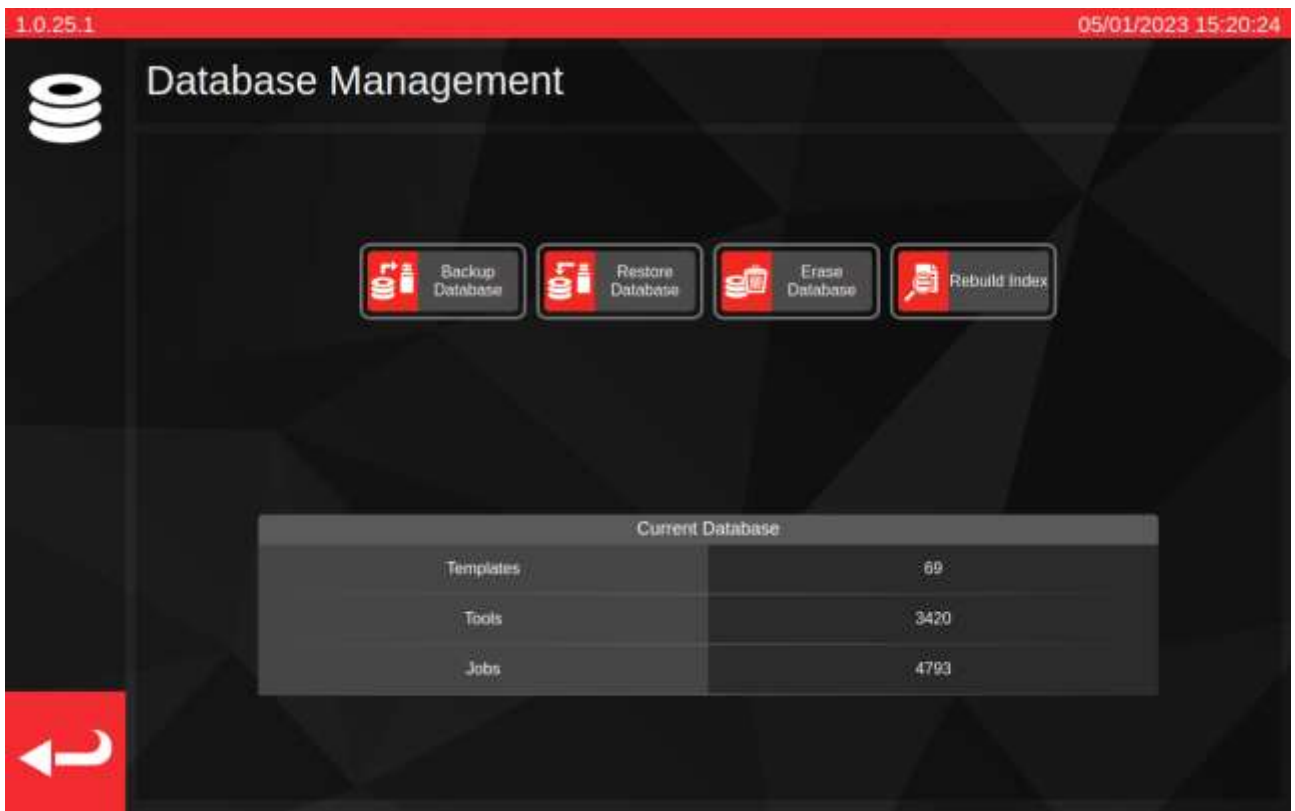

Les « Données » désignent :

- Les outils et les modèles d'outil
- Les tâches et les données d'incertitude

Les paramètres ne sont pas considérés comme des « données » et ne sont donc pas affectés par les options de sauvegarde, de restauration, ou d'effacement.

# <span id="page-34-0"></span>Exécution d'une opération de sauvegarde ou de restauration

Pour effectuer une sauvegarde ou une restauration, sélectionnez le bouton « Sauvegarder la base de données » ou « Restaurer la base de données » dans le menu Gestion des bases de données. L'explorateur de fichiers permet de choisir un emplacement de sauvegarde ou un fichier de sauvegarde, le cas échéant. Pour plus d'informations sur la sélection des emplacements et des fichiers, voir la section **Navigateur de fichiers**.

Une fois la sélection effectuée, vous revenez à l'écran de gestion de la base de données et l'opération de sauvegarde ou de restauration a lieu. Après les restaurations, la base de données restaurée est vérifiée pour déterminer si des mises à niveau sont nécessaires, puis ces procédures de mise à niveau sont exécutées pour mettre la base de données en conformité avec la version actuelle du logiciel.

**REMARQUE : En fonction de la taille de la base de données concernée, les opérations de sauvegarde et de restauration peuvent se terminer rapidement ou prendre un certain temps pour les bases de données plus importantes. Pour une sauvegarde ou une restauration à partir d'un périphérique de stockage externe tel qu'une clé USB, la durée peut varier en fonction des performances du périphérique de mémoire externe.**

> **Les restaurations de bases de données, en particulier, peuvent prendre beaucoup de temps si la base de données restaurée est volumineuse et nécessite des mises à jour ultérieures. Pour une base de données nécessitant des mises à jour et comportant environ 5 000 outils, modèles et tâches, la restauration devrait prendre plus d'une minute et la procédure de mise à jour subséquente environ 20 à 30 minutes. Pendant ce temps, l'écran vous avertit qu'une opération de mise à niveau est en cours. Ensuite, l'index devra être reconstruit, ce qui peut prendre une ou deux minutes supplémentaires.**

- **REMARQUE : Il se peut qu'une fenêtre contextuelle apparaisse lors de l'insertion d'une clé USB. Il suffit d'appuyer sur annuler, ou sur l'interface utilisateur derrière pour revenir à cette dernière.**
- **REMARQUE : Si vous rencontrez des problèmes de sauvegarde sur un support externe, assurezvous que les clés USB sont formatées en FAT32 et qu'elles n'ont pas plus d'une partition. Si cela ne fonctionne toujours pas, effectuez la sauvegarde dans un emplacement situé sur le TWC lui-même et utilisez l'Explorateur de fichiers pour copier la sauvegarde ultérieurement.**
- **REMARQUE : La restauration est un processus destructeur ; toutes les données déjà sur le banc sont supprimées pour enregistrer la nouvelle sauvegarde.**

# <span id="page-35-0"></span>Navigateur de fichiers

Le TWC comprend un navigateur de fichiers intégré à l'interface utilisateur. Son objectif principal est de faciliter la sélection des emplacements de sauvegarde pour les sauvegardes de base de données, les journaux de débogage et les exportations de données de travail, ou de sélectionner les fichiers à charger dans le cas d'une restauration de base de données. Il peut également être utilisé pour trouver et installer les mises à jour de l'interface utilisateur TWC (les instructions correspondantes se trouvent sur le site web de Norbar, avec la dernière version du logiciel TWC).

Lors de la sélection d'une destination d'enregistrement ou d'un fichier à charger, le navigateur de fichiers s'ouvre en tenant compte de ce contexte spécifique. Cela affecte le fonctionnement de l'interface utilisateur, en particulier la fonctionnalité du bouton « Sélectionner ».

**Lors de l'enregistrement d'un fichier** : Le bouton « Select » (**1**) permet de choisir le répertoire de destination de l'enregistrement. Il fonctionne uniquement pour la sélection de répertoires. La procédure d'enregistrement d'un fichier est la même, qu'il s'agisse d'une sauvegarde de la base de données, d'un journal de débogage ou d'une exportation de données de travail. Dans tous les cas, le navigateur de fichiers se charge dans un contexte de sélection de répertoire, de sorte que le bouton « Select » permet de sélectionner un répertoire en surbrillance dans la liste des répertoires.

**Lors du chargement d'un fichier** : Le bouton « Select » (**1**) permet de choisir le fichier à charger. Fonctionne uniquement pour la sélection de fichiers. Vous devez mettre en évidence le fichier que vous souhaitez charger et appuyer sur le bouton « Sélectionner ».

Il existe une exception aux deux cas précédents, quand le navigateur de fichiers est ouvert directement à partir de la liste du menu Paramètres. Ici, le navigateur de fichiers s'ouvre sans contexte et n'essaie pas de renvoyer des fichiers ou des répertoires lors de la sélection. Vous pouvez toujours utiliser le navigateur de fichiers pour naviguer dans la structure des fichiers du TWC, créer des répertoires, renommer des répertoires et des fichiers et déplacer des fichiers à l'aide de l'interface utilisateur du navigateur de fichiers. Comme indiqué précédemment, vous pouvez également installer les mises à jour du logiciel TWC en double-cliquant dessus et en suivant les instructions qui s'affichent à l'écran.

#### **REMARQUE : Vous devez mettre en évidence un dossier dans la liste des répertoires pour pouvoir le sélectionner comme destination d'enregistrement. Si vous parcourez déjà le répertoire à sélectionner, qui ne peut pas être mis en surbrillance puisqu'il ne figure pas dans la liste, utilisez le chemin de navigation ou le bouton « retour » pour remonter dans le répertoire parent et le sélectionner à partir de là.**

Pendant cette période, vous pouvez utiliser le navigateur de fichiers pour créer, supprimer, copier ou renommer des dossiers et des fichiers.

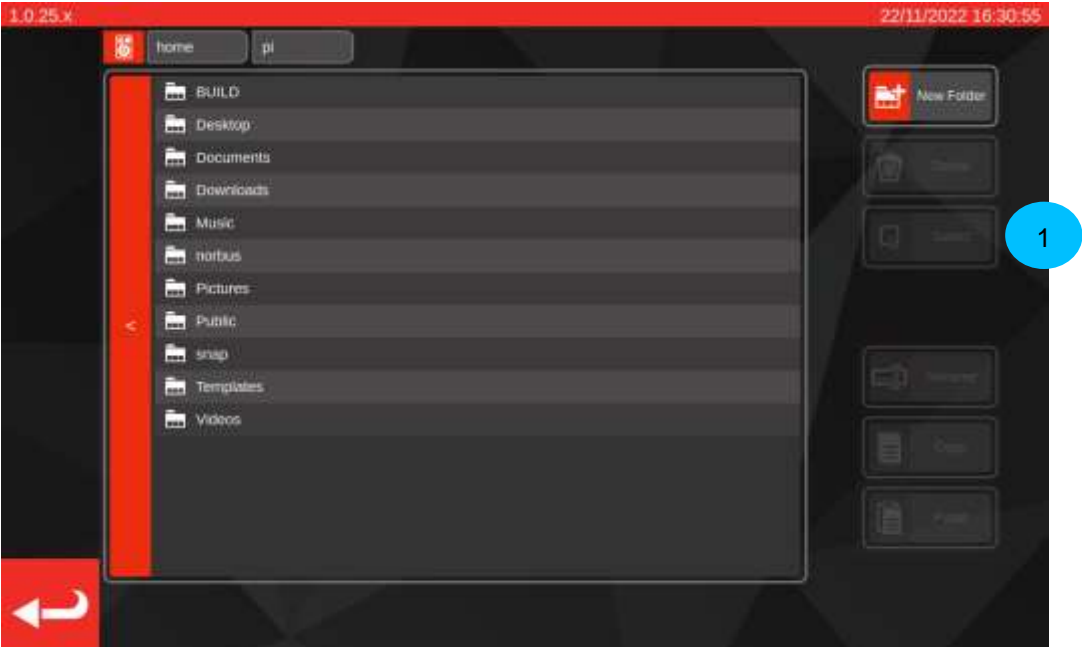
# Navigation dans le navigateur de fichiers

En haut du navigateur de fichiers se trouvent le bouton de stockage (**1)**, qui vous permet de passer d'un périphérique de stockage interne à un périphérique de stockage externe (comme une clé USB), et le chemin de navigation (**2**), qui indique l'endroit où vous vous trouvez dans le système de fichiers, en remontant jusqu'au répertoire de base (ici, l'emplacement actuel est /home/pi/Desktop) :

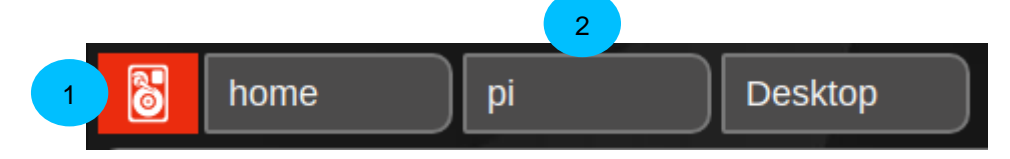

Chaque fois que vous ouvrez un sous-répertoire, en naviguant plus profondément dans le système de fichiers, il est ajouté au chemin de navigation. Si vous montez dans un répertoire, il sera supprimé. Vous pouvez appuyer sur n'importe quel répertoire du chemin de navigation pour y accéder instantanément (par exemple, si vous appuyez sur « home » dans le scénario illustré ci-dessous, vous accéderez directement au dossier « home »). Vous pouvez également remonter d'un répertoire à l'autre à l'aide du bouton « retour » situé à gauche de la liste des répertoires :

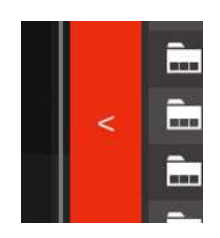

En appuyant sur le bouton « Stockage », une fenêtre contextuelle s'ouvre pour vous demander si vous souhaitez parcourir des supports externes (« Supports amovibles ») ou internes (« Stockage principal »). Les supports internes vous conduiront au dossier /home, tandis que les supports externes vous conduiront au dossier /media/pi, dans lequel vous pourrez voir tous les systèmes de fichiers externes montés. Vous pouvez enregistrer et charger à partir d'une mémoire interne ou externe, comme vous le souhaitez.

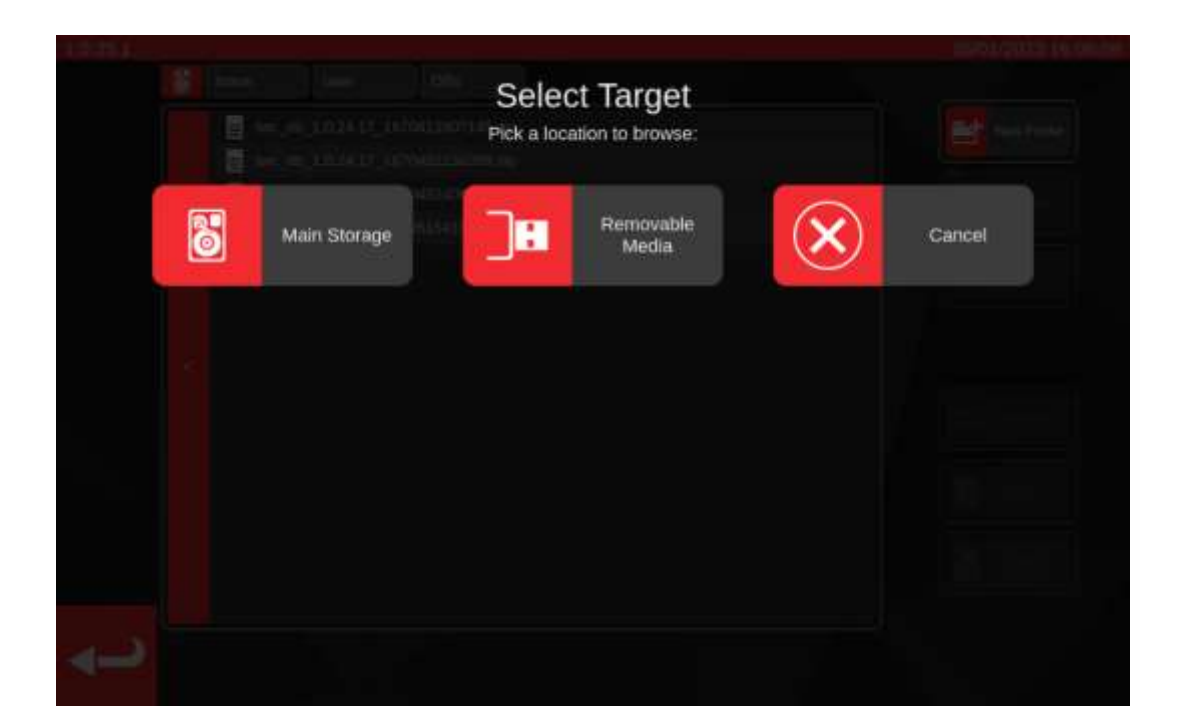

# Paramètres > Paramètres généraux

Ce menu permet de configurer les paramètres relatifs au chargement des outils de réglage et de signalisation. Il constitue également un moyen d'observer et de réinitialiser le compteur de cycles de lubrification (nombre de cycles avant la prochaine lubrification du banc) et d'enregistrer le journal de débogage en cas de problème nécessitant l'assistance de Norbar.

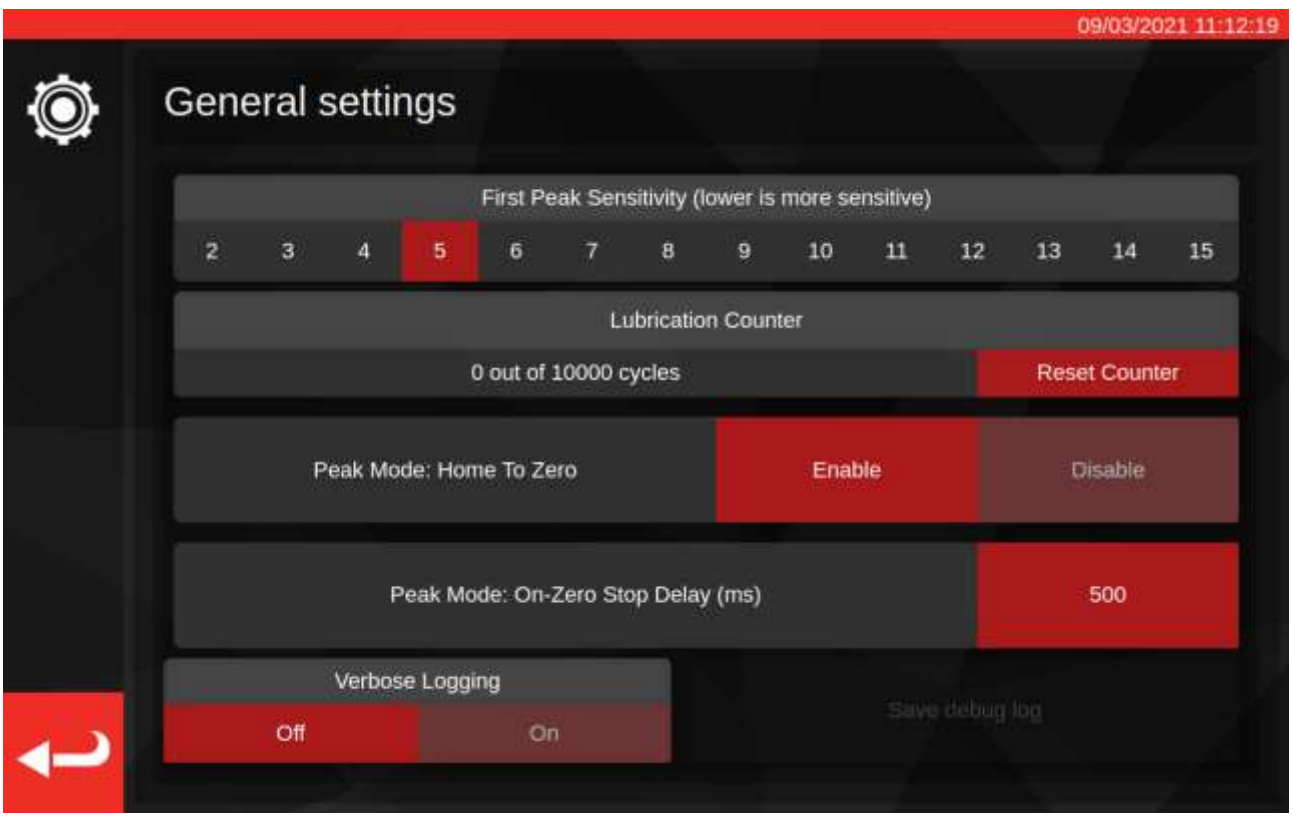

Le paramètre de sensibilité à la première crête permet de choisir le pic de couple à prendre en compte pour la mesure de la première crête. Si le banc d'étalonnage n'apparaît pas pour détecter le clic de l'outil souhaité, essayez de réduire la valeur du paramètre. À l'inverse, si le banc d'étalonnage détecte de fausses crêtes, essayez d'augmenter la valeur de ce paramètre pour que le banc tienne compte uniquement de variations supérieures du couple. La valeur par défaut est 5. Vous pouvez également remplacer cette valeur pour des modèles d'outils spécifiques dans les modèles d'outils eux-mêmes (voir **Ajouter/Gérer un modèle**)

Le compteur de lubrification indique le nombre de cycles du mécanisme de chargement du banc depuis sa dernière lubrification. Si le compteur atteint le seuil de 10 000 cycles, des rappels apparaîtront pour lubrifier le banc lors du chargement de chaque nouvelle tâche ou de l'écran de réglage. Pour réinitialiser le compteur de lubrification, lubrifiez le mécanisme conformément à la procédure de graissage décrite dans ce manuel et appuyez sur « Reset Counter » (Réinitialiser le compteur).

Mode crête : La fonction « Home To Zero » (Réinitialisation) permet au banc de passer en couple zéro lorsqu'il termine un cycle d'outil indicateur, au lieu d'aller jusqu'à la limite du mécanisme de chargement. L'activation de la fonction « Home To Zero » (Réinitialisation) peut accélérer les cycles en évitant les mouvements inutiles du mécanisme lors de l'utilisation d'outils indicateurs.

Mode crête : Le délai d'arrêt sur zéro (ms) contrôle la durée pendant laquelle le moteur du banc continue à se déplacer après avoir atteint le couple nul pendant une opération de mise à zéro. Vous pouvez ajuster cette valeur s'il ne reste pas assez de jeu (ou trop de jeu) dans le mécanisme une fois l'opération terminée.

La fonction de journalisation étendue Verbose Logging active une journalisation de débogage supplémentaire qui peut s'avérer utile si vous rencontrez des problèmes lors de l'utilisation du banc et que vous devez contacter l'assistance. En fonctionnement normal, il doit être désactivé. Si un problème survient, vous pouvez l'activer, répéter le scénario à l'origine problème, puis enregistrer un journal de débogage à transmettre pour diagnostic. Si vous contactez l'assistance Norbar, elle vous demandera d'effectuer cette procédure de diagnostic des problèmes.

En appuyant sur « Save debug log » (Enregistrer le journal de débogage), vous invoquez l'explorateur de fichiers afin de choisir une destination d'enregistrement, telle qu'une clé USB.

# Paramètres > Étalonnage du chargeur

Vous devez spécifier l'état de l'étalonnage du banc d'essai pour produire des certificats d'étalonnage et de conformité, qui sont gérés ici. Sur cet écran, vous pouvez entrer les données d'étalonnage à partir du banc d'essai et des certificats d'étalonnage de la sonde actuellement connectée. Vous devrez répéter cette opération pour chaque sonde connectée sur le banc, mais une seule fois (au moins jusqu'au prochain étalonnage).

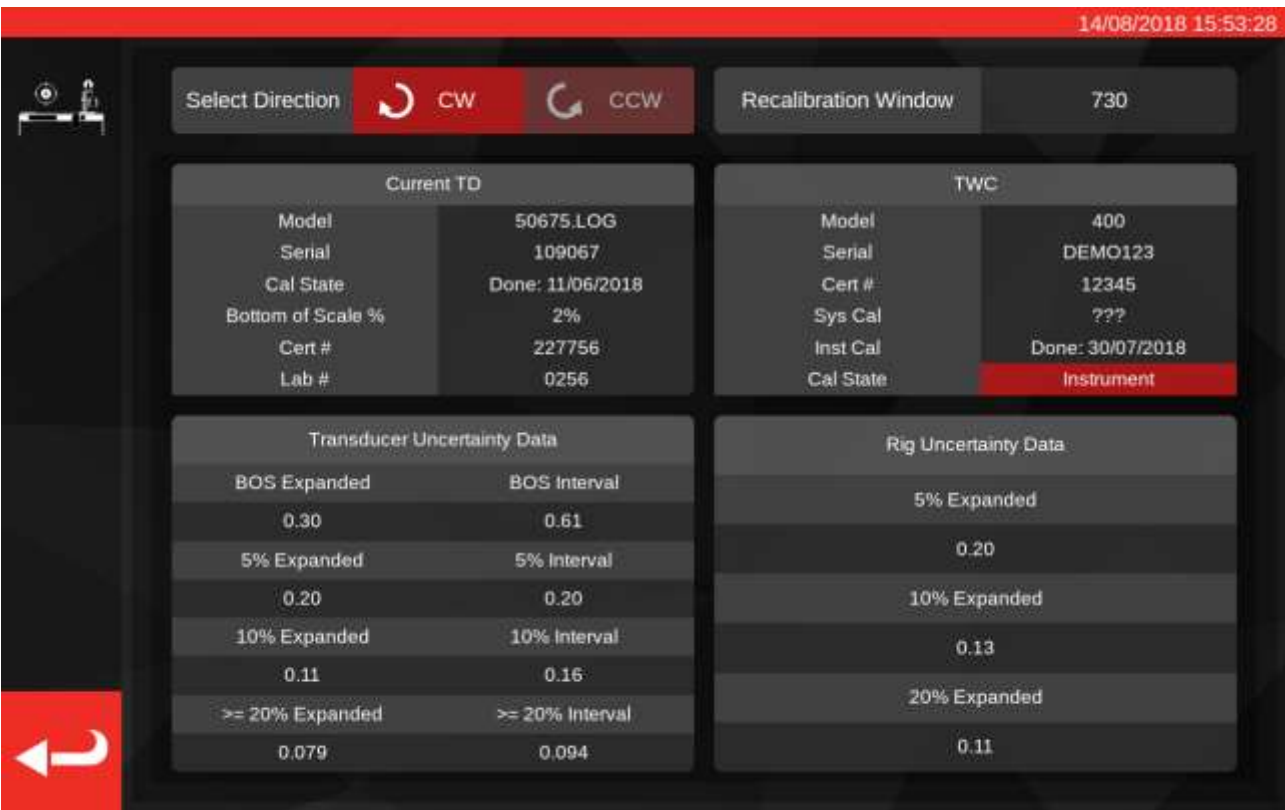

L'écran est partagé en zones comme suit :

- 1. Boutons de direction : utilisez ces boutons pour afficher le statut de l'étalonnage du banc pour les directions horaire et antihoraire.
- 2. Fenêtre de re-étalonnage : indique le nombre de jours avant que l'étalonnage du TWC soit considéré invalide. Vous pouvez modifier cette valeur en fonction de la fréquence à laquelle vous êtes tenu de contrôler le statut d'étalonnage du TWC en vertu de la norme ISO 6789. La valeur par défaut est de 730 jours, soit deux ans.
- 3. Données « Current TD » : Le côté gauche de l'écran est l'endroit où vous saisissez les données relatives à la sonde, la date d'étalonnage indiquée sur le certificat, le fond étalonné de l'échelle, le numéro de certification et le numéro du laboratoire, ainsi que les données d'incertitude de la sonde.
- 4. Données du TWC : La partie droite de l'écran est l'endroit où vous saisissez les données pour le banc, telles que le numéro de certification et du certificat d'étalonnage du banc. Vous devez remplir ces champs uniquement si vous utilisez un banc étalonné par instrument et en l'absence d'étalonnage système de hiérarchie supérieure pour la sonde actuellement connectée. Les champs modèle, numéro de série, sys cal (étalonnage système), inst cal (étalonnage instrument) et cal state (statut de l'étalonneur) sont renseignés automatiquement et ne sont pas modifiables.

# Renseigner la page d'étalonnage du chargeur

Le banc d'étalonnage possède deux principaux statuts d'étalonnage : « étalonnage système » et étalonnage « instrument ».

L'étalonnage « système » nécessite d'étalonner la sonde comme paire de couplage (« système »). Dans ce cas, les données du certificat d'étalonnage du banc sont inutiles puisqu'elles sont indiquées dans le certificat de la sonde.

Pour que l'étalonnage système soit valide, le banc d'essai doit avoir fait l'objet d'un étalonnage système avec la sonde actuellement connectée et vous devez saisir :

- Numéro de certificat de la sonde et référence laboratoire
- Date d'étalonnage de la sonde
- Le seuil inférieur de l'échelle de la sonde
- Données d'incertitude de la sonde (voir **Saisir les données d'incertitude**)

Un étalonnage « instrument » implique un étalonnage distinct du banc et de la sonde. Dans ce cas, nous avons besoin de données pour les deux appareils afin de combiner les informations d'étalonnage.

Pour que l'étalonnage de l'instrument soit valide, vous devez d'abord effectuer un étalonnage de l'instrument, de la sonde, et saisir :

- Numéro de certificat de la sonde et référence laboratoire
- Date d'étalonnage de la sonde
- Le seuil inférieur de l'échelle de la sonde
- Les données d'incertitude de la sonde
- Le numéro de certification du banc
- Les données d'incertitude (voir **Saisir les données d'incertitude**).
- **REMARQUE : Ne modifiez pas les sondes tant que vous êtes dans le menu Réglages. Le TWC ne les énumérera plus et vous risquez de corrompre le statut d'étalonnage de la combinaison TWC/TD si vous modifiez les champs d'étalonnage du chargeur une fois la sonde modifiée. Si vous souhaitez modifier la sonde, commencez par quitter le menu d'étalonnage du chargeur, puis quittez le menu Réglages et rouvrez-le à partir du menu principal. Le banc peut alors détecter la nouvelle sonde.**
- **REMARQUE : Vérifiez toujours que le numéro de série de la sonde indiqué dans le champ série correspond à celui de la sonde dont vous tentez de spécifier les données. Si ce n'est pas le cas, essayez de quitter le menu d'étalonnage du chargeur en quittant le menu Paramètres et en le rouvrant à partir du menu principal.**

# Saisir les données d'incertitude

1. Reportez-vous à la dernière page de votre étalonnage Banc/sonde, normalement intitulée « Expression des incertitudes ».

Pour les sondes :

Sur la page « Expression des incertitudes », vous devez voir un tableau comme ci-dessous (exemple pour une sonde de 400 N·m) :

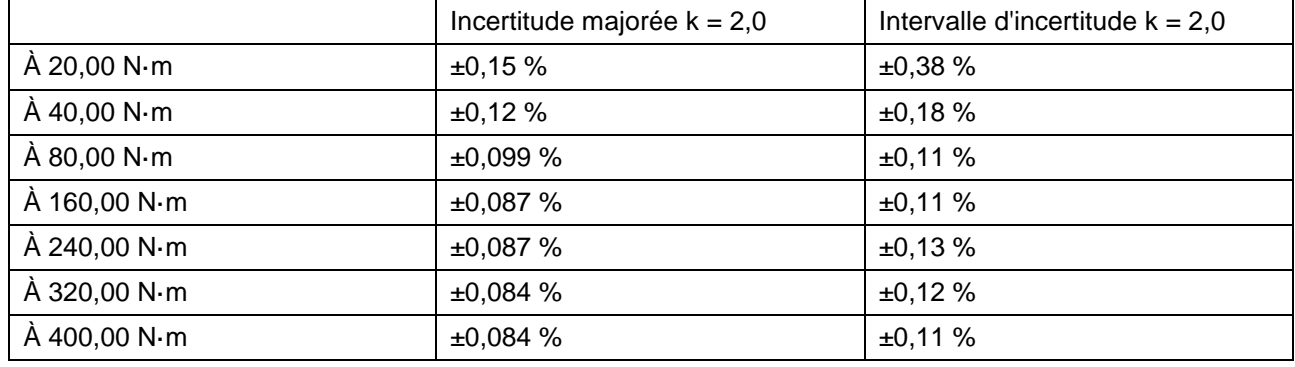

Commencez par renseigner les valeurs BOS majoré et Intervalle de BOS pour le bas de l'échelle. Ces valeurs sont dérivées de l'incertitude majorée et de l'intervalle d'incertitude à la mesure la plus basse, dans ce cas 20 N m. Cela signifie le champ BOS élargi est de 0,15 % et le champ Intervalle BOS est de 0,38 %.

Remplissez ensuite les champs 5 % élargi 5 % et Intervalle de 5 % **en utilisant les lectures à 5 % de la capacité de la sonde**. Dans ce cas, les valeurs sont identiques à celle de BOS élargi et d'Intervalle BOS, puisque dans notre exemple, le bas de l'échelle de la sonde est de 5 %.

Répétez la même procédure pour les champs 10 % **en utilisant les lectures à 10 % de la capacité de la sonde** (dans ce cas, le champ Élargi est de 0,12 % et le champ Intervalle est de 0,18 %)

Pour les deux derniers champs, nous devons **sélectionner la pire incertitude élargie de la plage restante de la sonde, égale et supérieure à 20 % de la capacité de la sonde**, ainsi que l'intervalle d'incertitude correspondant. Il s'agit généralement du champ suivant à partir des lectures à 10 % et c'est en effet le cas dans notre exemple. Par conséquent, le champ Élargi doit être de 0,099 % et le champ Intervalle doit être de 0,11 %.

Pour le banc d'étalonnage (en cas d'étalonnage instrument) :

L'expression des incertitudes du certificat du banc d'étalonnage doit présenter les valeurs suivantes (exemple pour un banc d'étalonnage) :

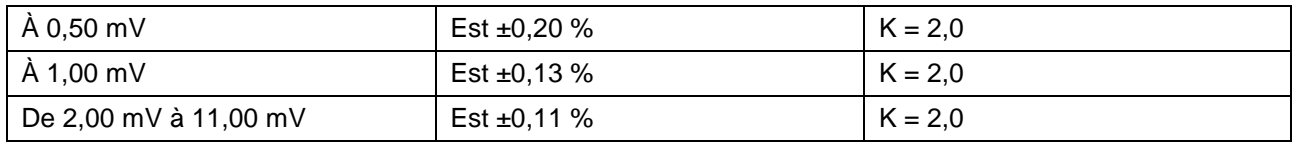

Les pourcentages correspondent ici aux valeurs en mV. Ainsi, 0,50 mV correspond à la valeur de 5 %, 1,00 mV à 10 % et ainsi de suite. Saisissez les trois valeurs en pourcentage du tableau dans les champs 5 %, 10 % et 20 %, respectivement. Dans cet exemple, le champ Élargi 5 % est de 0,20 %, le champ Élargi 10 % est de 0,13 %, et le champ Élargi 20 % est de 0,11 %.

# **IMPORTANT : FAITES BIEN ATTENTION À SAISIR DES VALEURS CORRECTES DANS CES CHAMPS. VÉRIFIEZ PLUSIEURS FOIS.**

## **IMPORTANT : SI LES VALEURS SAISIES SONT INCORRECTES, LES TÂCHES D'ÉTALONNAGE ET DE CONFORMITÉ EXÉCUTÉES PAR LE BANC D'ÉTALONNAGE RISQUENT D'ÊTRE INVALIDES.**

# Paramètres > Paramètres du certificat

Ce menu permet de configurer le contenu de l'étalonnage et des documents de conformité produits par le banc d'étalonnage. Vous pouvez modifier l'adresse et le logo de l'entreprise, et personnaliser la numérotation des certificats. Vous pouvez également modifier la langue dans laquelle les nouveaux certificats sont créés.

## **REMARQUE : Les modifications apportées au menu Paramètres du certificat ne prennent pas effet avant la création du document suivant. Les documents générés ne sont pas éditables.**

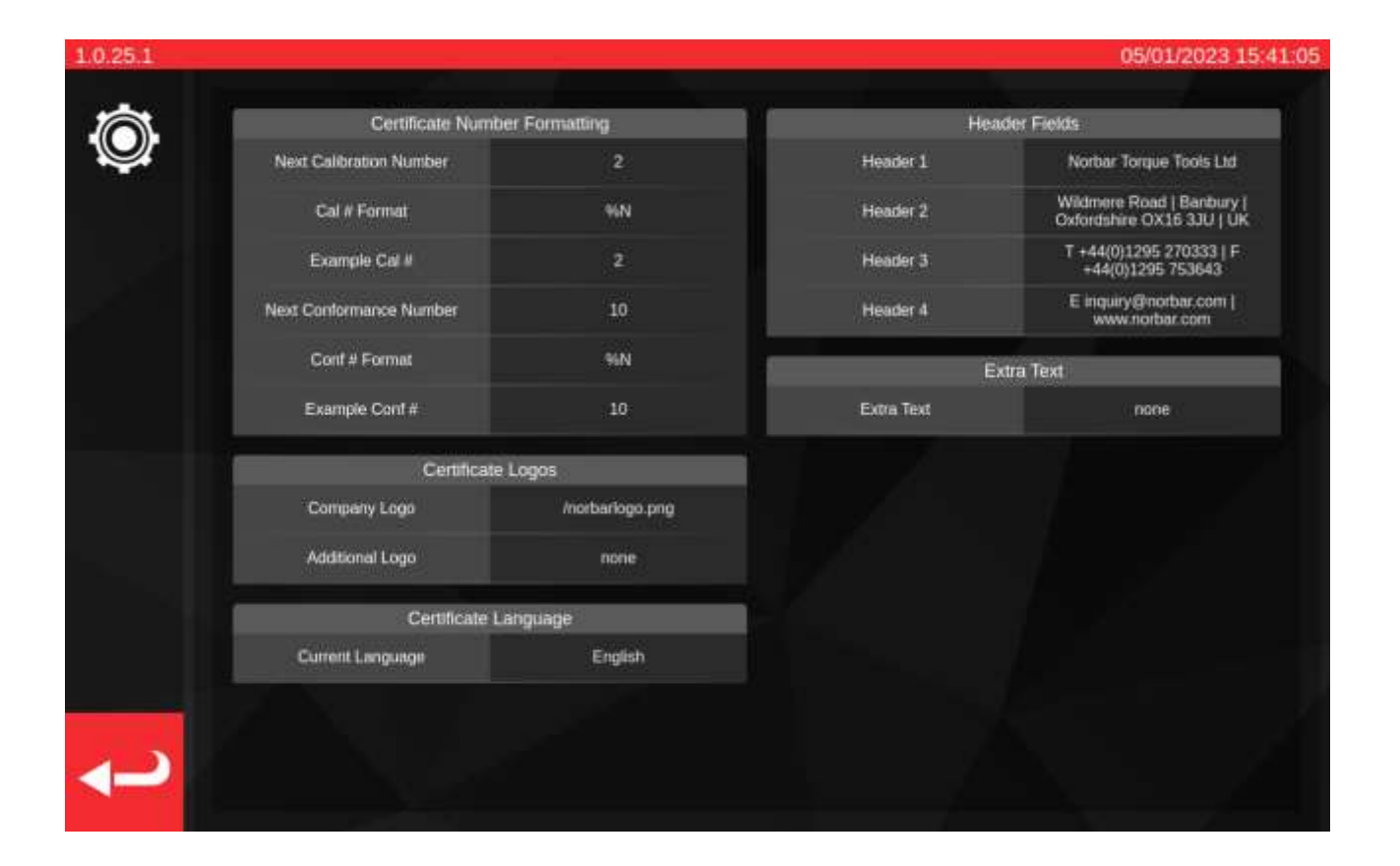

**Next Calibration / Next conformance number (étalonnage Suivant/numéro de conformité suivant) :** à des fins de traçabilité, chaque étalonnage et chaque numéro de document sont numérotés de manière séquentielle. Ce numéro peut être modifié ici pour chaque type de document.

**Cal/Conf Number format (Format du numéro d'étalonnage/de certificat) :** permet de spécifier un schéma de numérotation plus élaboré en ajoutant des codes d'insertion automatique et le texte de votre choix :

%N - Insérer le numéro d'étalonnage/de conformité. Il s'agit du paramètre par défaut. Le résultat est « 1 », « 2 », « 3 » etc...

%Y - Insérez l'année en cours (minuscules %y deux derniers chiffres de l'année, soit 18 pour 2018)

%m - Insérez le mois en cours

%d - Insérez le jour

Ces codes peuvent être combinés à du texte pour produire une numérotation plus élaborée. Par exemple :

%Y-CAL-%N

Produira :

« 2018-CAL-1 », « 2018-CAL-2 », « 2018-CAL-3 », etc.

Lorsque vous enregistrez le format, vous verrez un aperçu du résultat à insérer dans le document suivant.

**Logo de la société et logo supplémentaire** : cette option permet de remplacer le logo Norbar par défaut par un logo de votre choix et d'ajouter un logo secondaire supplémentaire si vous le souhaitez. Vous devez commencer par déposer une image de votre logo dans le dossier correspondant : ~/.twc\_logo

Pour cela :

- Branchez un clavier USB au banc d'étalonnage (et éventuellement une souris)
- Fermez l'interface utilisateur du banc à l'aide de l'icône d'alimentation dans le menu principal et appuyez sur 'Exit to Desktop'.
- Ouvrez le gestionnaire de fichiers. Le dossier de base de l'utilisateur doit s'ouvrir.
- Dans la barre d'adresse, ajoutez «
- .twc\_logo » à la fin du chemin et appuyez sur Entrée pour passer au dossier .twc\_logo (voir illustration ci-dessous)

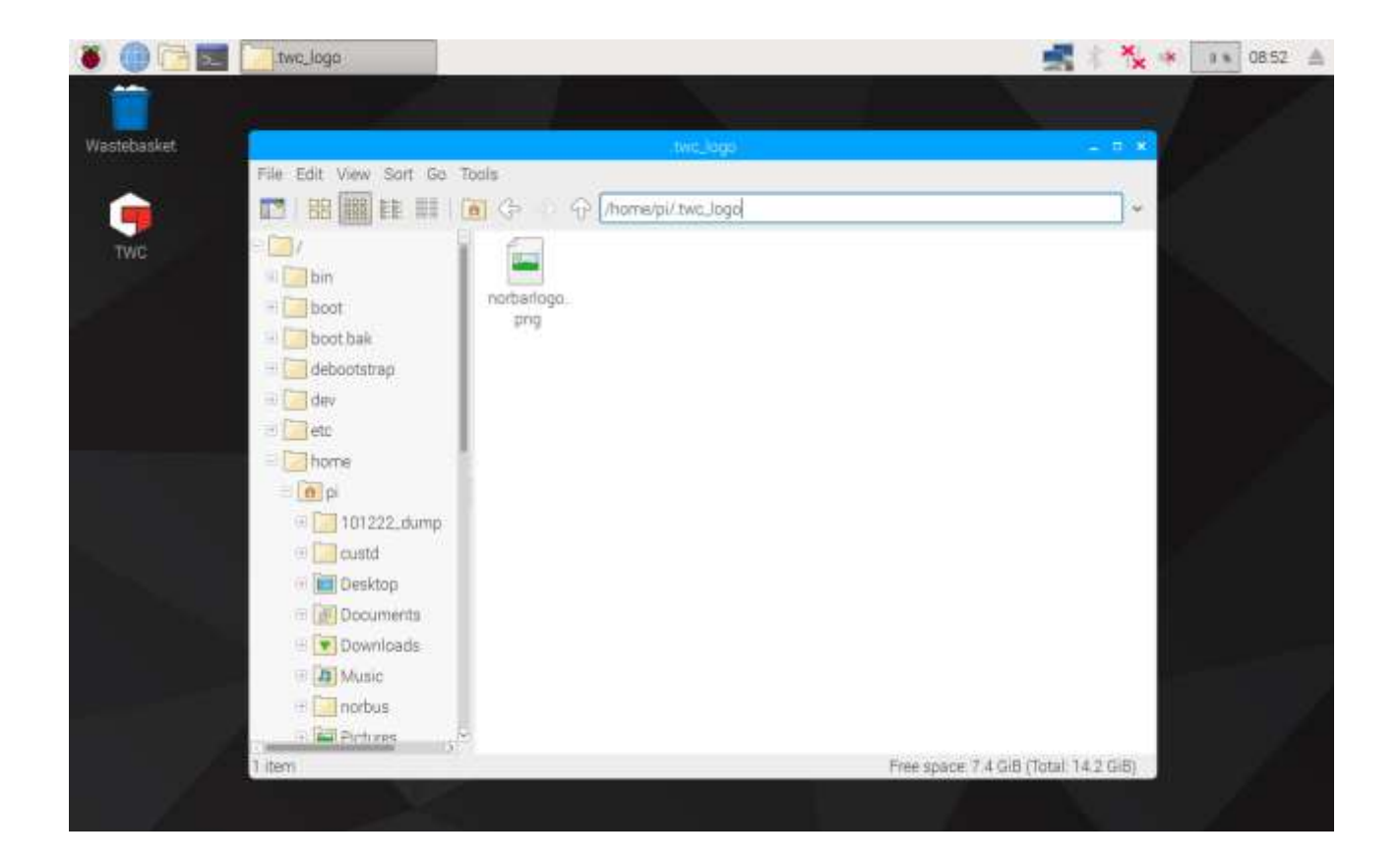

- Copiez ci votre fichier de logo (par exemple, en le copiant sur une clé USB) et notez le nom du fichier. Vous pouvez copier et coller un fichier en cliquant dessus avec le bouton droit de la souris et en cliquant sur « copier » ou « coller ». Vous pouvez aussi le sélectionner sur l'écran tactile et utiliser les commandes « Modifier > Copier » ou « Modifier > Coller » du menu du gestionnaire de fichiers. Vous pouvez aussi le sélectionner sur l'écran tactile et utiliser les touches CTRL+C et CTRL+V.
- Redémarrez l'interface utilisateur du banc d'étalonnage en double-cliquant sur l'icône du bureau.

• Retournez à Paramètres > Paramètres du certificat et entrez le nom de fichier du logo, en gardant le premier « / » au début, comme ci-dessous :

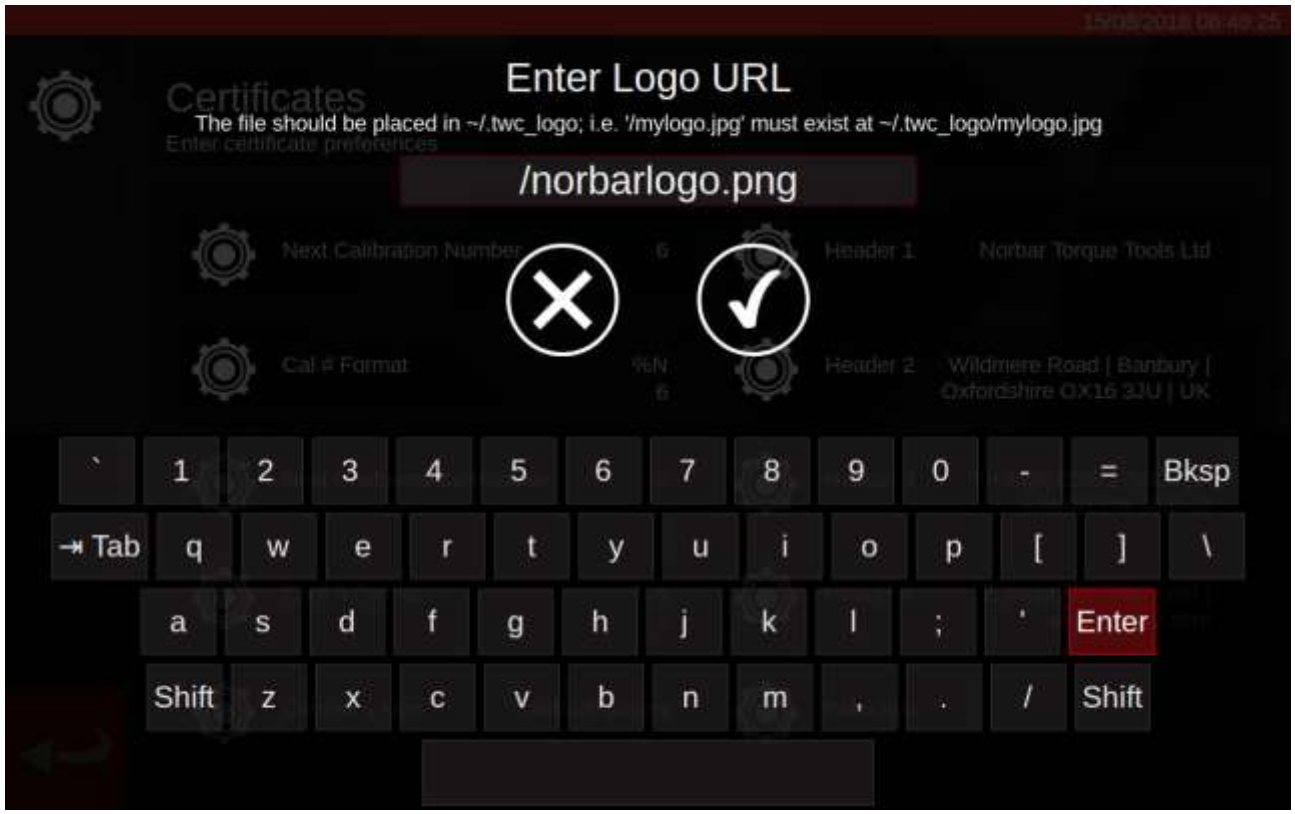

## **REMARQUE : Le fichier de logo ne doit pas avoir une taille supérieure à 400 x 160 px. La mise en page du document risque sinon d'être affectée. Le fichier norbarlogo.png est une bonne référence pour la taille.**

## **REMARQUE : Les formats PNG et JPEG sont pris en charge. PNG est un format de compression sans perte idéal pour le stockage des logos d'entreprise.**

**Headers et Extra Text** (En-têtes et texte supplémentaire) : les champs d'en-tête sont indiqués en haut du certificat, à côté du logo, et contiennent par défaut l'adresse de l'entreprise. Le champ de texte supplémentaire apparaît au-dessus du tableau de résultats si celui-ci est utilisé. Vous pouvez y ajouter toutes les informations souhaitées (la concision est de mise pour éviter les problèmes de mise en page).

# Langue du certificat

Le TWC permet de changer la langue des documents générés ; il suffit de cliquer sur le paramètre Certificate Language (Langue du certificat) pour obtenir une liste des langues disponibles. Une fois la sélection terminée, la modification prendra effet sur le prochain document généré.

Les langues sont définies dans des fichiers de dictionnaires, qui peuvent être sélectionnés dans la fenêtre Paramètres du certificat. Cela signifie que les utilisateurs peuvent définir leurs propres langues ou même modifier la langue anglaise par défaut des certificats en fonction de leurs besoins, par exemple pour modifier ou ajouter des formulations à certaines sections des documents.

Par défaut, le TWC est livré avec un dictionnaire anglais. Toutefois, il est possible d'en ajouter d'autres, qui apparaîtront alors dans le menu.

REMARQUE : pour effectuer des modifications ou ajouter de nouvelles langues, il est fortement recommandé de copier et de modifier le dictionnaire par défaut, en laissant l'original seul comme sauvegarde.

Le dictionnaire comprend une structure de données formatée JSON composée de chaînes étiquetées. Un exemple abrégé est présenté ci-dessous - vous pouvez voir les étiquettes et leurs valeurs correspondantes à l'intérieur de l'objet « dictionnaire ». Chaque dictionnaire contient également une désignation « englishName » de sa langue en anglais simplifié, une désignation « isoCode » de sa langue au format ISO et une désignation « localName » de sa langue dans la langue réelle en question.

{

```
 « dictionnaire » : {
```
« aLabel » : « Texte de l'étiquette ici »,

'anotherLabel' : texte correspondant à cette autre étiquette

},

```
 'englishName' : « Anglais »,
```

```
 « isoCode » : « eng »,
```

```
 « nom local » : « English »,
```
}

Pour modifier le dictionnaire existant, il suffit de trouver l'étiquette requise et de modifier son texte en fonction de vos besoins. Pour créer entièrement un nouveau dictionnaire de langues, le processus est le même, mais cette fois-ci en utilisant la langue souhaitée et chaque étiquette devra être remplacée par un équivalent adapté à la langue.

Le dictionnaire par défaut s'appelle eng.json et se trouve à l'emplacement suivant : /opt/norbar/isoloader/webui/lang

Tous les fichiers du dictionnaire doivent être placés dans le même dossier.

Tous les fichiers de dictionnaire doivent être nommés en fonction de leur valeur isoCode et se terminer par une extension de fichier « .json ». Pour les variantes personnalisées des langues, ajoutez un suffixe approprié à l'isoCode, comme « engCustom ».

- **REMARQUE : Le dictionnaire ne tolère pas les erreurs de syntaxe telles que l'absence de guillemets ou de virgules. Une seule erreur suffit à corrompre le dictionnaire. Utilisez un validateur JSON en ligne pour vérifier que vos modifications sont valides, par exemple jsonformatter.org ; il vous indiquera si vous avez commis des erreurs.**
- **REMARQUE : Les étiquettes du dictionnaire ne doivent en aucun cas être modifiées ou supprimées, même pour d'autres langues. Seul le texte attribué à une étiquette peut être modifié.**
- **REMARQUE : Lorsque vous modifiez des chaînes de caractères, essayez de conserver une longueur de texte similaire aux valeurs par défaut, sinon vous risquez de créer des problèmes de mise en page dans le document, le TWC essayant de faire tenir trop de texte dans l'espace disponible.**
- **REMARQUE : Les documents existants ne peuvent pas voir leur langue modifiée, mais si des modifications sont apportées au dictionnaire qu'ils utilisent déjà, les changements seront immédiatement répercutés sur tous les documents qui utilisent ce dictionnaire.**

# Édition du texte du dictionnaire dynamique

La plupart des contenus du dictionnaire sont de simples chaînes de texte qui peuvent être modifiées selon les besoins (conformément aux considérations mentionnées précédemment concernant la longueur totale du texte). Toutefois, le dictionnaire comprend également du texte dynamique qui inclut des variables (définies entre doubles accolades {{comme ceci}}) qui sont définies par le logiciel au cours de l'exécution. L'utilisateur peut ainsi contrôler l'emplacement de ces variables dans la chaîne afin de répondre aux exigences des différentes langues. En voici un exemple :

'cnfEnvironment' : « température d'étalonnage {{var1}}°Cà une humidité relative de <90 % »,

Au moment de l'exécution, cette chaîne de dictionnaire produirait un résultat comme celui-ci :

*« température d'étalonnage » 23 °C à une humidité relative de <90 %*

Où « 23 » correspond à la mesure par le logiciel. Si, pour une raison quelconque, nous avons remplacé la chaîne par :

'cnfEnvironment' : « Température d'étalonnage {{var1}} °C à une humidité relative de <90 % »,

Le résultat, plutôt illogique, serait alors le suivant :

*« température d'étalonnage 23}}°C à une humidité relative <90 %*

Vous pouvez ainsi voir comment l'emplacement de la variable influe intuitivement sur la localisation de la valeur dans le résultat final. Ainsi, lors de la traduction de cette chaîne dans une autre langue, nous devons nous assurer que la variable dynamique est présente et placée de manière appropriée pour la nouvelle langue :

```
'cnfEnvironment' : 'Temperatura de calibración {\{var}\}C a una humedad relativa <90%',
```
Certains textes dynamiques contiennent plusieurs variables, qui seront numérotées {{var1}}, {{var2}} et ainsi de suite. Tous ces éléments doivent être conservés en cas de modification du texte, mais comme indiqué cidessus, leur emplacement dans le texte peut être modifié en fonction des besoins. Il n'est pas nécessaire de les classer par ordre numérique (mais attention, si l'on change l'ordre, le résultat risque d'être illogique, selon la langue en question). Certains textes dynamiques contiennent également plusieurs fois la même variable. Chaque fois qu'elle apparaît, la même valeur est insérée au moment de l'exécution. Un exemple de variables multiples et répétées est présenté ci-dessous :

```
'cnfSpecifiedTorqueRange' : 'Plage de couple spécifiée : De {{var1}}{{var2}} à 
{{var3}}{{var2}}'.
```
Peut produire un résultat du type :

*Plage de couple spécifiée : De 20 N·m à 100 N·m*

Vous pouvez voir que {{var1}} est la première valeur de couple, {{var2}} est l'unité de couple (qui est utilisée deux fois, après chaque valeur de couple) et {{var3}} est la deuxième valeur de couple.

- **REMARQUE : Chaque {{variable}} dans une entrée de texte dynamique doit être préservée dans les traductions, sous peine d'instabilité du système.**
- **REMARQUE : Ne renommez pas les variables. Vous pouvez les déplacer, en modifier l'ordre et en ajouter d'autres, mais jamais en changer le nom. Il faut toujours s'assurer de l'existence d'au moins une copie de la variable dans la nouvelle chaîne si elle existait déjà dans l'original.**
- **REMARQUE : Les formateurs et validateurs JSON ne détectent pas les erreurs dans les noms de variables. N'ajoutez pas d'espaces et n'utilisez pas de lettres majuscules à l'intérieur des accolades.**

# FLUX DE TRAVAIL DE L'UTILISATION DU TWC

Centré sur les données, le menu du TWC permet de suivre la procédure logique d'étalonnage d'un outil, du début à la fin. Procédure pour l'étalonnage d'un outil :

Définition d'un modèle d'outil (c.-à-d. un modèle de clé dynamométrique modèle) > Ajout d'un outil à partir de ce modèle > Programmation d'une tâche pour cet outil (description de la tâche d'étalonnage) > Exécution de la tâche > Production de la documentation.

#### Modèles

Le TWC est un outil qui s'appuie sur des modèles. Le modèle définit un modèle d'outil, les unités et capacités compatibles les éléments de configuration, comme les extensions, les raccords d'extrémité amovibles, les entraînements carrés ou hexagonaux ainsi que la procédure d'étalonnage et celle de mise en conformité. Avant d'ajouter un outil au banc d'essai, vous devez sélectionner ou créer un modèle adapté.

Vous pouvez accéder au menu des modèles via le menu principal, le menu des paramètres ou même le menu des outils. Lorsque vous essayez d'ajouter un nouvel outil, vous êtes invité à visiter l'écran des modèles pour en sélectionner ou en créer un.

Chaque outil nécessite un modèle, mais un même modèle peut être utilisé pour plusieurs outils. Par exemple, si vous étalonnez vingt outils identiques de même marque, modèle et configuration, vous devez tous les ajouter sous le même modèle. Cette procédure est nécessaire si vous avez l'intention d'étalonner de grandes quantités d'outils identiques et prévoyez de collecter les données d'incertitude à des fins d'analyse statistique pour accélérer la procédure.

### **REMARQUE : Utilisez toujours un modèle spécifique décrivant l'outil avec précision. Ne créez pas de modèles génériques pour l''étalonnage d'outils à l'aide du banc d'essai. Seuls des outils identiques possédant la même configuration physique (raccord d'extrémité/extension) peuvent partage un modèle. Sinon, les résultats produits pour la norme ISO 6789-2:2017 ne seront peut-être pas exacts.**

#### Outils

Vous pouvez ajouter des outils dans le menu Outils, accessible à partir du menu principal. Chaque fois que vous ajoutez un outil, vous êtes invité à ouvrir le menu Modèles pour créer/sélectionner un modèle à utiliser, puis à renseigner un numéro de série. Vous pouvez aussi copier un outil existant en le sélectionnant avant d'appuyer sur le bouton Ajouter. Il vous sera alors demandé de saisir le numéro de série des autres outils. Cette procédure permet d'ajouter rapidement plusieurs outils possédant des numéros de série identiques.

# Tâches

Après la création d'un outil, vous pouvez réserver une tâche pour celui-ci via le menu Tâches ou le raccourci Tâches du menu Outils. Les tâches servent à indiquer au banc comment utiliser l'outil. Vous pouvez choisir les tâches ISO 6789 ou Étalonnage. Vous pouvez choisir les directions, spécifier si la prise de mesure doit être indiquée avant correction, après correction ou les deux, sélectionner vos unités favorites et ajuster la procédure d'étalonnage.

Une fois la tâche programmée, le banc d'étalonnage suit sa progression et indique la fin de la tâche. Il suffit de suivre la liste de tâches et de terminer chacune d'elles pour finaliser la tâche.

Il n'est pas nécessaire de finaliser une tâche travail avant d'en démarrer une autre, mais chaque outil peut être associé à une seule tâche active. Vous pouvez ainsi programmer des tâches pour plusieurs outils en vue de leur exécution ultérieure. Toutefois, une fois la mesure du couple commencée pour une tâche programmée, cette tâche doit être finalisée avant toute autre opération.

Le menu Jobs (Tâches) répertorie toutes les tâches en base de données. Vous pouvez ouvrir des tâches incomplètes pour passer en revue les paramètres ou poursuivre la tâche, ou récupérer le certificat/la déclaration de tâche pour les tâches complétées, par exemple si vous aviez besoin de réimprimer un ancien certificat.

Pour l'étalonnage ISO 6789-2:2017, le banc d'essai suit et gère automatiquement les données d'incertitude nécessaires à l'identification statistique des incertitudes. Si le volume de données est suffisant (au moins dix échantillons d'outils identiques partageant le même modèle d'outil), vous pourrez omettre la collecte des données d'incertitude et vous contenter de la procédure d'étalonnage, ce qui accélère considérablement l'étalonnage.

# Ajouter / Gérer un modèle

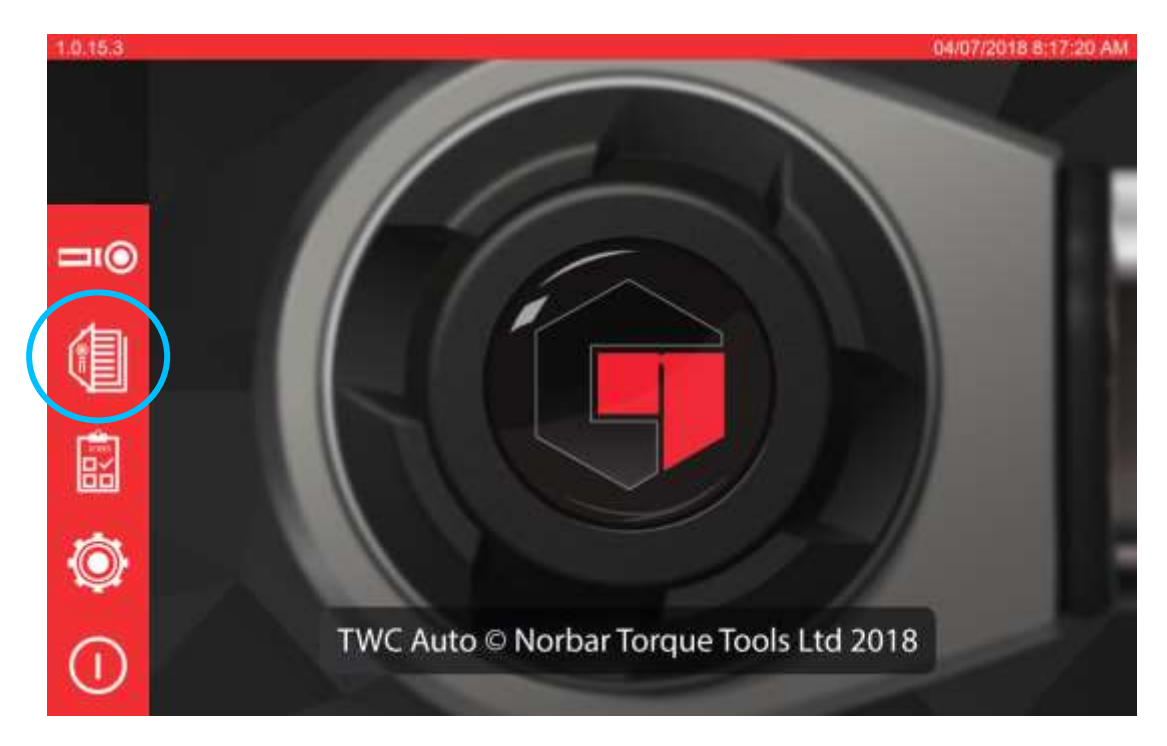

Pour ajouter / gérer un modèle, appuyez sur l'icône Modèles de l'écran d'accueil.

Cet écran est la liste des modèles, qui affiche une liste abrégée de tous les modèles stockés dans la base de données TWC. Il permet également de consulter les résumés des modèles, de supprimer des modèles et de les dupliquer afin de les modifier pour des outils similaires (sans devoir tout remplir à nouveau à partir de zéro).

Templates  $\mathcal{Q}$ Select a template Model **+ Description**  $+$  Units ISO + Capacity No existing templates Showing 0 to 0 of 0 entries

Appuyez sur l'icône + pour ajouter un modèle, ce qui ouvrira l'éditeur de modèle.

L'éditeur de modèles permet de définir tous les paramètres d'un modèle d'outil nécessaires pour que le TWC puisse l'étalonner correctement.

Il est organisé en trois segments logiques principaux. Le tiers supérieur de l'écran est consacré à l'identité, à la configuration et à la classification de l'outil. Le tiers central traite des unités supportées par l'outil, de la capacité et de la précision (tolérance, résolution, selon le cas). Le tiers inférieur traite du processus d'étalonnage de l'outil. Dans la plupart des cas, la création d'un modèle consiste à se déplacer dans l'écran pour compléter les données manquantes.

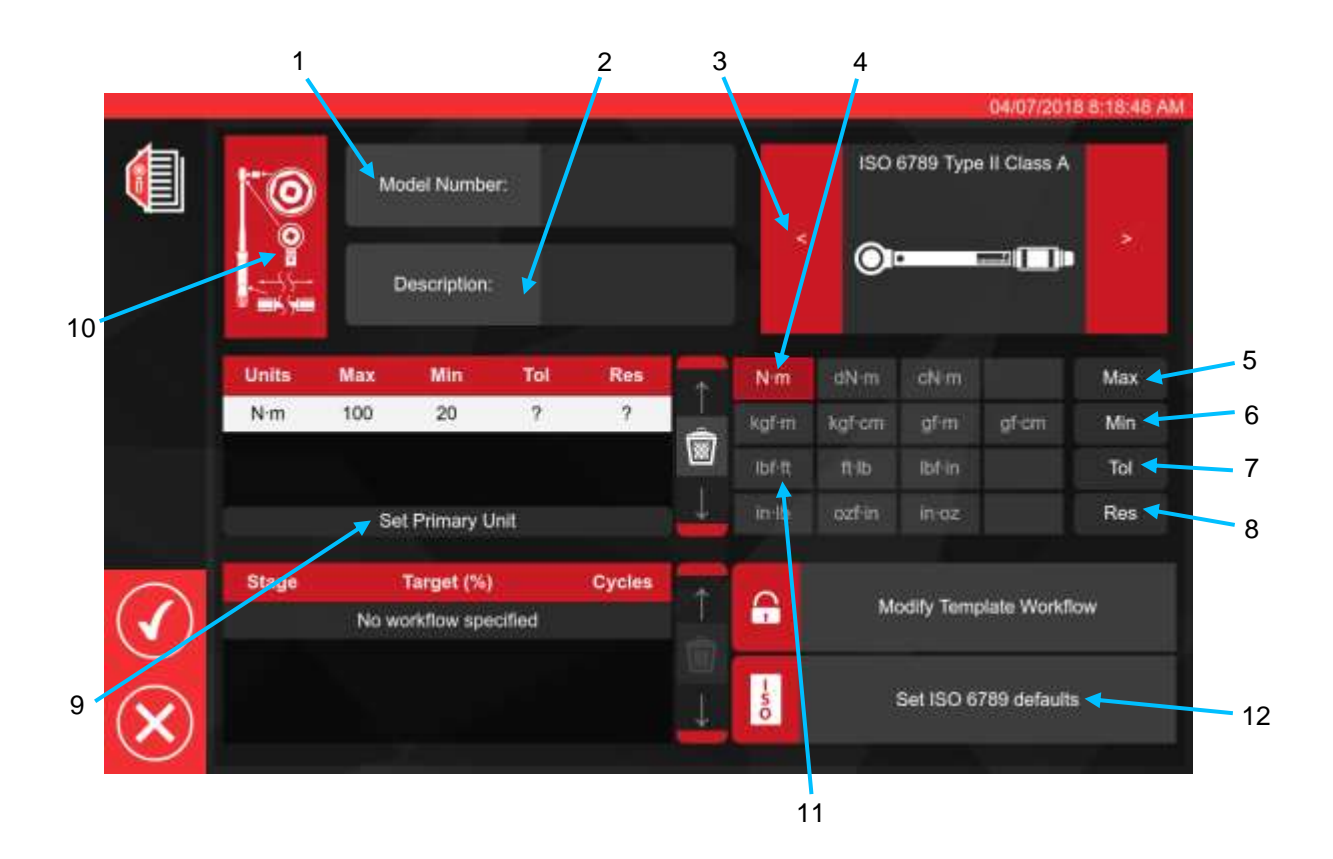

En suivant la séquence ci-dessus, saisissez toutes les données appropriées pour les étapes 1 à 8.

Lors de l'ajout de la première unité de capacité dans la fenêtre de capacité de l'outil, l'unité est implicitement définie comme l'unité primaire, ou unité par défaut, puisqu'il n'y en a pas d'autres. Ainsi, l'étape 9 « Définir l'unité primaire » sera grisée à ce moment-là. Vous pouvez l'utiliser si vous ajoutez des capacités d'unités supplémentaires afin de déterminer laquelle doit être considérée comme l'unité principale ou par défaut de l'outil.

Vous trouverez ci-dessous un résumé des types d'outils ISO ; pour de plus amples informations, reportezvous à la norme ISO.

Type d'outil I : indication des outils de couple (le couple exercé est indiqué sur l'échelle, le cadran ou l'écran).

Type d'outil II : configuration des outils de couple (un signal est donné lorsque la valeur de couple préajustée est atteinte).

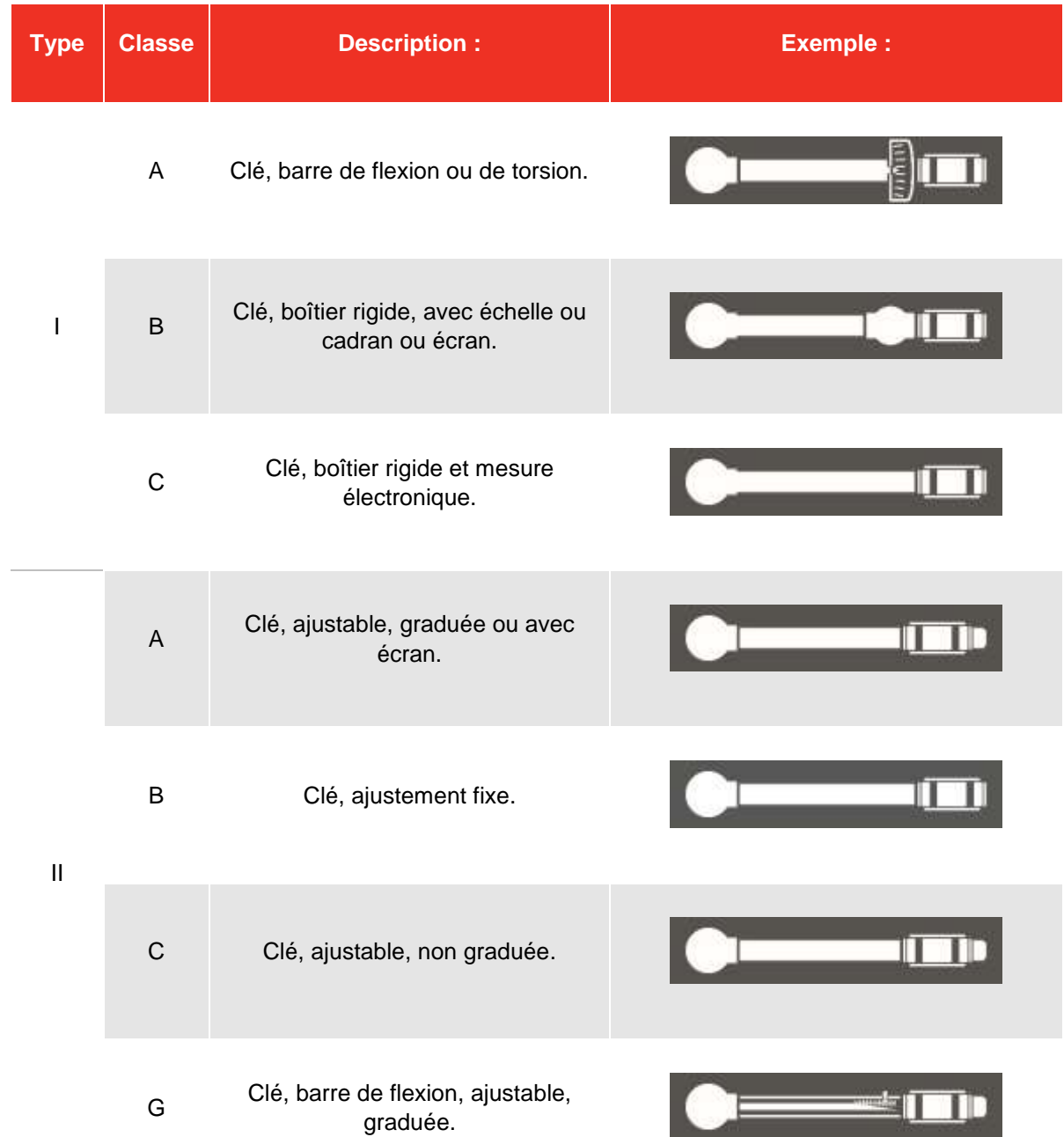

Pour l'étape 10, appuyez sur l'icône de configuration de l'outil pour permettre l'ajout de paramètres d'adaptateur / d'embout et d'extension, le cas échéant, ainsi que toute dérogation du système au réglage de la sensibilité de la première crête, le cas échéant.

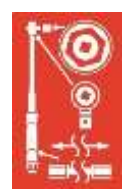

Si vous cliquez sur le bouton « Attach » correspondant, vous serez invité à sélectionner l'adaptateur, le type de cliquet ou la rallonge utilisés avec l'outil. Il suffit de suivre les instructions à l'écran pour saisir les données.

Pour les adaptateurs et les embouts, la principale information requise est le degré minimum de rotation que l'adaptateur ou l'embout est capable d'effectuer. Cela permettra de garantir la génération d'un flux de travail correct pour l'outil pour les étalonnages ISO 6789 Partie 2.

Pour les adaptateurs à entraînement carré et les embouts, la valeur de l'angle de rotation est de 90 degrés.

Pour les adaptateurs et les embouts hexagonaux, elle est de 60 degrés.

Pour les embouts qui ne peuvent pas tourner du tout (c'est-à-dire sans mécanisme d'encliquetage), la valeur est de 0 (zéro) degré, ou « fixe ».

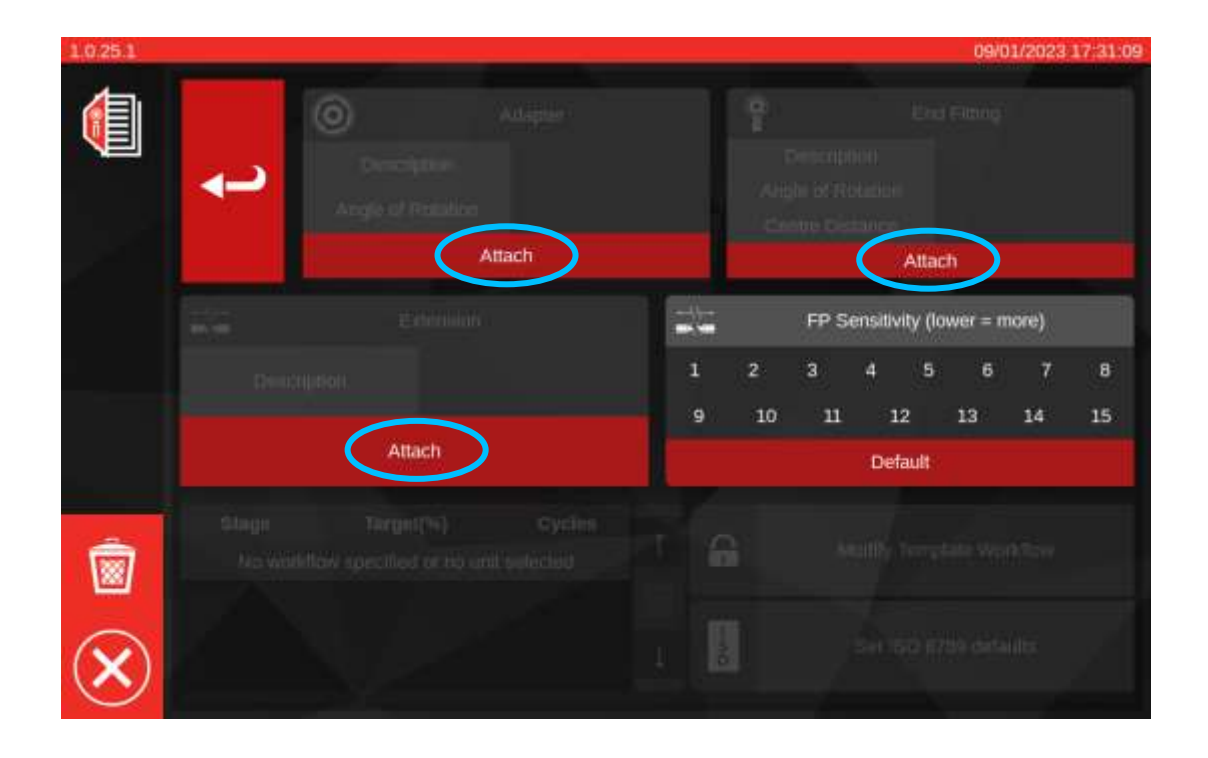

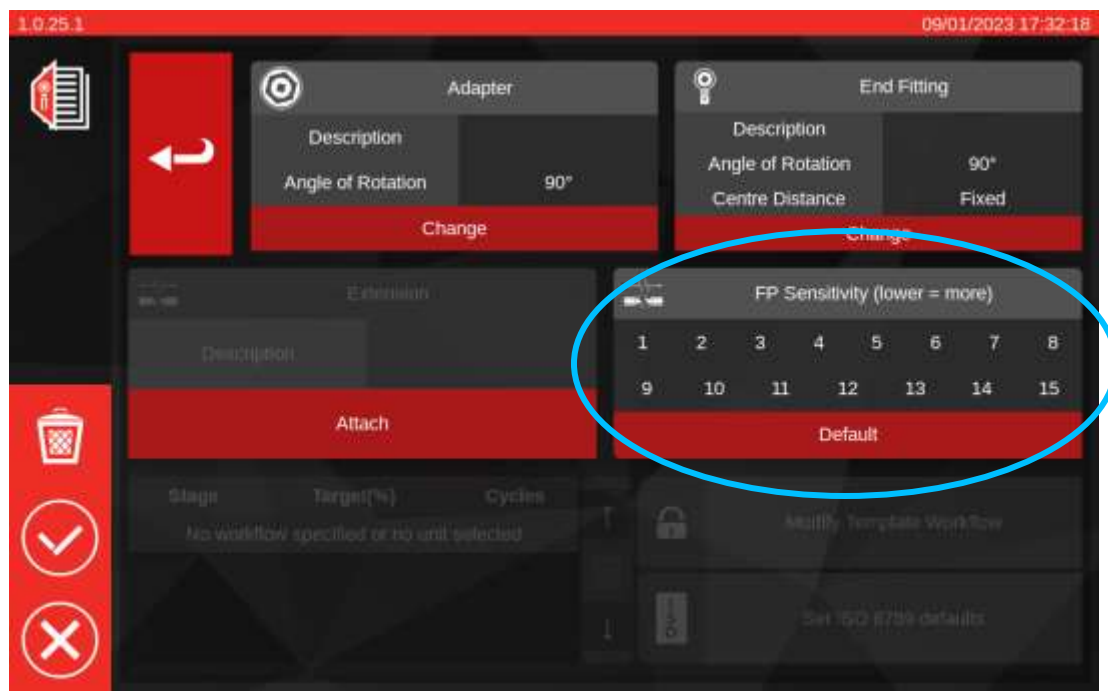

#### **Réglage de la sensibilité FP**

Sur cette page, vous pouvez également voir le réglage de la sensibilité FP (première crête). L'objectif de ce paramètre est identique à celui du menu TWC Settings > General Settings (voir **Settings > General Settings**), sauf qu'il remplace ce paramètre global et en applique un nouveau directement à ce modèle.

Par défaut, elle est réglée sur « Défaut », ce qui suit toujours la valeur actuelle dans les paramètres généraux de TWC.

Pour la plupart des outils, il est acceptable de laisser ce paramètre sur « Défaut », mais si vous devez constamment modifier le paramètre de sensibilité global lorsque vous passez d'un outil à l'autre, envisagez plutôt d'utiliser le paramètre de remplacement pour leurs modèles respectifs.

- **REMARQUE : Attention à l'interaction de ce paramètre avec les tâches. Une fois que vous avez réservé une tâche, le modèle utilisé pour cette tâche est fixe et toute modification apportée au modèle (telle que le réglage de la sensibilité FP) ne sera pas répercutée dans la tâche. Cela signifie que vous devez vous assurer que l'outil fonctionne de manière fiable sur le TWC avant de réserver la tâche, le changement n'étant pas pris en compte si la sensibilité du FP est modifiée par la suite. Dans ce cas, l'outil semble se comporter correctement dans l'écran de réglage, mais pas dans l'écran d'étalonnage, du moins jusqu'à ce que la tâche soit terminée et qu'un nouveau travail soit enregistré.**
- **REMARQUE : Pour les modèles conservant la sensibilité FP "par défaut", la règle ci-dessus s'applique toujours, mais le paramètre en question étant la valeur globale par défaut, il est possible de modifier la sensibilité FP et de refléter ce changement à la fin d'une tâche existante.**

Si vous avez besoin d'unités secondaires, sélectionnez-les (voir étape 11).

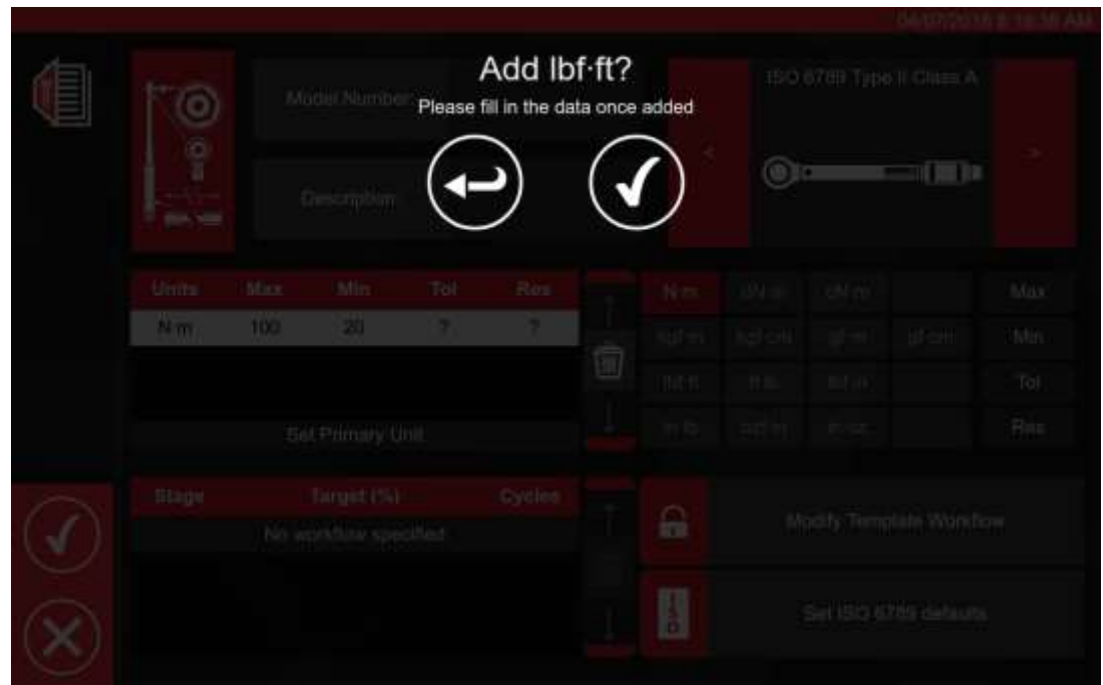

Suivez les instructions à l'écran (la plupart des utilisateurs ne sélectionnent qu'un ensemble d'unités pour l'étalonnage dans le modèle).

## **REMARQUE : Votre résolution risque d'être modifiée lors de la saisie de données supplémentaires.**

À partir de l'étape 12, paramétrez les valeurs ISO par défaut (en suivant les invites à l'écran).

Set ISO 6789 defaults

H

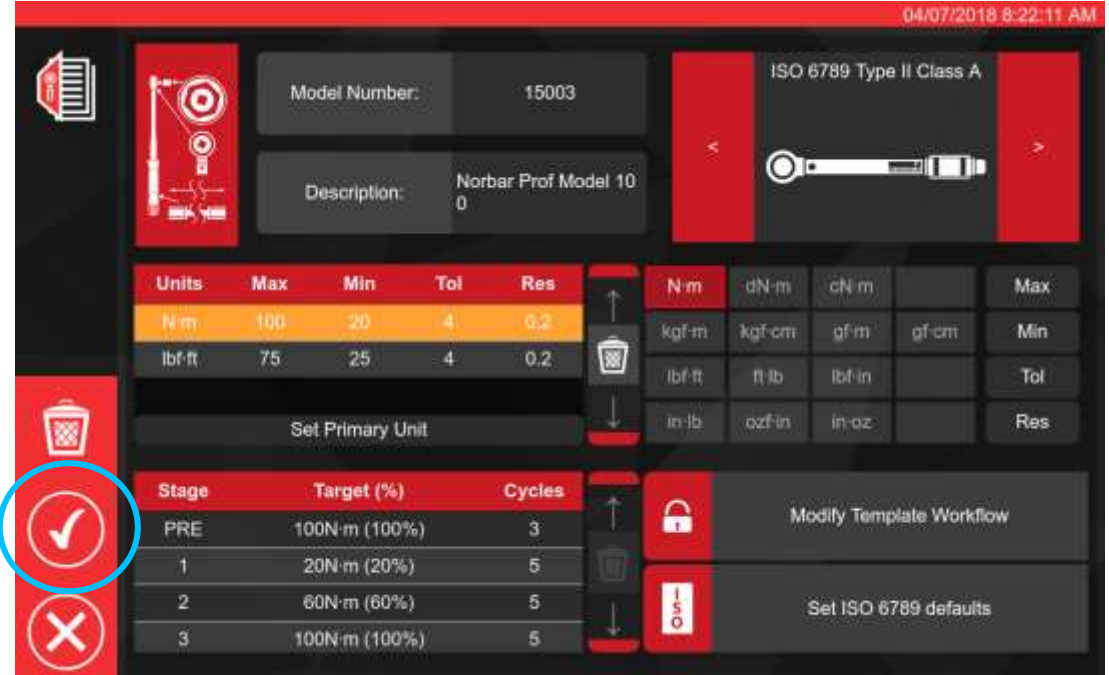

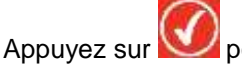

Appuyez sur pour confirmer et enregistrer.

Le nouveau modèle sera indiqué comme nouvelle ligne dans les MODÈLES.

À ce stade, le modèle devrait être prêt à l'utilisation.

**REMARQUE : Attention à l'interaction de ce paramètre avec les tâches. Lors de la réservation d'une tâche, un instantané du modèle est enregistré dans les données de la tâche. Par conséquent, toutes les modifications ultérieures du modèle prennent effet une fois une tâche réservée. Toutes les modifications apportées prendront effet lors de la prochaine réservation d'une tâche pour un outil utilisant ce modèle.**

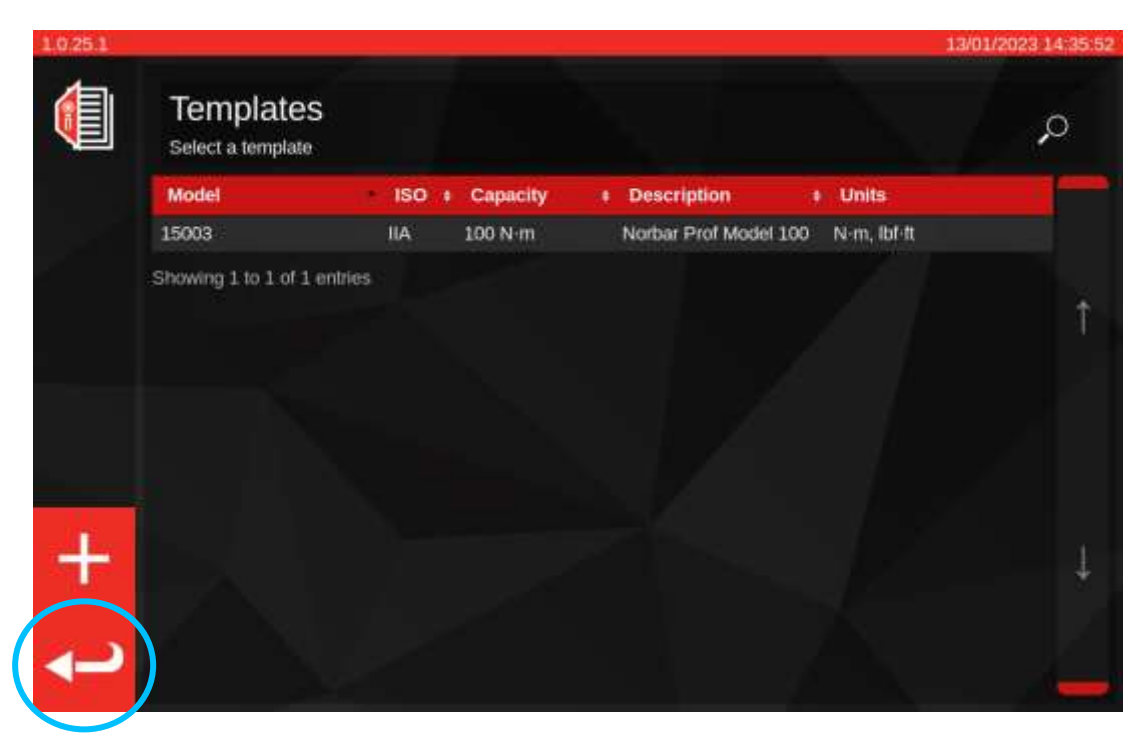

À partir de la fenêtre Modèles principale, appuyez sur Return pour revenir à l'écran d'accueil.

# Création de certificats ou de déclarations de conformité

Cette section offre une présentation complète de l'utilisation du banc d'étalonnage. Dans cette section, nous utiliserons un modèle d'outil pour ajouter un outil à la base de données, réserver une tâche pour cet outil, réaliser la tâche et enfin produire un certificat basé sur cette tâche.

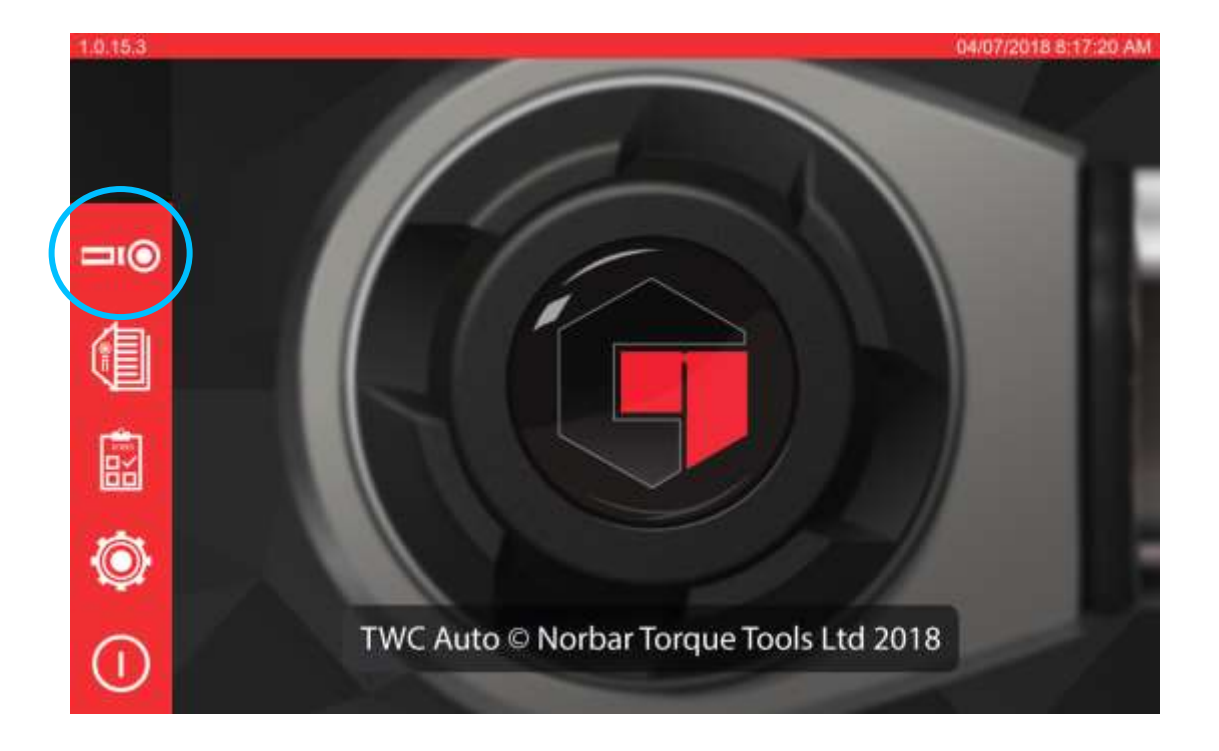

Pour commencer, sélectionnez Outils sur l'écran d'accueil.

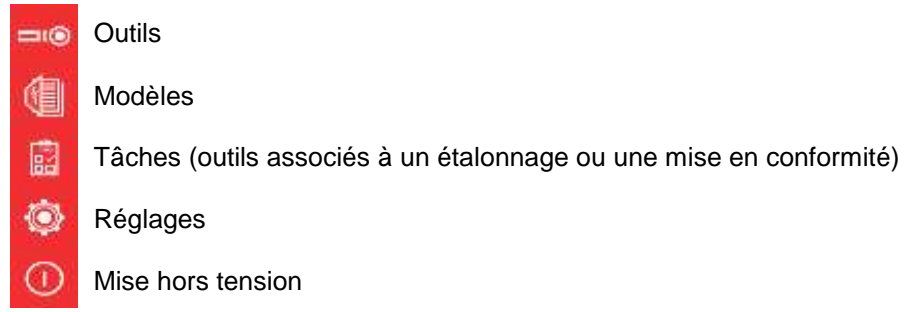

L'écran ci-dessous s'affiche en l'absence d'outils. Maintenant que nous avons créé un modèle (voir **Ajouter / Gérer un modèle** si ce n'est pas le cas), nous pouvons ajouter notre premier outil basé sur ce modèle. Appuyez sur l'icône + pour ajouter un outil.

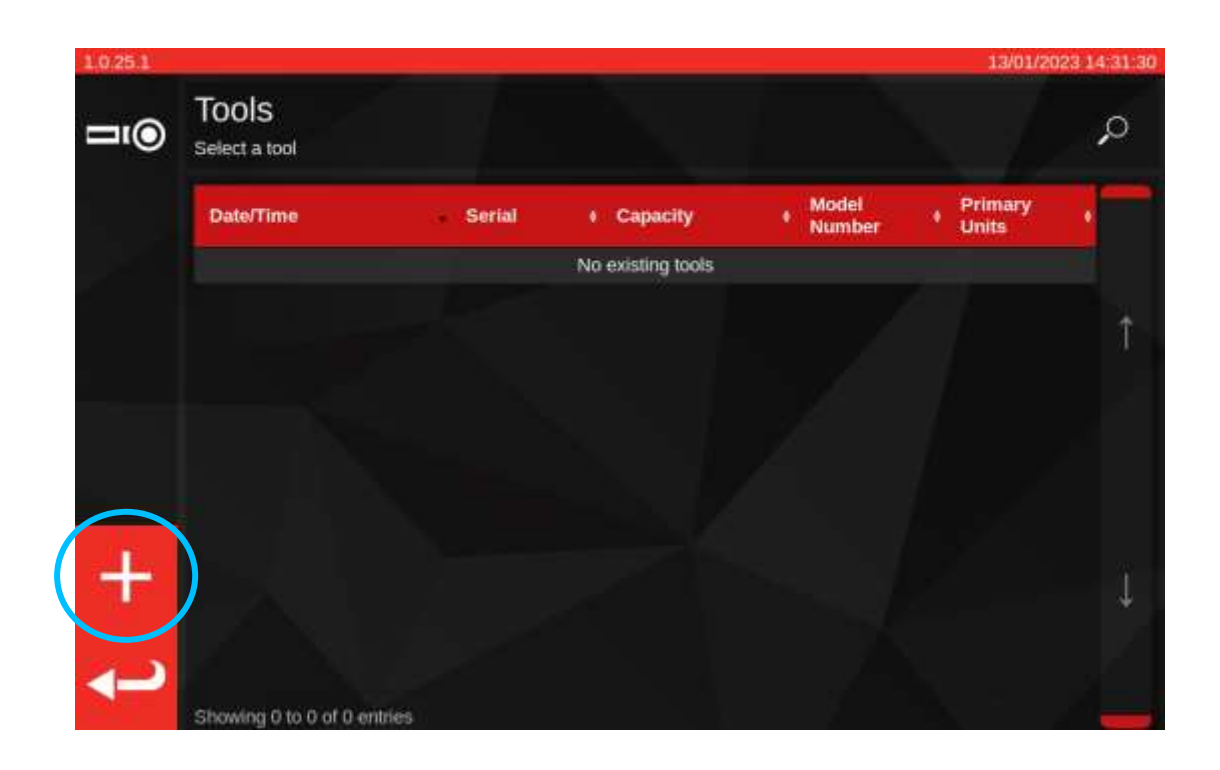

Une invite apparaît ; confirmez que vous souhaitez sélectionner un modèle pour l'outil, ce qui vous ramène à l'écran Modèles.

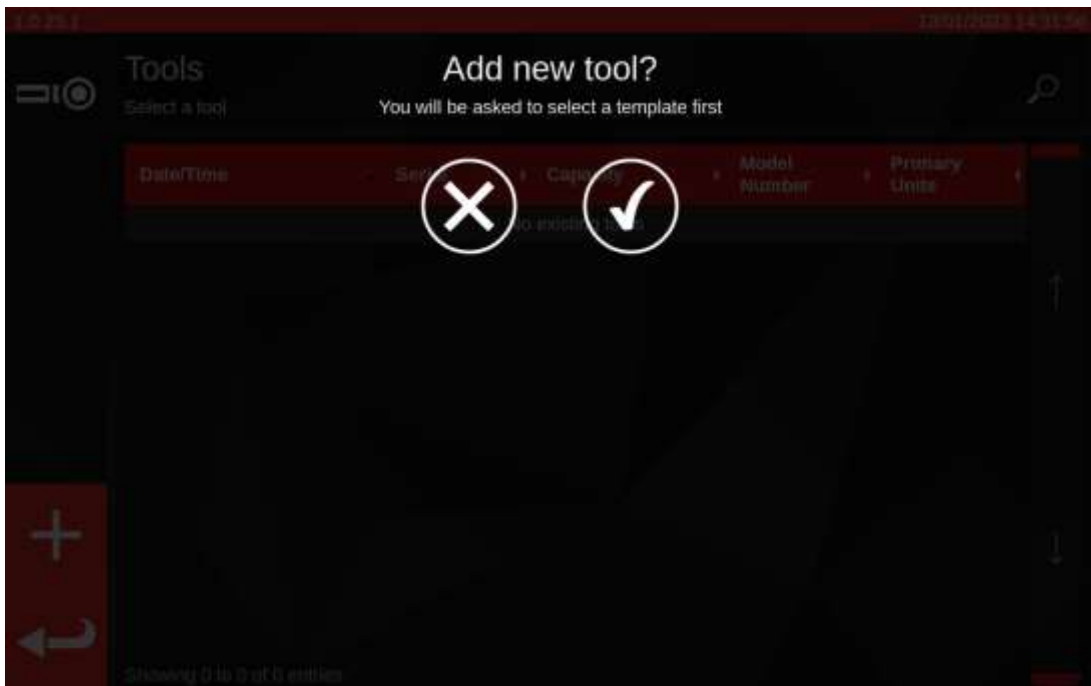

Sélectionnez le modèle désiré dans le menu modèles (ou créez un nouveau modèle si nécessaire avant de

le sélectionner) et confirmez votre choix en appuyant sur

Si vous souhaitez annuler l'opération de création d'outils, désélectionnez simplement les modèles

sélectionnés, puis appuyez sur **O** pour revenir à l'écran Outils.

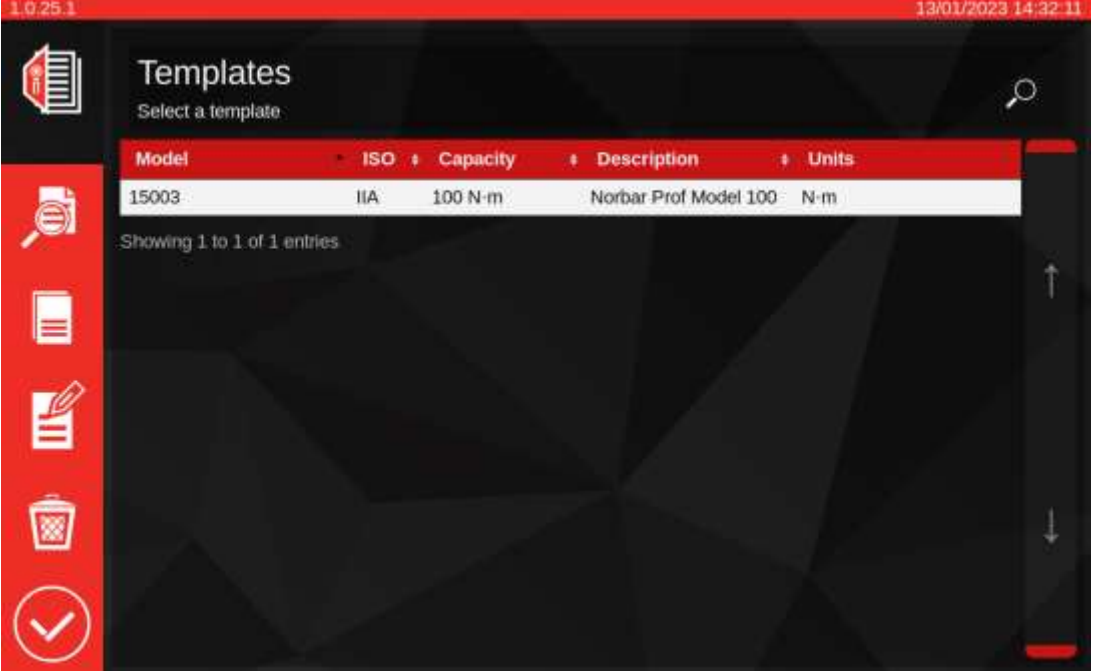

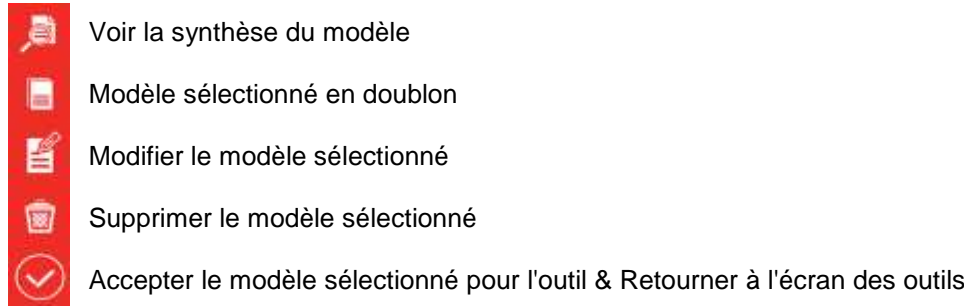

Entrez le numéro de série de l'outil et suivez les instructions à l'écran.

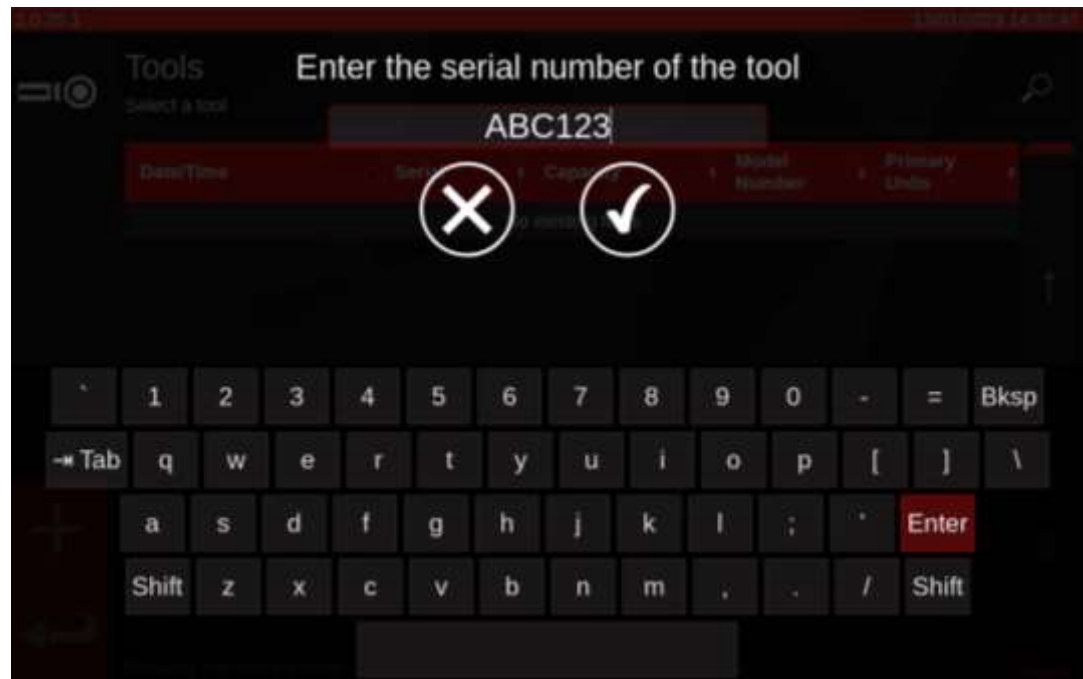

L'outil sera ajouté à la liste d'outils.

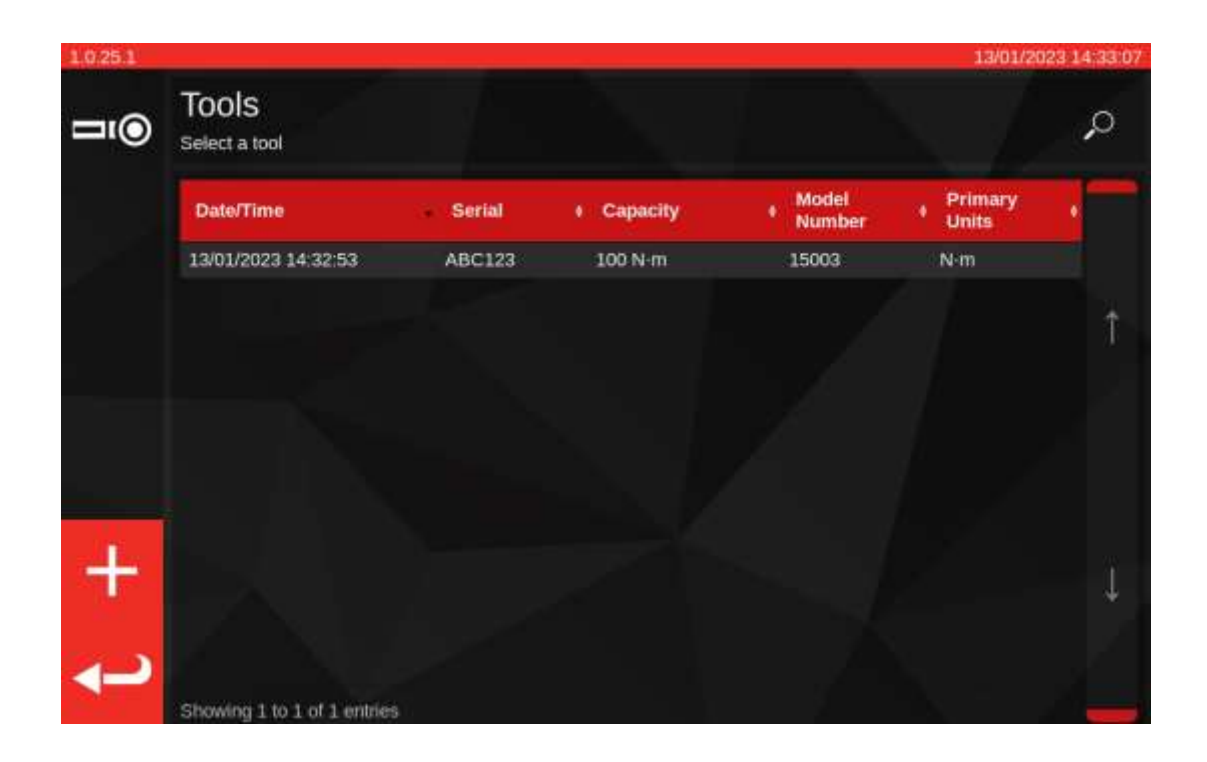

Sélectionnez l'outil.

# **REMARQUE : Les nouvelles options du menu apparaissent dans le coin inférieur gauche de l'écran.**

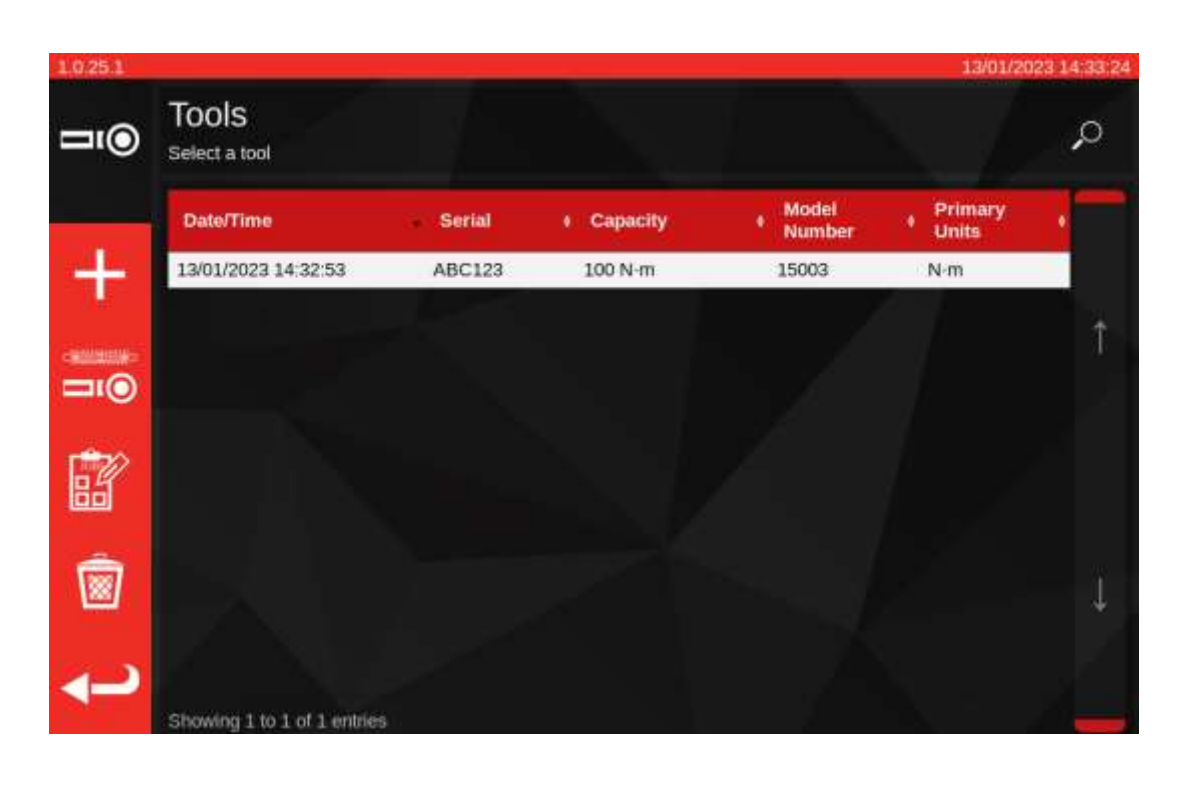

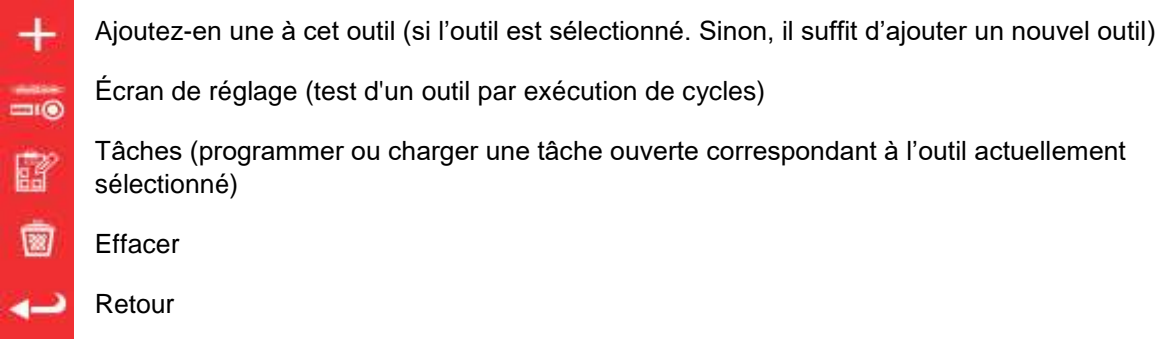

Appuyez sur tâches pour programmer une nouvelle tâche pour l'outil sélectionné. L'éditeur de tâches s'ouvre ci-dessous.

Choisissez entre étalonnage ou mise en conformité (1) pour l'ISO partie 1 ou partie 2.

Sélectionnez les unités (2) et procédez aux sélections à partir de la direction / des tâches avec et sans correction (3) à partir du menu TÂCHES.

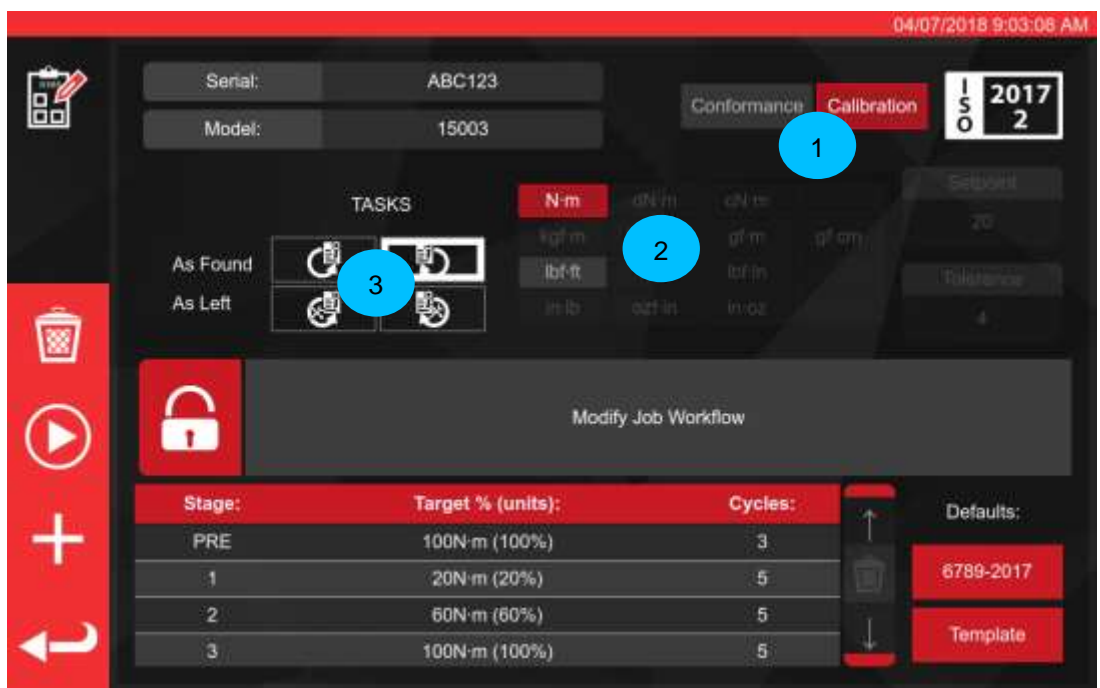

Appuyez sur PLAY pour continuer et suivez les invites à l'écran.

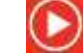

Le banc d'étalonnage démarre automatiquement par les tâches sans correction pour une direction donnée, qui viennent nécessairement en premier (un outil ne peut pas être contrôlé sans correction s'il a déjà été ajusté). Cependant, si vous avez sélectionné à la fois dans le sens horaire et le sens anti-horaire, le banc vous demande de choisir celui à démarrer en premier.

Une fois une tâche démarrée, l'écran de synthèse des tâches ci-dessous s'affiche. Cet écran passe en revue les informations clés sur la tâche et sa progression.

Pour les tâches d'étalonnage, il vous sera immédiatement demandé de confirmer si un point de chargement de la force est marqué sur l'outil testé et, si ce n'est pas le cas, de donner une mesure de la distance du point de chargement par rapport au centre de la tête de l'outil. Ces informations sont requises à l'avance pour déterminer si les données d'incertitude appropriées sont disponibles dans la base de données aux fins de la déduction statistique du budget d'incertitude.

## **IMPORTANT : COMME INDIQUE CI-DESSUS, POUR LES OUTILS QUI N'ONT PAS DE POINT DE CHARGEMENT MARQUE OU DOCUMENTE SUR LA POIGNEE, IL FAUT TOUJOURS MESURER ET UTILISER LE MEME POINT DE CHARGEMENT POUR CHAQUE ECHANTILLON D'OUTIL, SINON LES DONNEES D'INCERTITUDE NE PEUVENT PAS ETRE COMBINEES.**

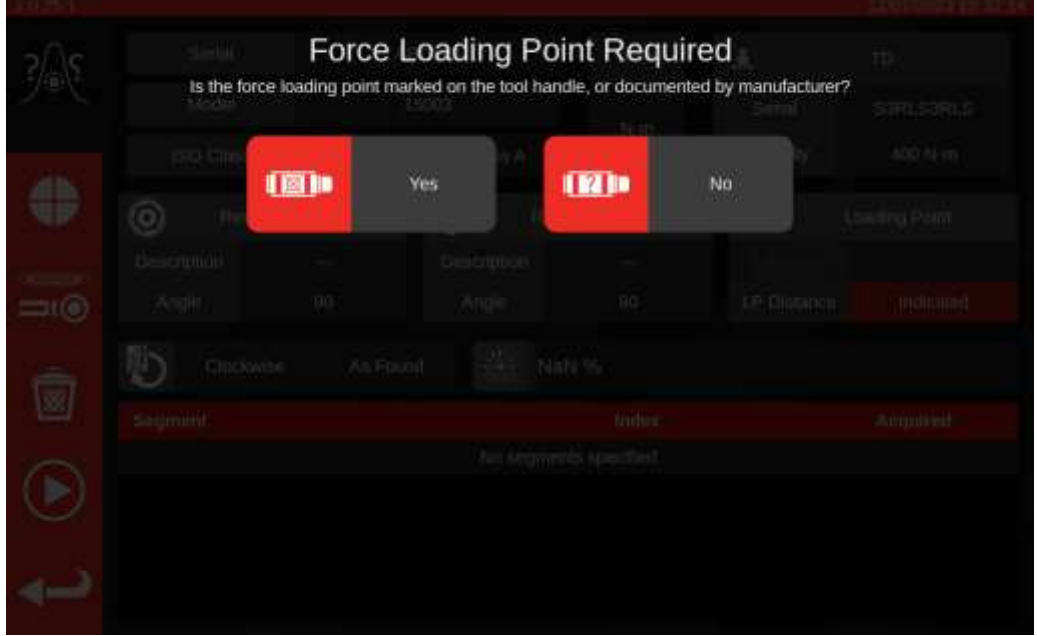

Une fois l'information donnée, elle apparaîtra dans le champ d'information « Point de chargement ». En cas d'erreur, vous pouvez modifier la validité en tapant dessus et en saisissant à nouveau les informations correctes. La boîte affichera soit la mesure en millimètres, soit « Indiqué » si le point de chargement est marqué sur l'outil (voir ci-dessous).

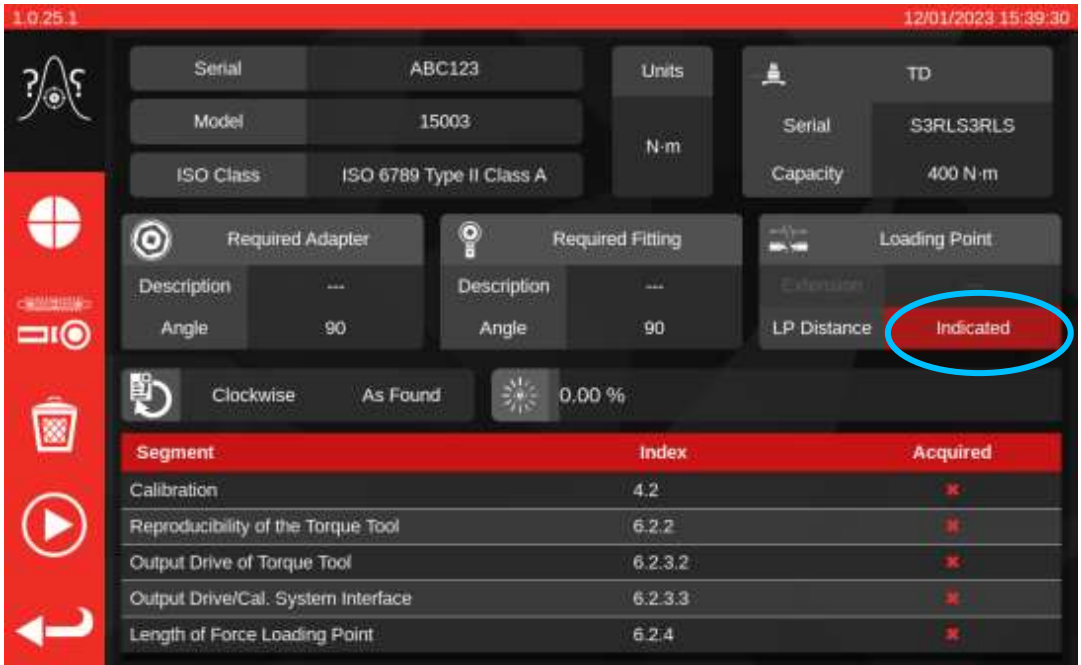

Si les données d'incertitude disponibles pour le TWC lui-même posent problème, un avertissement peut également s'afficher, indiquant que ces données doivent être saisies avant de poursuivre la procédure. Voir **Renseigner la page d'étalonnage du chargeur** pour de plus amples informations.

Au cours du processus d'étalonnage, il se peut qu'un message d'avertissement s'affiche, indiquant que la sonde actuellement connectée n'est pas adaptée. Cela se produit lorsque le TWC vérifie la sonde par rapport aux flux de travail de la tâche en cours et se rend compte qu'il peut y avoir des problèmes. Ce message peut s'expliquer par le fait que la sonde est trop surdimensionnée pour la tâche à effectuer ou que sa plage d'étalonnage est trop étroite. Cela signifie que le fond d'échelle étalonné peut être trop proche du fond d'échelle de l'outil dans les unités de couple sélectionnées pour le travail. Si vous recueillez des données à l'aide d'une telle sonde, vous risquez d'invalider les résultats du travail si les relevés obtenus se situent en dehors de la plage calibrée de la sonde.

## **Remarque : Le TWC est un instrument informatisé conçu pour éviter les problèmes. Cependant, il est toujours possible d'invalider une tâche si un outil est mal réglé au point d'émettre un déclic beaucoup trop tôt alors qu'il se trouve en dehors de la plage calibrée du capteur de courant.**

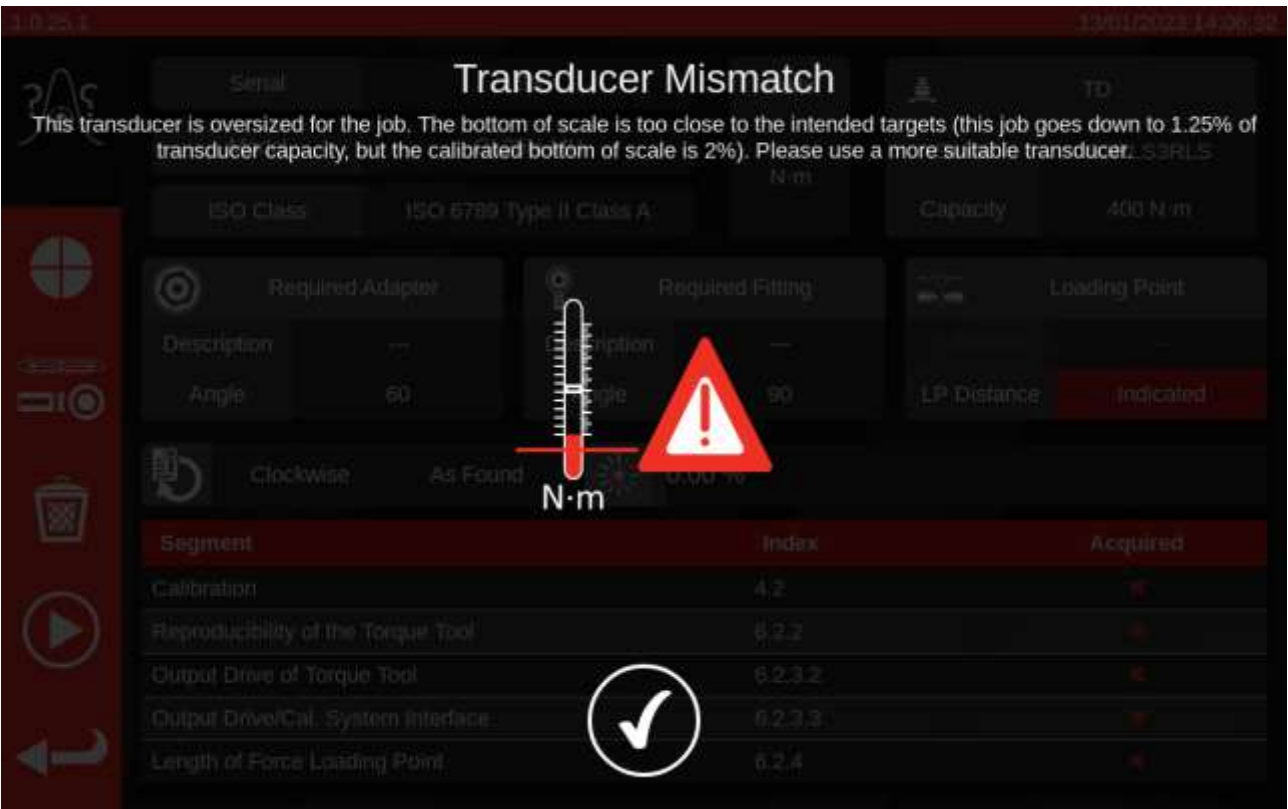

En l'absence de problème au niveau de la sonde ou des données d'incertitude de la plate-forme, une toutes les informations nécessaires saisies sur le point de chargement de la force, vous verrez une liste de travaux nécessaires pour accomplir la tâche dans un tableau au bas de l'écran. Vous trouverez ici la liste pour un étalonnage partie 2 d'un outil possédant un adaptateur et un raccord d'extrémité rotatif à entraînement carré. Les opérations nécessaires à chaque tâche dépendent de la classification ISO de l'outil, du type de tâche (conformité ou étalonnage) et de la configuration de l'outil.

Pour terminer la tâche, sélectionnez simplement une opération dans le tableau. Le bouton LECTURE apparaît dans le menu de gauche. Appuyez dessus pour exécuter l'opération.

Les options suivantes sont également disponibles :

 $\bullet$ 

 $=6$ 

◙

 $\circled{\scriptstyle\bullet}$ 

Définir la vitesse à laquelle le TWC charge l'outil (éviter les dépassements sur les cibles sensibles)

- L'écran de réglage permet de tester et de modifier les performances de l'outil
- Supprimer toutes les données d'incertitude pour l'emploi actuel (le cas échéant)
- Effectuer le segment de travail actuellement sélectionné dans le tableau des tâches
- Retour à l'écran de l'éditeur de tâches

**REMARQUE : Une fois une opération terminée, elle apparaît avec une coche blanche dans la colonne « Acquired » (Acquis). Vous êtes libre de répéter des travaux déjà réalisés si vous le souhaitez. Si vous le faites, les données générées remplaceront les précédentes.**

> **Dans le cas des étalonnages partie 2, le banc d'étalonnage gère automatiquement les données d'incertitude. Une fois le volume de données collectées suffisant, il est inutile d'en générer de nouvelles puisque le banc d'étalonnage peut à la place exécuter une analyse statistique des échantillons d'outil déjà étalonnés. Si vous avez collecté suffisamment de données d'incertitude, des coches orange apparaissent en regard des opérations d'incertitude dans la colonne Acquired. Si c'est le cas, vous devez exécuter uniquement l'opération d'étalonnage (index 4.2 indiqué ci-dessous) pour générer un certificat d'étalonnage.**

## **REMARQUE : La colonne « Index » du tableau fait référence à la section spécifique de la norme ISO 6789:2017 dont relève l'opération.**

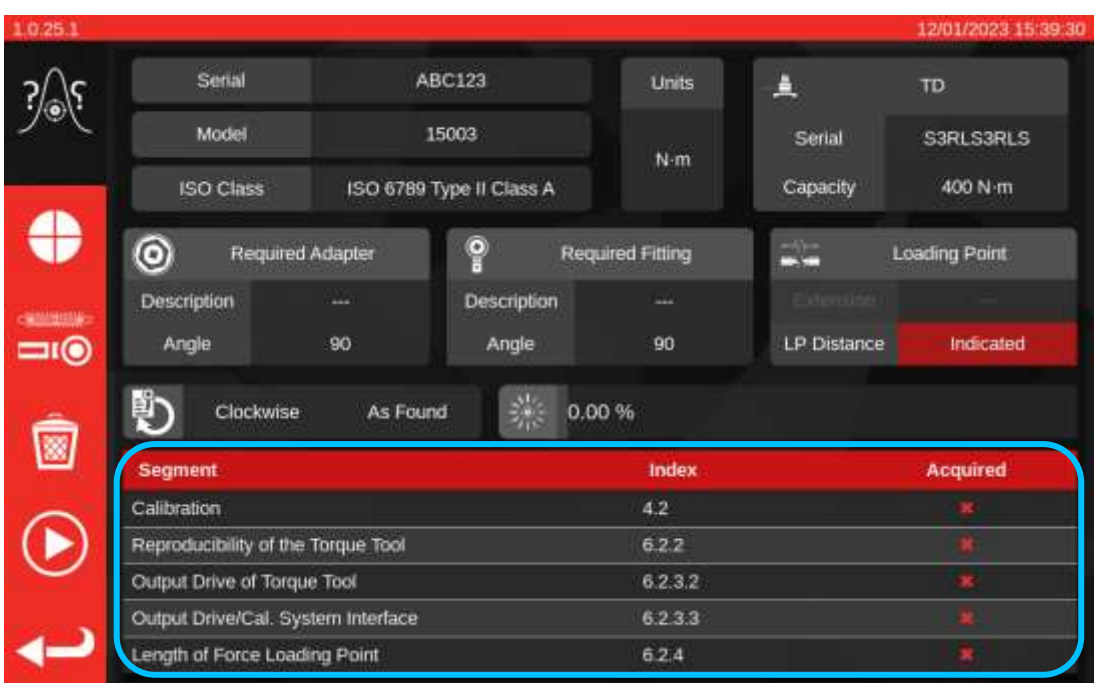

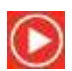

Sélectionnez un élément dans le tableau, appuyez sur Lecture et suivez les instructions à l'écran.

Une fois la tâche sélectionnée, l'écran de cyclage s'affiche (voir ci-dessous). Cet écran vous guide tout au long du processus de collecte des données ; il suffit de suivre les instructions jusqu'à ce que le travail soit terminé. Les instructions dépendent de la classification ISO de l'outil, du type de tâche, de la configuration de l'outil, et de l'opération actuellement sélectionnée.

Les opérations sont divisées en étapes. Des instructions s'affichent entre les étapes pour indiquer les préparatifs de l'étape suivante. Il peut être nécessaire d'ajuster l'outil à une cible spécifique, ou de retirer l'outil, de tourner le carré d'entraînement à 90° et de le remettre en place. Les instructions s'affichent sous la forme de messages contextuels. Lorsqu'ils apparaissent, vous pouvez confirmer que vous avez exécuté les tâches demandées ou annuler l'opération et revenir à l'écran de synthèse des tâches. Si l'instruction apparaît entre deux étapes, vous aurez aussi l'option de répéter l'étape précédente.

## Pour paramétrer les outils :

Suivez les instructions qui s'affichent. Le banc d'étalonnage collecte les mesures.

#### Pour les outils de mesure :

Suivez les instructions qui s'affichent, puis utilisez les commandes à l'écran pour collecter les mesures. Vous devrez passer par cet écran pour charger l'outil manuellement car le TWC ne lit pas automatiquement les clés qui ne produisent pas de variation de sortie sur la sonde (à titre de comparaison, un outil de réglage peut produire un clic, détectable par le TWC). Toutefois, le banc d'étalonnage peut être paramétré pour appliquer automatiquement une partie du couple ciblé pour un outil de mesure. Vous devez ensuite prendre la main pour atteindre la valeur cible et relever la mesure. La quantité appliquée automatiquement est contrôlée par le bouton Point d'arrêt (**1**). Par défaut, cette valeur représente 80 % de la valeur cible. Pour plus d'information, voir Écran de réglage avec outils de mesure.

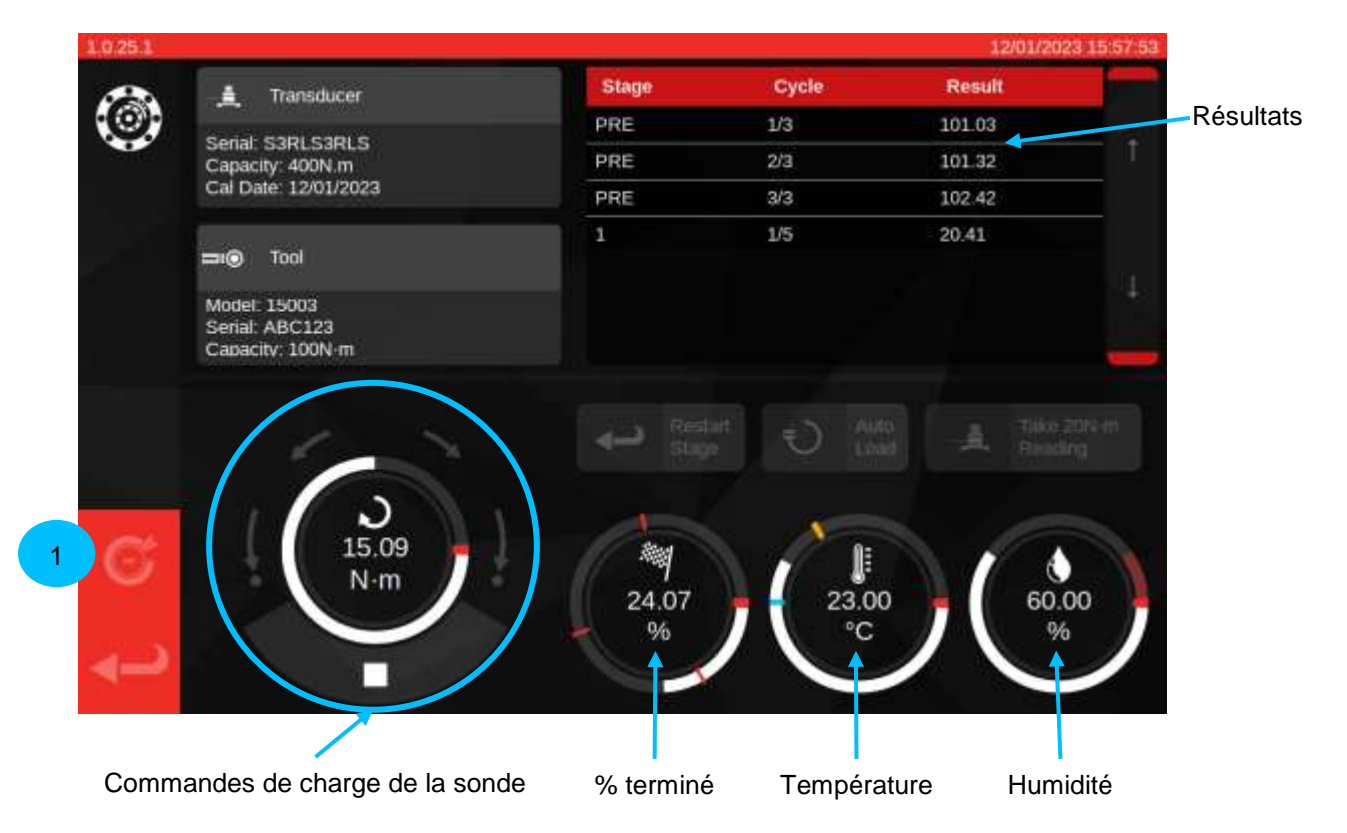

Appuyez sur la flèche de retour dans le coin inférieur gauche si vous souhaitez annuler l'opération et revenir à l'écran récapitulatif des tâches.

Une fois toutes les étapes de la capture de la lecture terminées, l'écran suivant s'affiche. Les comportements des boutons sont décrits ci-dessous.

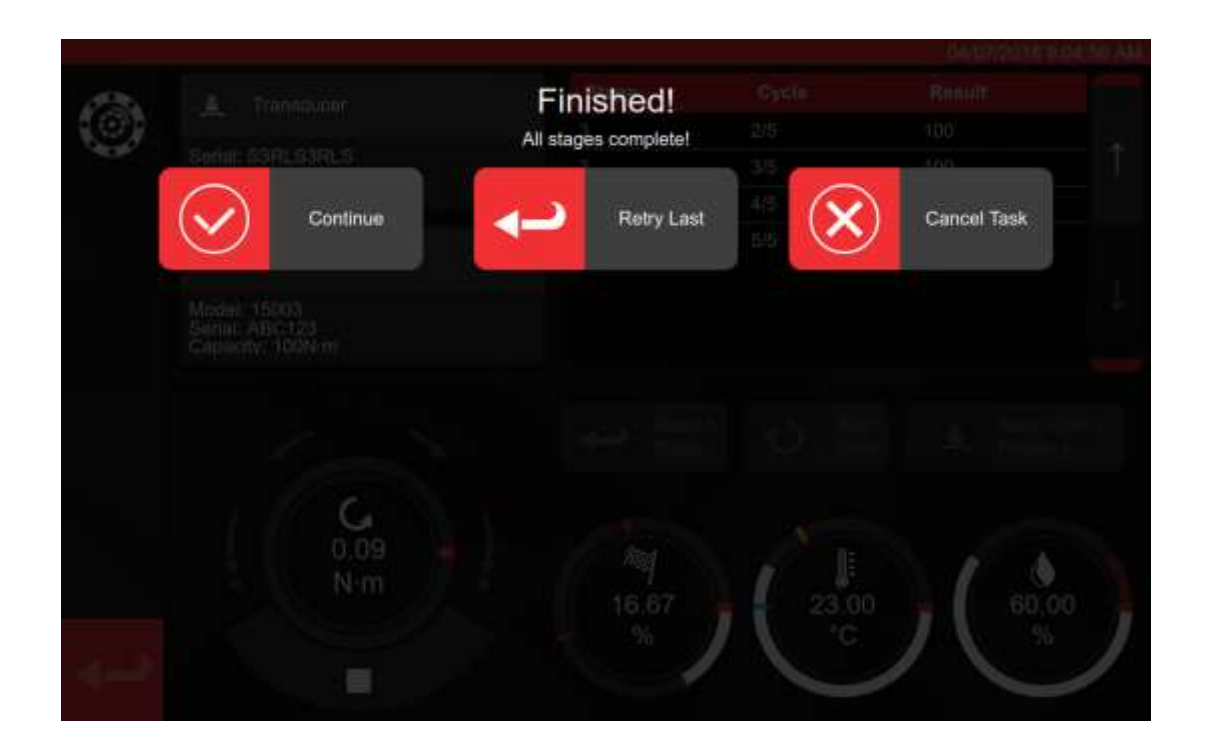

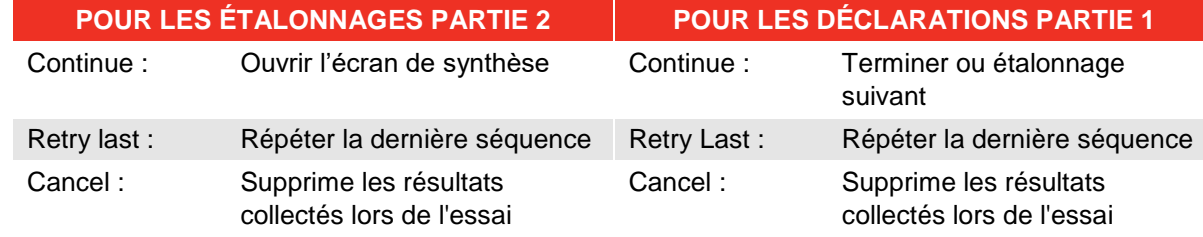

Appuyez sur Continuer.

Pour un étalonnage Partie 2, les étapes restantes sont récapitulées dans l'écran ci-dessous.

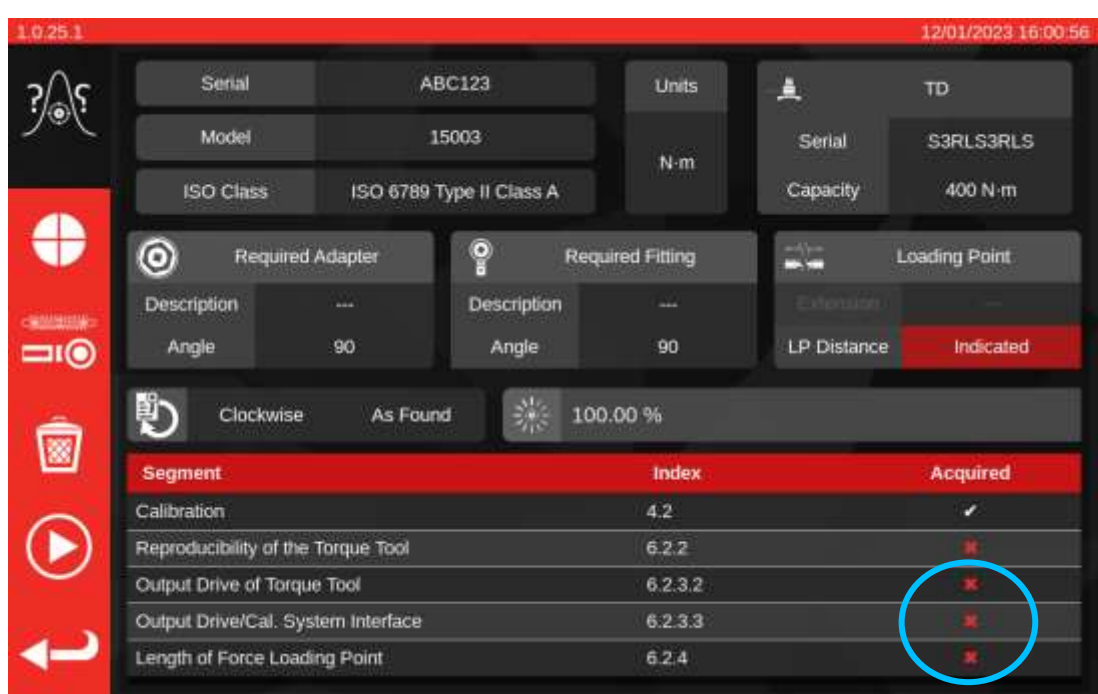

Poursuivez cette procédure en suivant les invites à l'écran.

## **REMARQUE : Il n'est pas nécessaire d'exécuter cette procédure dans l'ordre indiqué, mais l'étalonnage doit être effectué d'abord.**

L'écran ci-dessous apparaît lors de l'exécution d'une déclaration partie 1 ou une fois toutes les étapes de l'étalonnage partie 2 effectuées. Faites votre choix parmi les options disponibles :

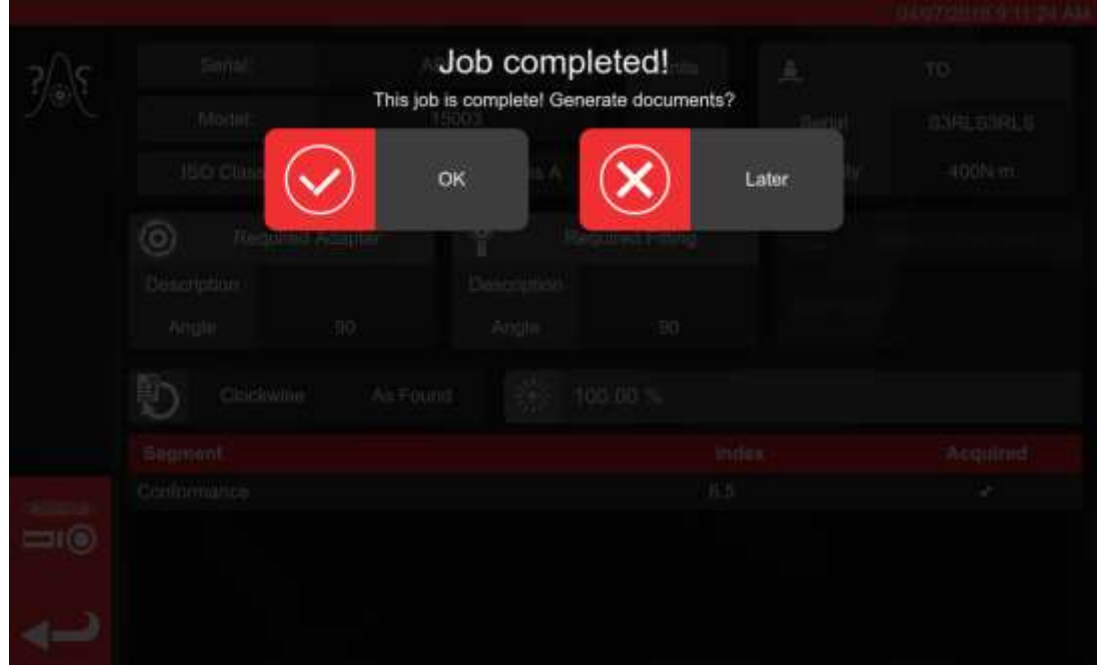

Faites votre choix parmi les options ;

- Cliquez sur « OK » pour générer la documentation.
- Le bouton « Later » permet de programmer la création/l'impression des documents à une date ultérieure.

Si vous avez sélectionné OK, la visionneuse de certificats s'affiche et le document final du travail vous est présenté. Il s'agit d'une déclaration de conformité ou d'un certificat d'étalonnage, selon qu'il s'agit de travaux relevant de la partie 1 ou de la partie 2, respectivement, de la norme ISO 6789.

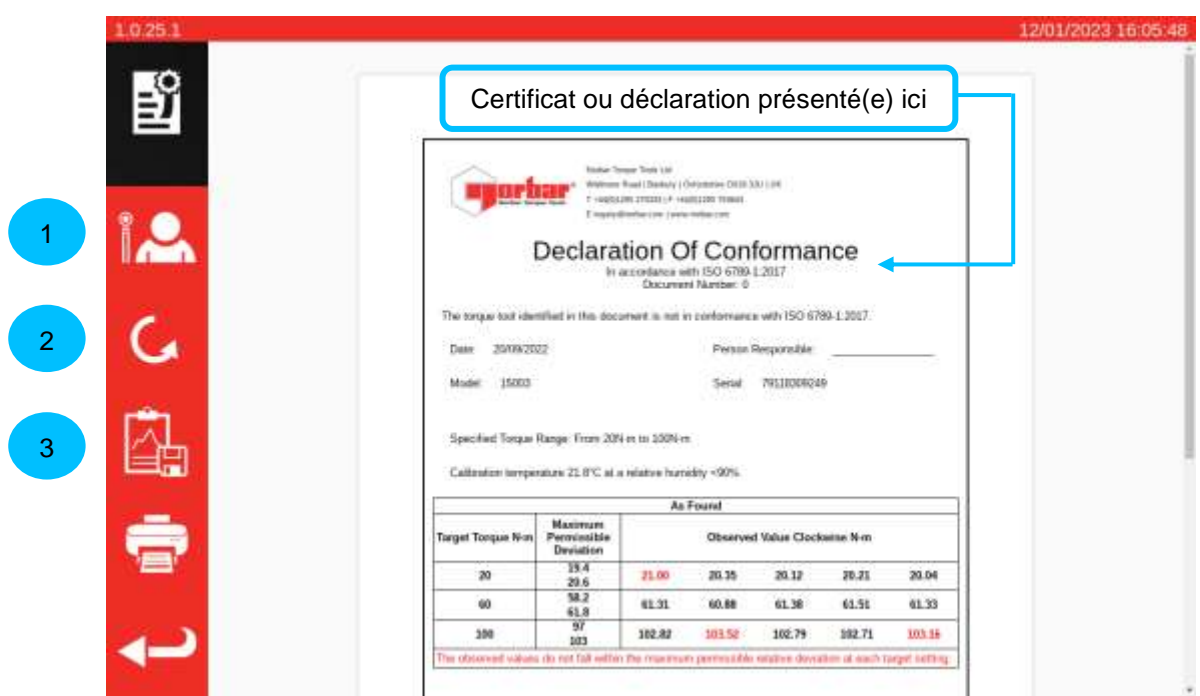

Vous pouvez relire le document à l'écran, l'imprimer si nécessaire, ou appuyer sur la flèche retour pour revenir à l'écran d'accueil et l'imprimer à une date ultérieure. Si la tâche implique des mouvements dans le sens horaire et dans le sens antihoraire, vous pouvez utiliser le bouton de direction (**2**) pour visualiser le document dans chaque sens.

Les problèmes d'étalonnage ou de conformité sont signalés par une surbrillance rouge, comme indiqué cidessus.

Pour consulter les données relatives à la tâche, cliquez sur le bouton Exporter les données (**3**) pour afficher le rapport sur les données de la tâche et l'exporter au format JSON ou PDF.

À ce stade, vous pouvez également affecter un opérateur à la tâche (**1**). L'écran Opérateurs s'ouvre et permet de choisir un opérateur ; une fois ce dernier sélectionné, son nom apparaît dans le champ « Responsible » du document de travail.

# Rapport sur les données de tâche

Si vous cliquez sur le bouton « Export Data » (Exporter les données) de la visionneuse de certificats, le rapport sur les données de tâche est généré, comme indiqué ci-dessous.

Cet écran affiche toutes les données utilisées par la tâche pour générer la documentation et peut être utile pour essayer de comprendre les chiffres finaux. Il permet également d'exporter les données au format PDF ou JSON en vue d'une utilisation ultérieure, en appuyant sur le bouton Print (Imprimer) (**1**) ou sur le bouton Export (Exporter) (**2**), respectivement. Si vous exportez au format JSON, le navigateur de fichiers s'ouvre pour sélectionner un emplacement d'enregistrement. Pour plus d'informations sur l'utilisation de l'Explorateur de fichiers, voir la section Explorateur de fichiers.

Le tableau principal contient le flux de travail principal d'étalonnage/de conformité et toutes les valeurs spécifiques à l'étape dérivées de ces lectures dans le cadre du processus ISO 6789. Pour les étalonnages, il peut également y avoir une ou plusieurs tables secondaires contenant des données d'incertitude qui ont été statistiquement dérivées ou rassemblées pour la tâche.

## **REMARQUE : Pour les tâches pour lesquelles les données d'incertitude ont été calculées statistiquement, seules les valeurs finales sont indiquées pour ces données. Pour les tâches dans lesquelles tous les segments d'incertitude ont été effectués directement, toutes les lectures et valeurs intermédiaires pour ces segments sont indiquées, ainsi que les valeurs finales.**

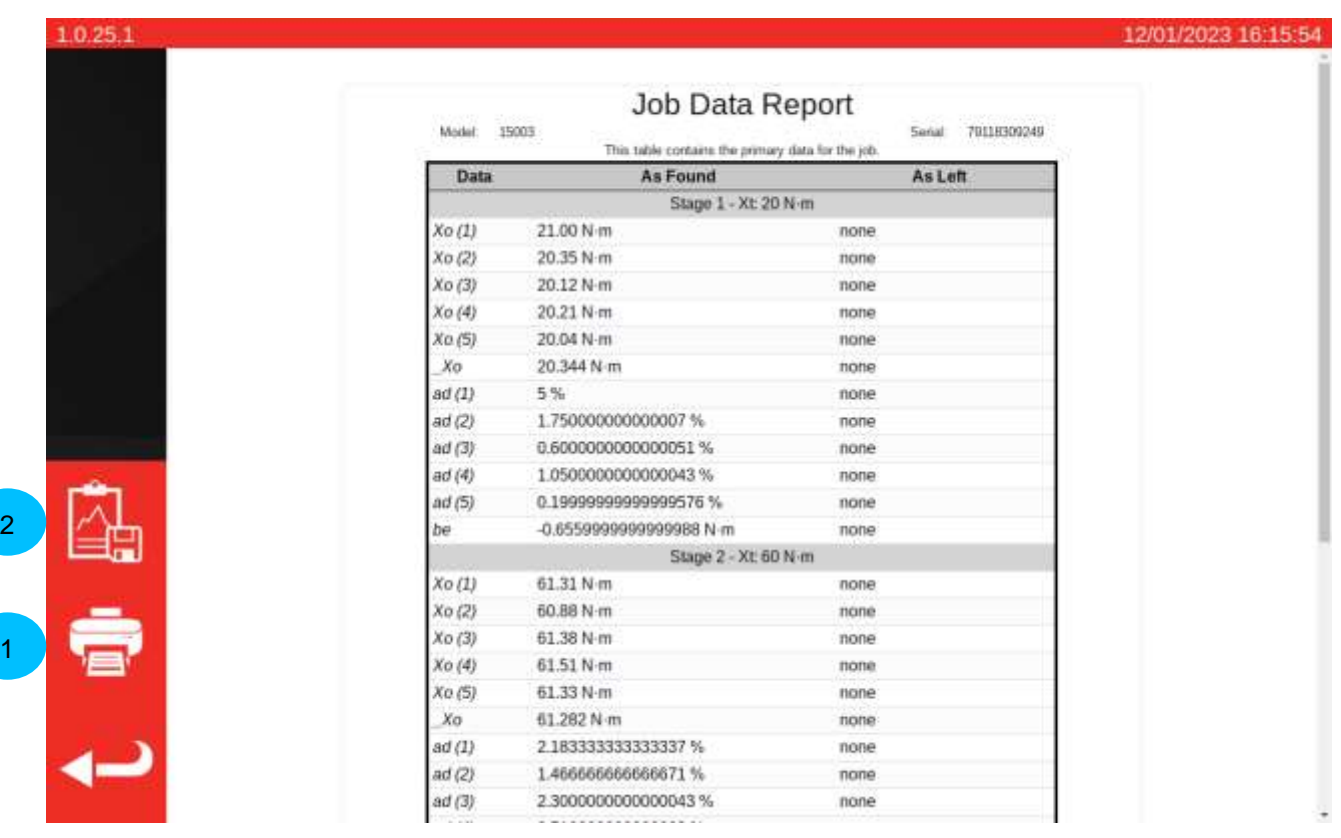
### Tester un outil à indication de type 1

À partir du menu TOOLS (outils), sélectionnez votre clé (reportez-vous à la production de modèles pour la configuration du modèle d'outil).

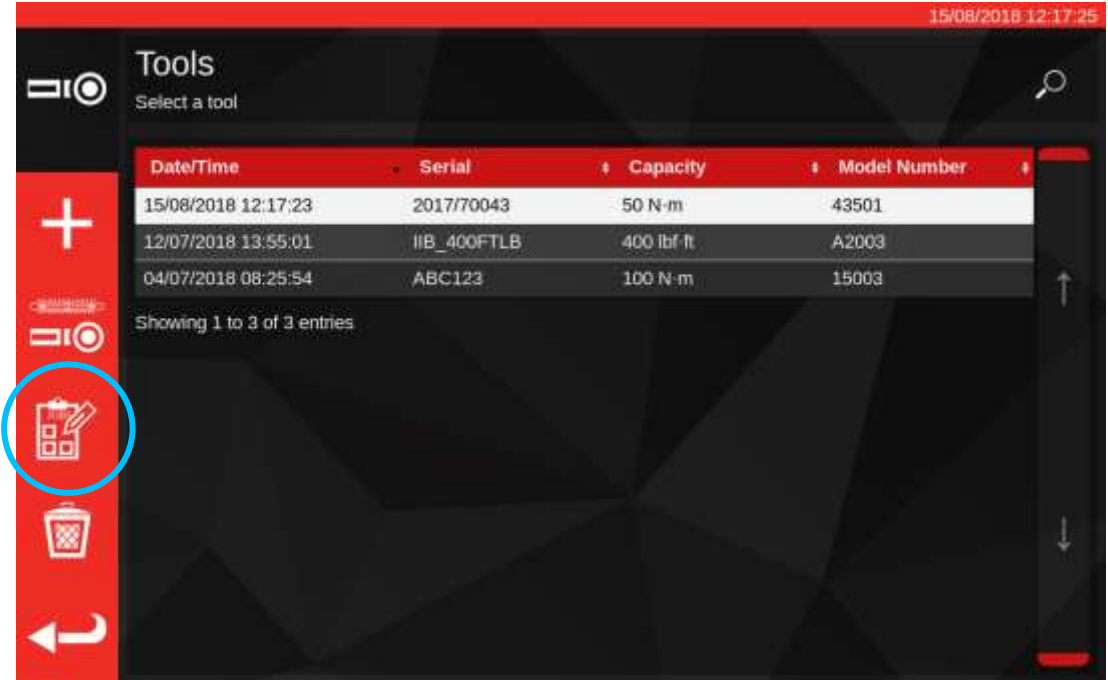

Appuyez sur le bouton tâches pour créer une nouvelle tâche pour l'outil sélectionné.

# 齠

Sélectionnez (1) pour conformité ou étalonnage. Sélectionnez les unités (2) et choisissez Direction / Sans correction / Avec correction (3), le cas échéant.

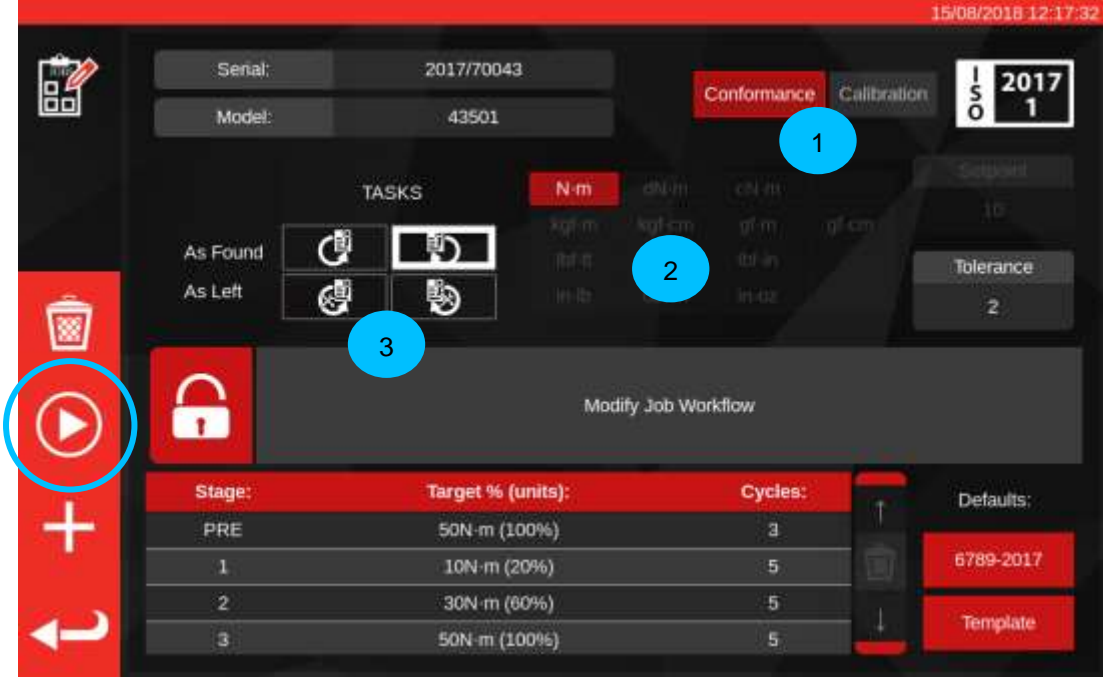

Appuyez sur PLAY pour lancer la Tâche et suivez les invites à l'écran.

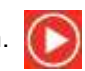

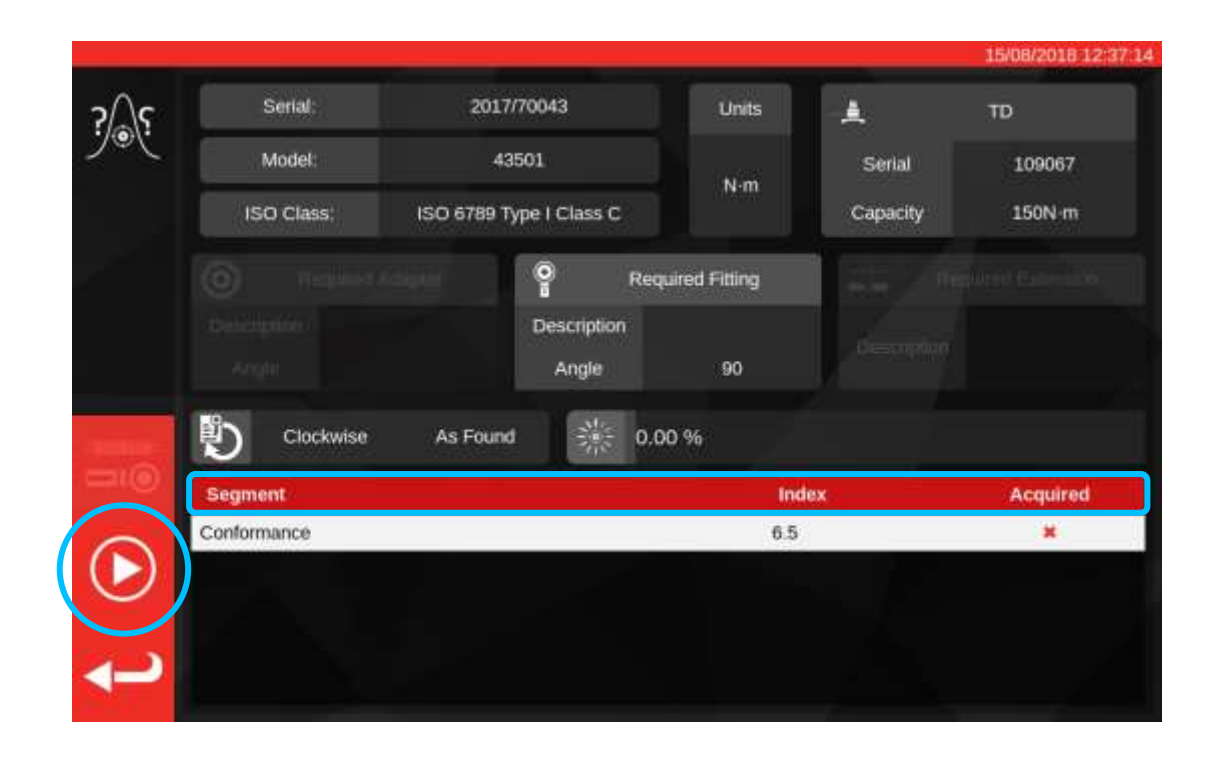

Mettez le segment en surbrillance.

Appuyez sur Play (Lecture).

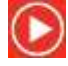

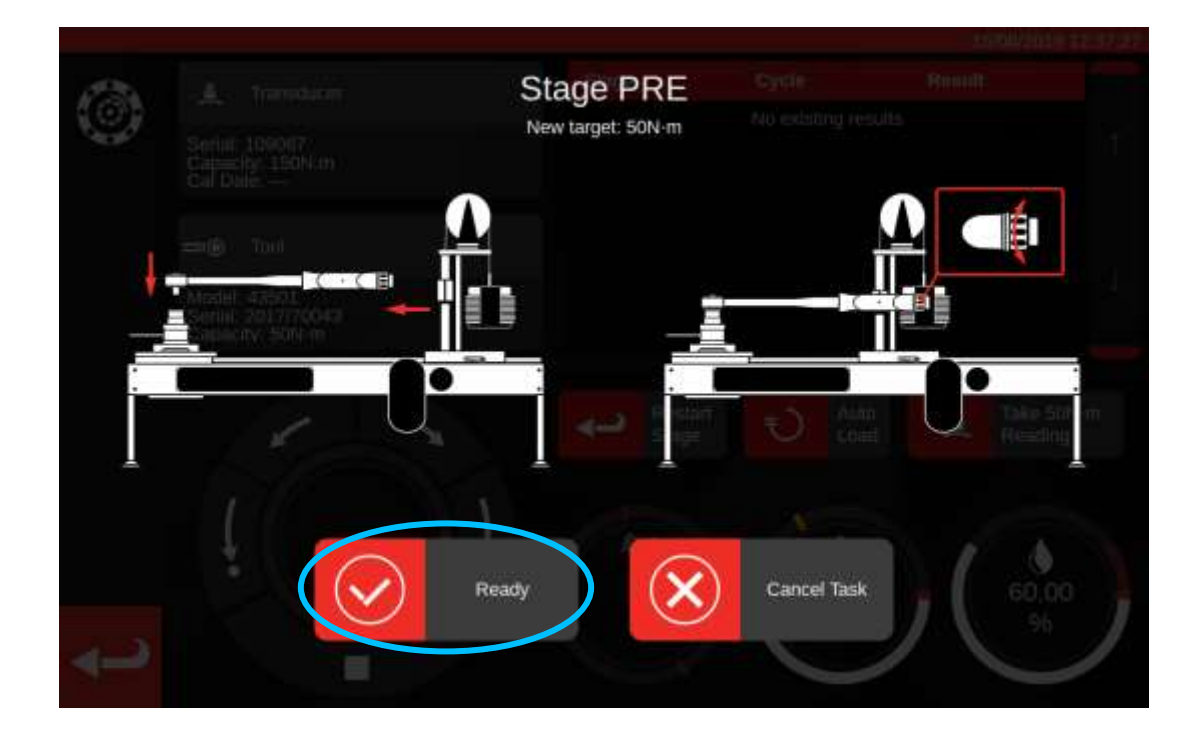

Appuyez sur « Ready » (Prêt).

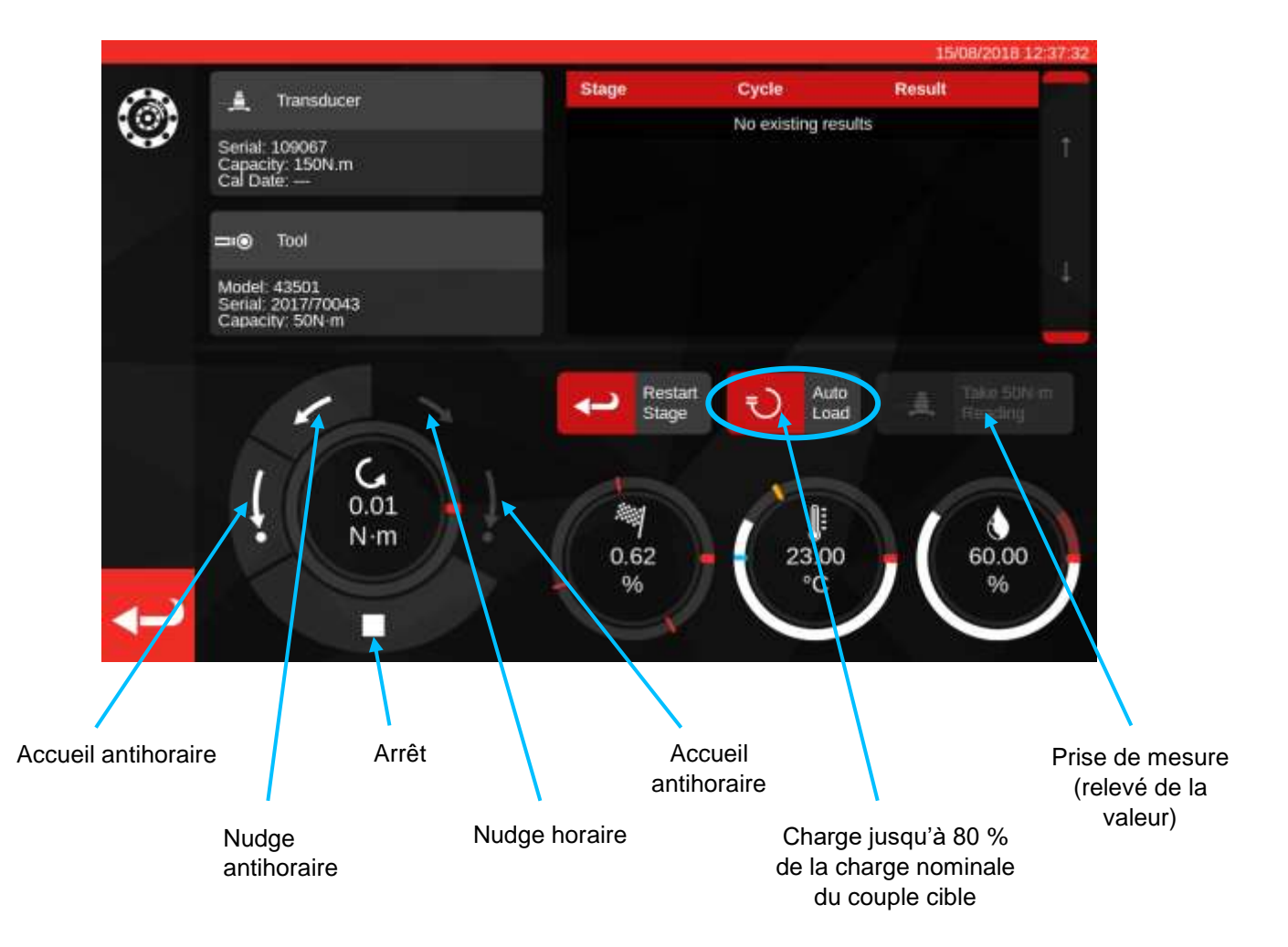

Appuyez sur « Auto Load » pour une charge nominale de 80 % de l'objectif à atteindre.

Utilisez les boutons de commande du moteur et/ou l'adaptateur d'entraînement I/P manuel (illustration cidessous) pour augmenter le couple jusqu'à ce que l'outil indique que le couple cible est atteint.

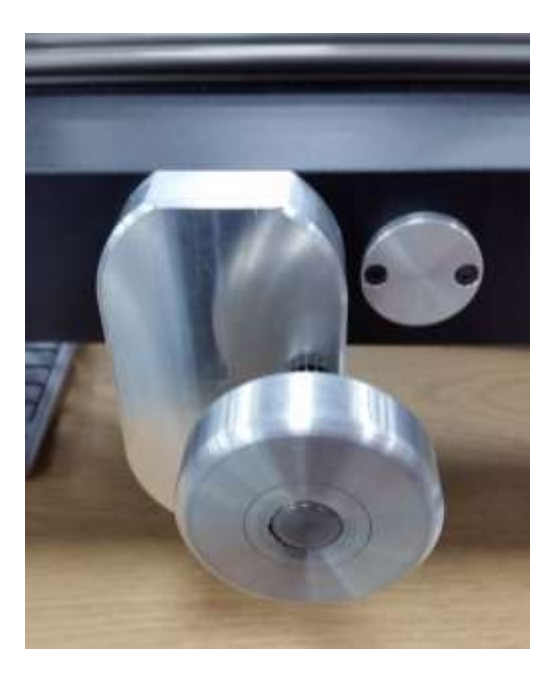

Utilisez l'adaptateur d'entraînement I/P manuel pour atteindre la valeur de couple correcte sur l'outil.

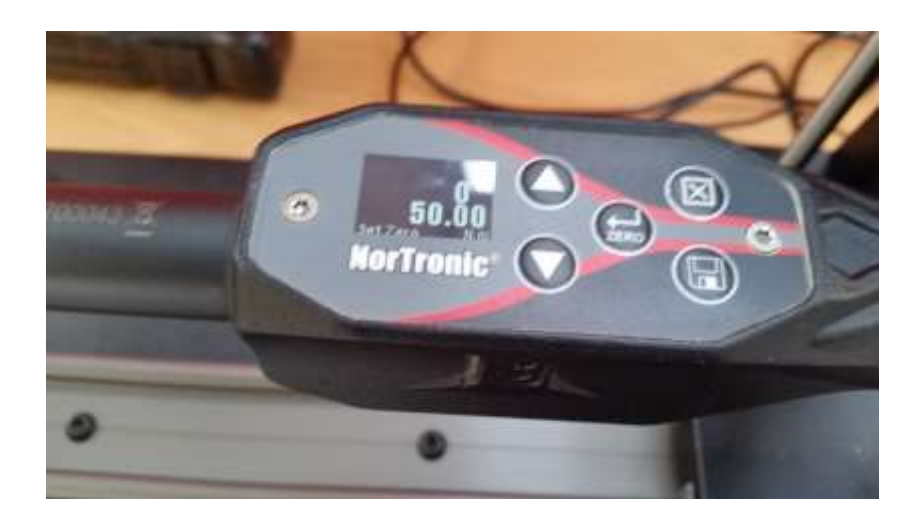

Ci-dessus : la valeur cible est indiquée sur l'outil, l'étape suivante consiste à effectuer des relevés.

Appuyez sur Take Reading « Take Reading » (Prise de mesure) pour enregistre la valeur de couple actuelle.

Appuyez sur Départ banc d'étalonnage pour réinitialiser la charge, puis appuyez sur stop.

Une fois le couple réinitialisé, vous pouvez prendre la mesure suivante en suivant la même procédure.

Continuez jusqu'à la fin de toutes les mesures correspondant à cette étape.

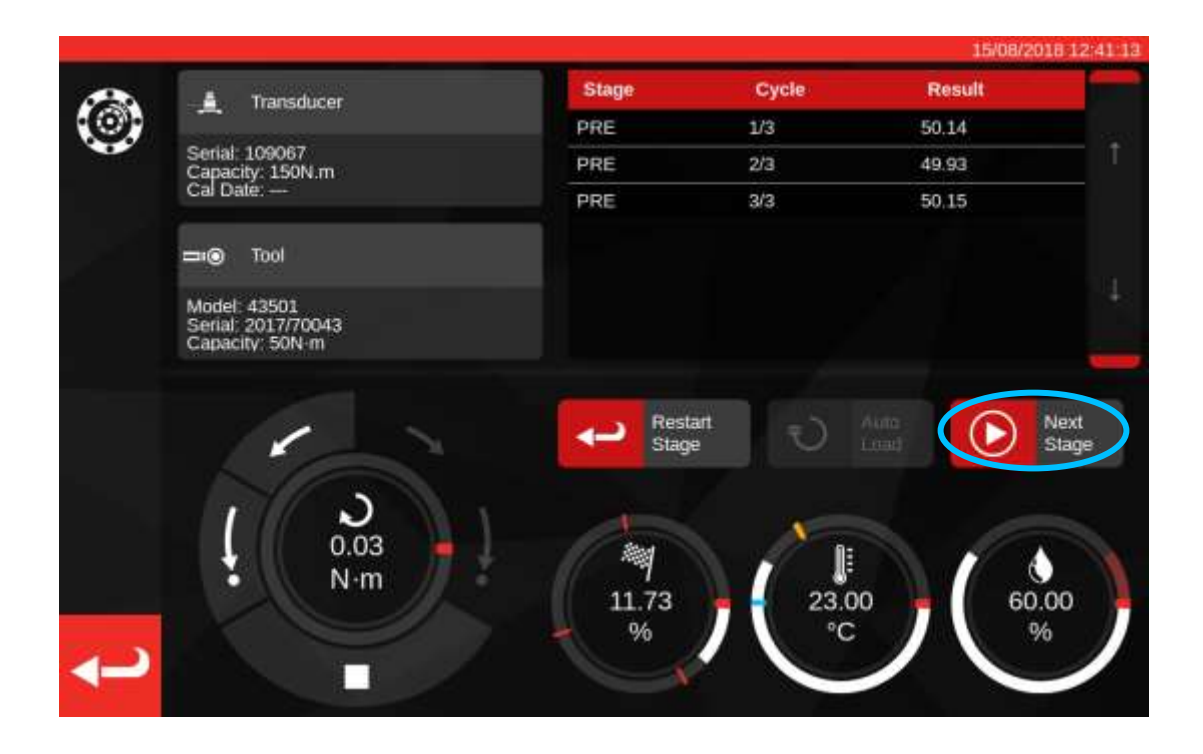

Une fois le pré-chargement terminé, le bouton Take Reading « Take Reading » (prise de mesure) passe à l'étape suivante (Next Stage). Appuyez sur Next Stage « Next Stage » (étape suivante) pour passer à l'étape suivante.

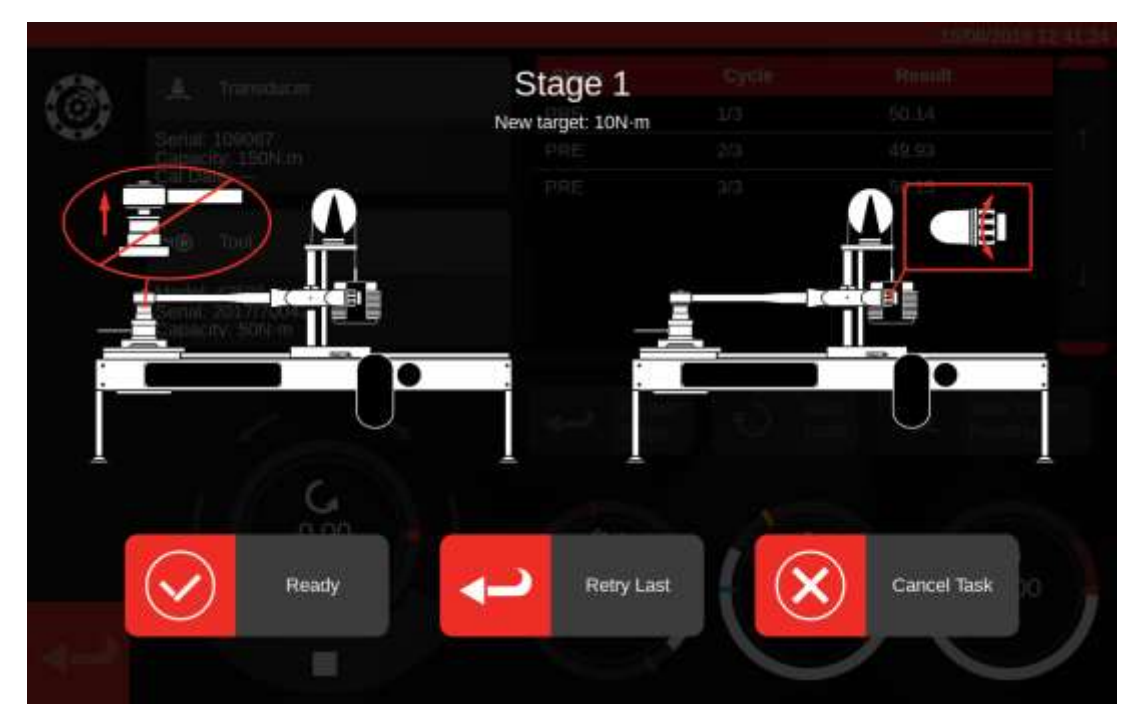

Suivez les instructions à l'écran et finalisez l'étape 1 de la même manière que l'étape de précharge. Répétez ces actions pour recueillir les résultats des étapes 2 et 3.

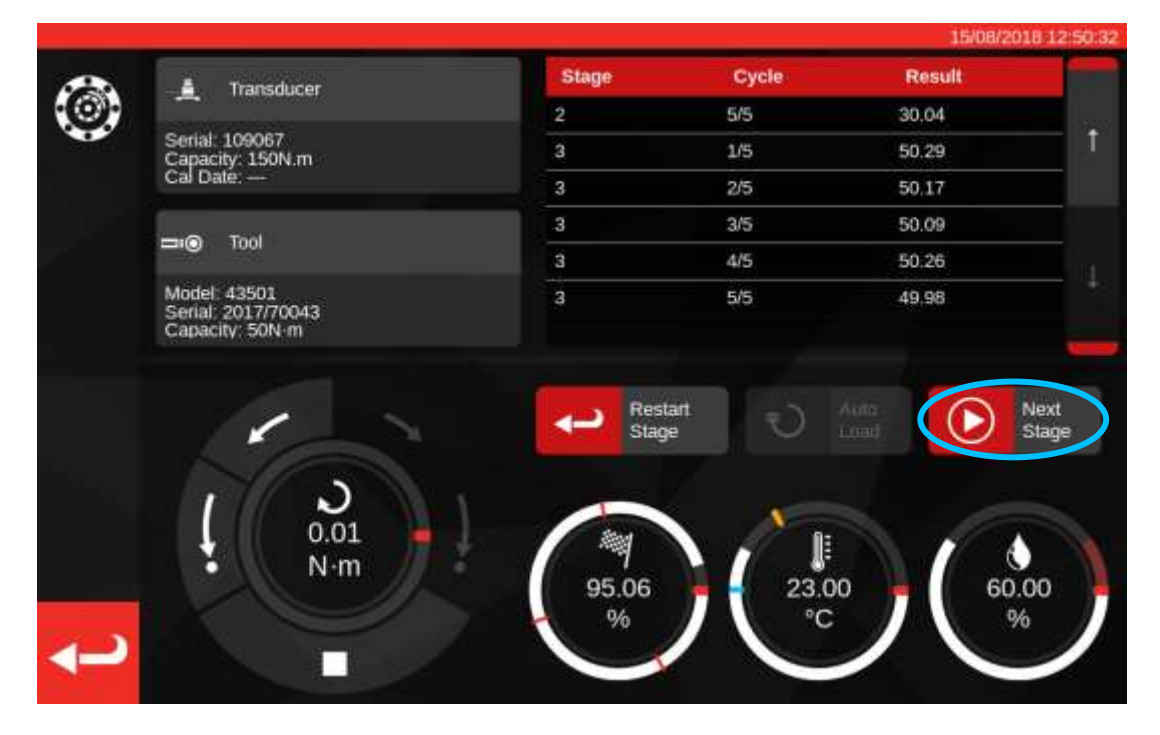

Une fois l'étape finale terminée, appuyez sur Étape suivante une dernière fois pour passer à l'écran Terminé.

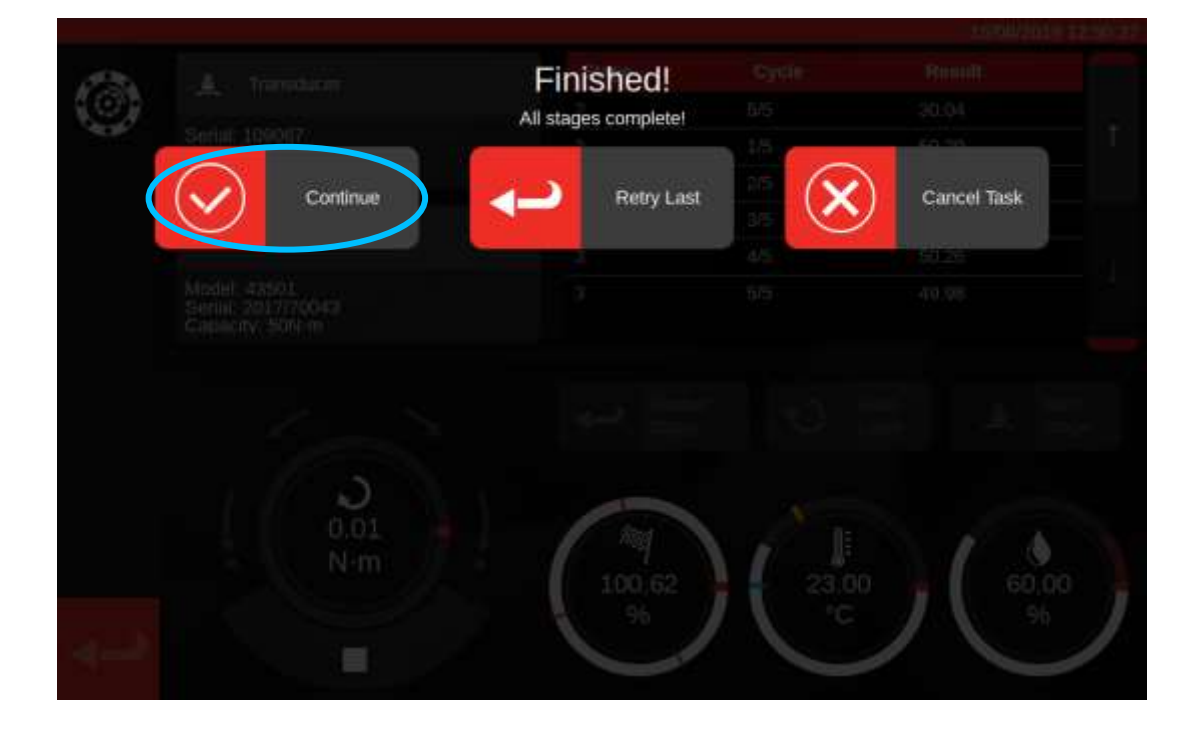

Pour terminer la tâche et enregistrer les résultats, appuyez sur Continuer.

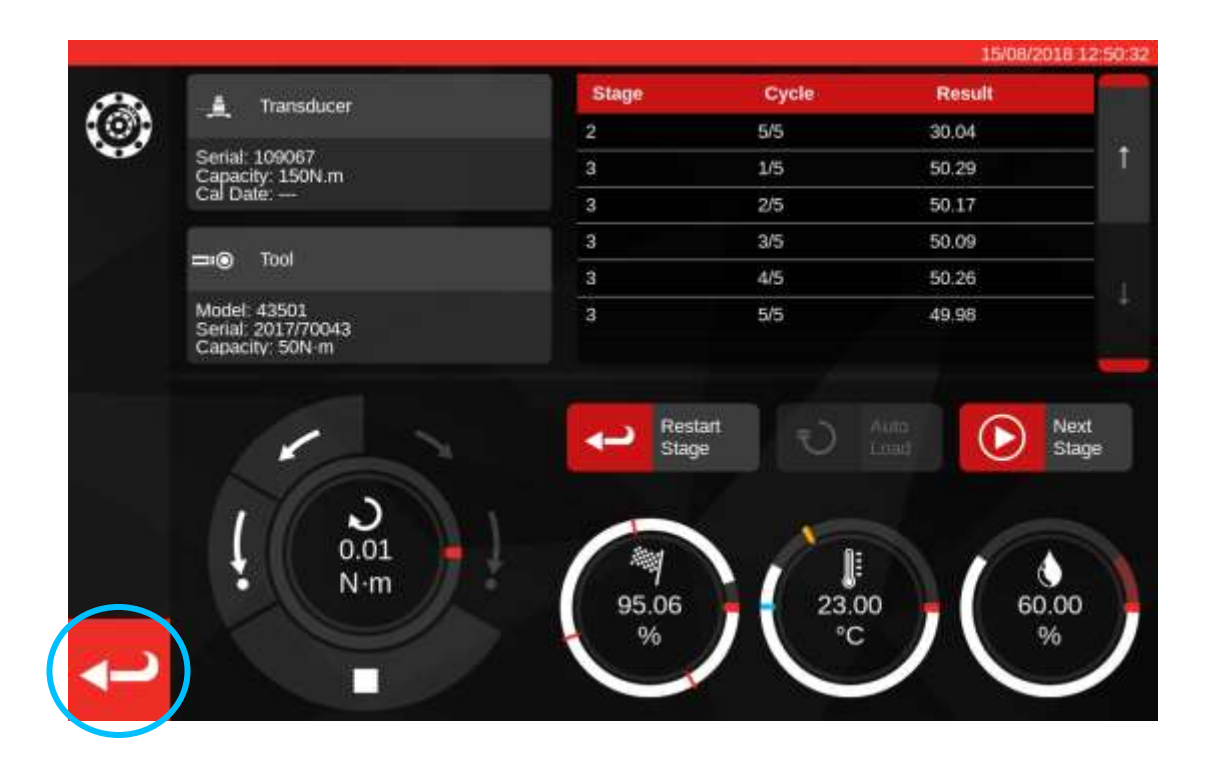

Une fois les résultats enregistrés, appuyez sur le bouton Précédent pour revenir à l'écran de synthèse des tâches.

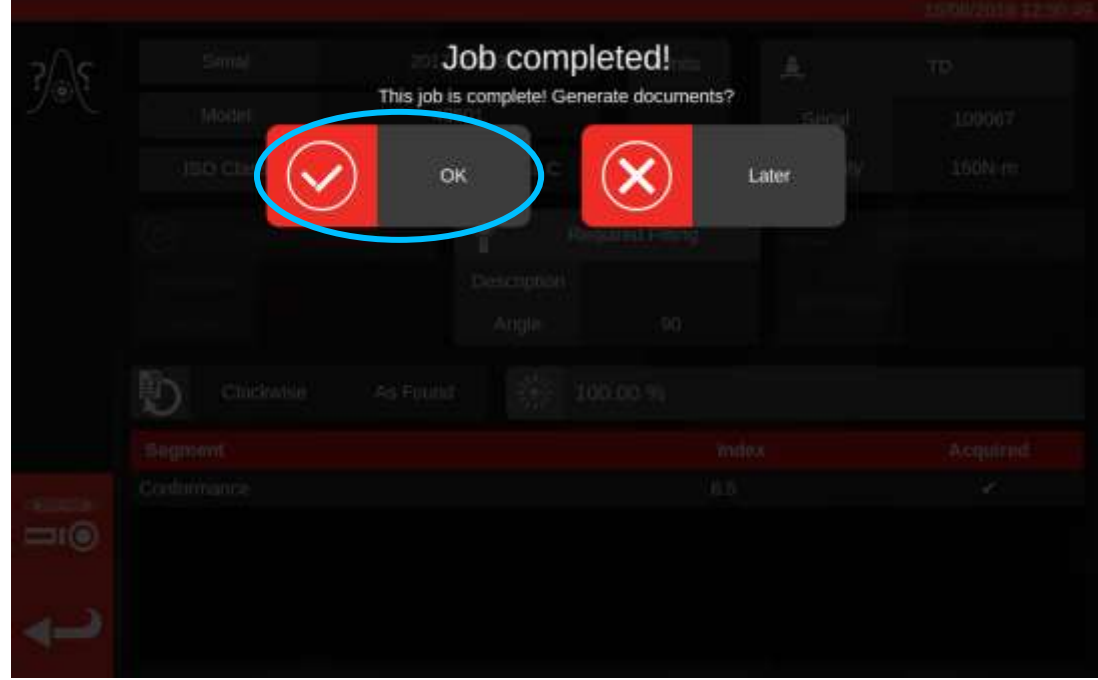

Une fois tous les composants de la tâche terminés, un message propose de générer un document pour la tâche finalisée. Appuyez sur OK pour le générer.

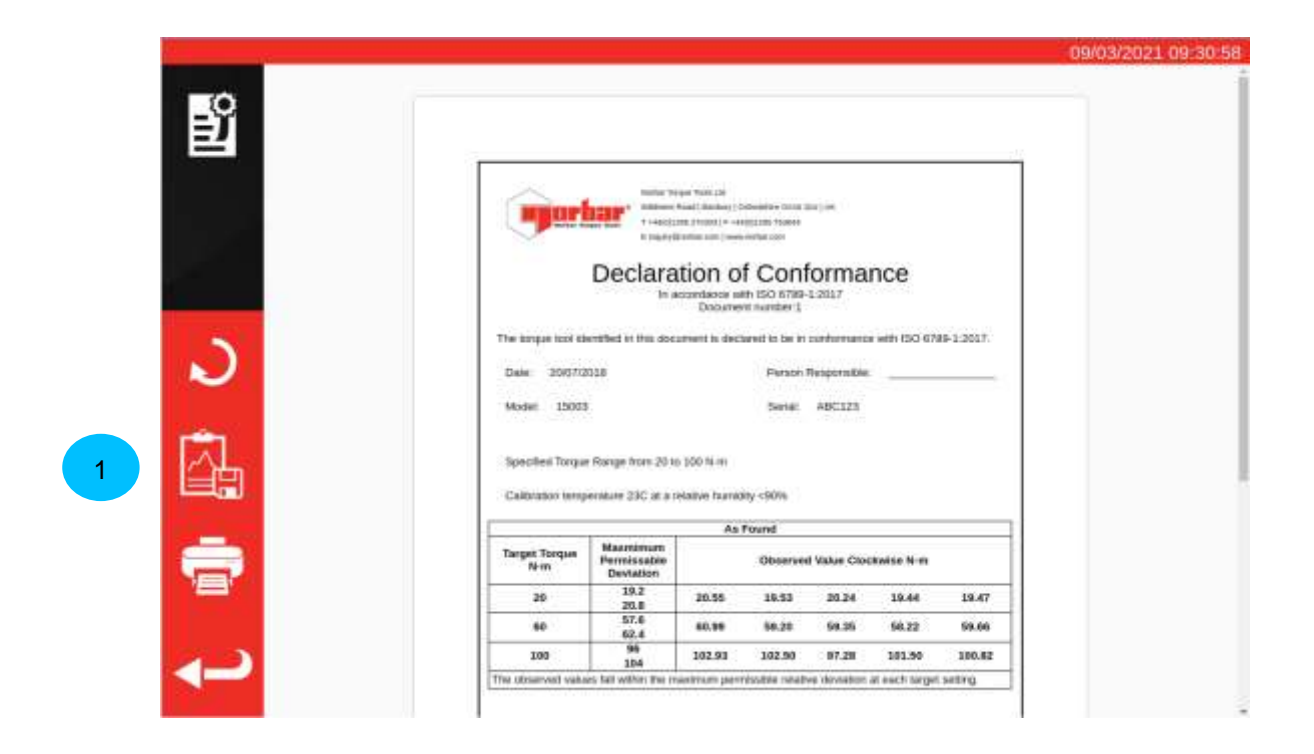

Document à l'écran Prêt pour l'impression.

Si vous souhaitez consulter les données du travail, cliquez sur le bouton « Exporter les données » (**1**) pour exporter les données de conformité collectées dans un fichier JSON (une fenêtre contextuelle vous indiquera le nom du fichier et l'endroit où il a été enregistré).

Appuyez sur Return pour revenir à l'écran d'accueil.

#### Visualisation / Réimpression des documents de travail

1

La page de gestion des tâches répertorie toutes les tâches dans la base de données (y compris les nouvelles tâches non terminées, le cas échéant) ainsi que leur statut actuel. Vous pouvez réserver de nouvelles tâches (vous serez dirigé vers le menu Outils pour sélectionner un outil) ou vous pouvez visualiser les tâches incomplètes existantes pour les poursuivre ou examiner leurs paramètres, ou encore récupérer les documents que le TWC a générés pour des tâches antérieures.

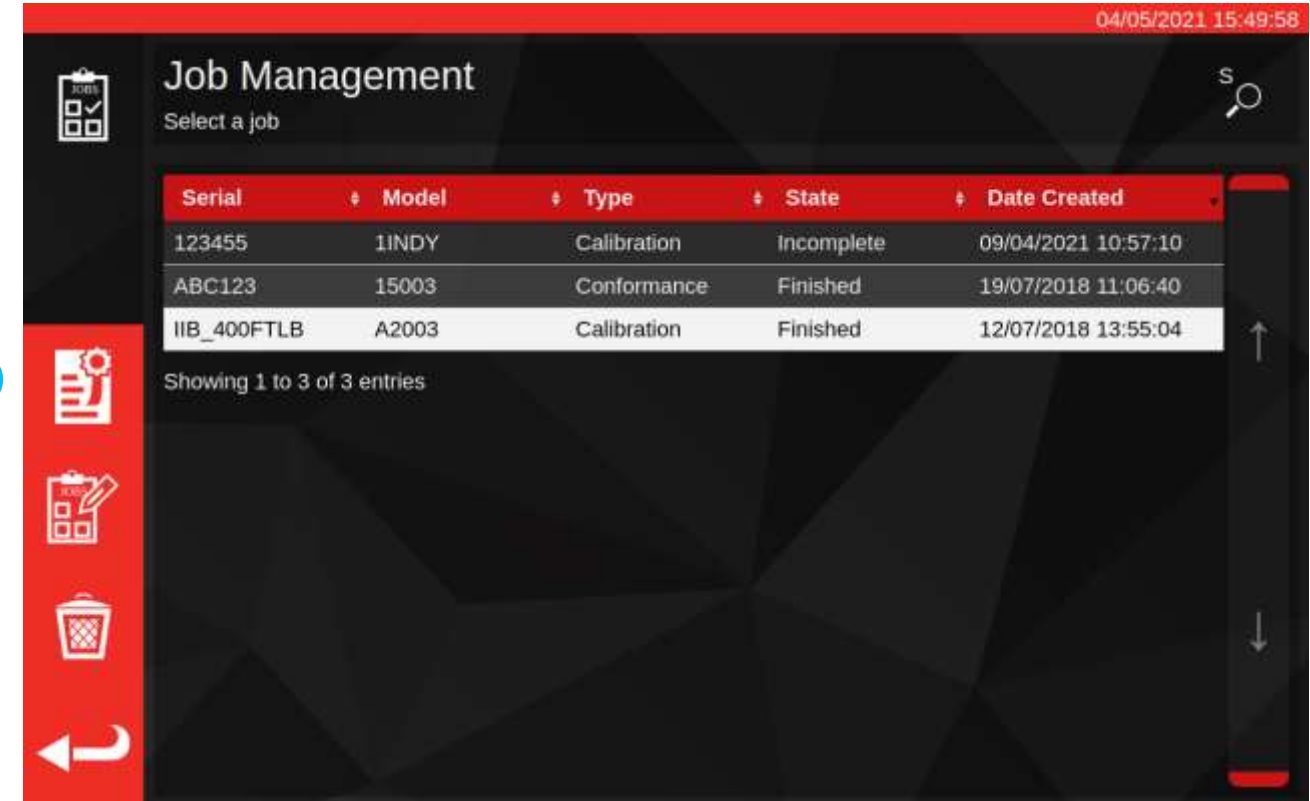

Pour récupérer la documentation d'une tâche terminée, sélectionnez-la dans le tableau des tâches et appuyez sur le **bouton Afficher le document (1).** La déclaration de conformité ou le certificat d'étalonnage s'afficheront dans la visionneuse, comme à la fin d'une tâche, avec l'ancien document affiché.

Une fois une tâche terminée, l'utilisateur peut ensuite imprimer les documents (ou les imprimer/enregistrer au format PDF s'il le préfère) et exporter les données de tâche au format JSON à l'aide du bouton Exporter les données (voir page précédente).

### Écran de réglage

L'écran de réglage permet de tester les outils et de les ajuster. Utilisez les commandes pour charger l'outil et prendre les mesures nécessaires.

Pour accéder à l'écran de réglage :

- Sélectionnez un outil sur la page Outils et appuyez sur le bouton pour charger la page réglages.
- Sur la page Synthèse des tâches, quand l'exécution d'aucune tâche n'est programmée

Vous pouvez utiliser l'écran de réglage une fois une tâche sans correction terminée sur l'outil si vous pensez que l'outil est mal ajusté. Vous pouvez procéder au réglage via l'écran de réglage, avant de terminer l'opération avec correction.

**REMARQUE : Pour déterminer si vous devez programmer une opération avec tâches sans correction et avec correction, ou uniquement sans correction, vous pouvez également utiliser l'écran de réglage pour tester rapidement un outil avant de commencer. Si l'outil vous semble correctement ajusté, la programmation d'une tâche avec correction n'est pas nécessaire. Si l'outil ne fonctionne pas correctement, le résultat de l'étalonnage sans correction ou de la mise en conformité sera probablement mauvais. Il est donc possible de programmer une correction si un ajustement s'avère nécessaire.**

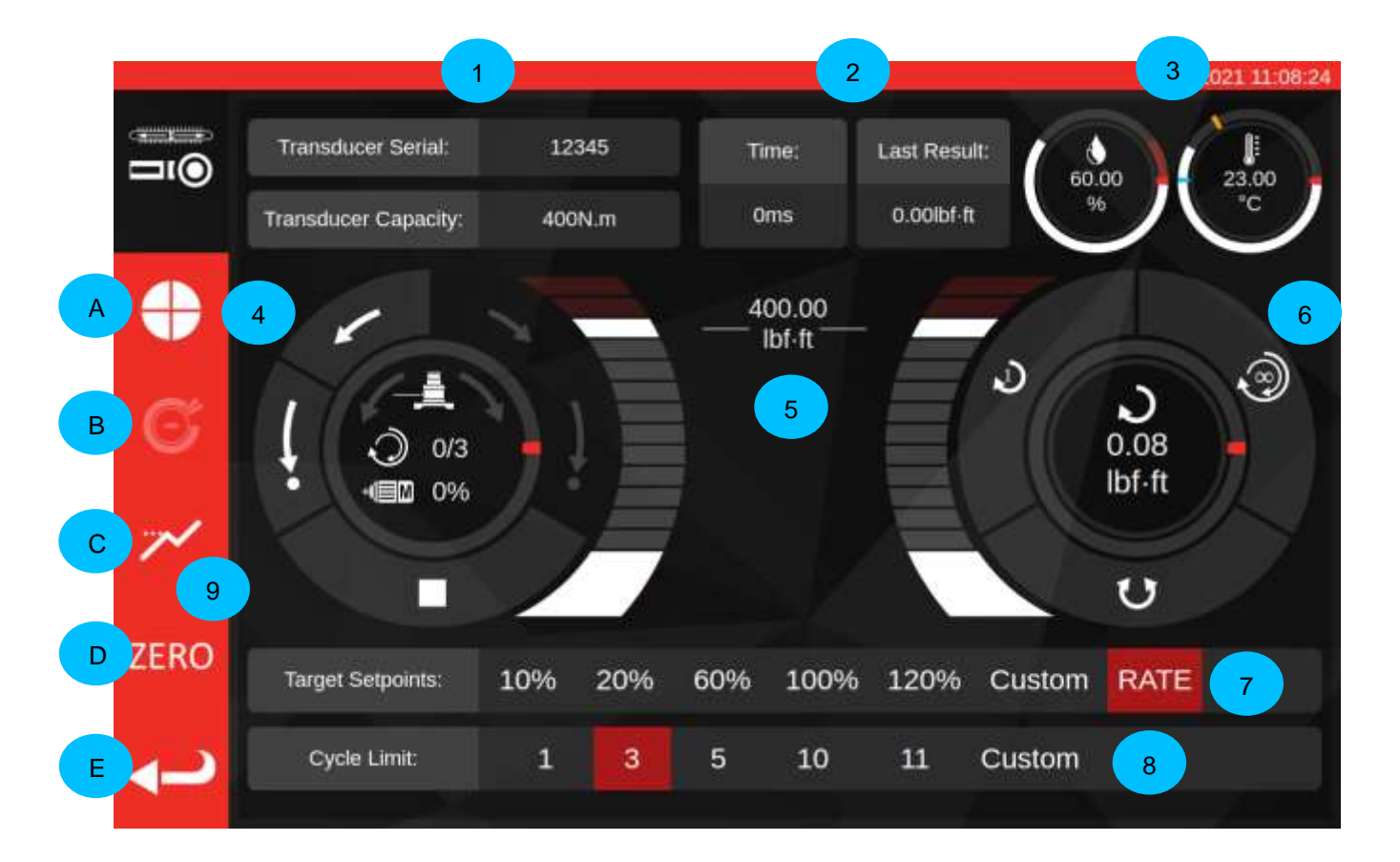

L'écran est divisé en zones :

- **1. Transducer summary** (Synthèse de la sonde) : numéro de série et capacité de la sonde installée.
- **2. Last cycle result**(Résultat du dernier cycle) : durée des 20 % derniers du cycle et lecture du couple.
- **3. Environment data** : (données d'environnement) : température et humidité
- **4. Motor control and status dial** (Cadran de commande et de contrôle de l'état du moteur) : Jog (flèches courtes) et position de départ (flèches longues). Mécanisme du banc d'étalonnage dans l'une ou l'autre direction et arrêt du moteur. Le centre du cadran indique la direction de mouvement si le mécanisme est en mouvement, la progression de X cycles sur Y dans le cas d'une série de cycles et la vitesse du moteur. La circonférence intérieure du cadran est une représentation graphique de la ou des tâches du cycle à terminer. Elle se remplit progressivement jusqu'à la fin de l'essai.

#### **REMARQUE : Les boutons de direction font pivoter le mécanisme de la sonde. Par exemple, les flèches dans le sens horaire font tourner la sonde dans le sens horaire. Ainsi, pour développer un couple dans le sens horaire, le mécanisme doit tourner dans le sens antihoraire.**

**5. Target torque sli**der (curseur couple cible) : Pour définir une valeur cible jusqu'à 120 % de la capacité actuelle de l'outil dans les unités actuelle, faites glisser avec le doigt ou une souris.

#### **REMARQUE : Si la précision du curseur n'est pas suffisante, tapotez le curseur du couple cible pour ouvrir une fenêtre de saisie et saisir le couple souhaité. Le curseur passe à la mesure correcte.**

**6. Cycle and transducer dial (Cadran cycle et sonde) :** Le centre de ce cadran indique la valeur du couple et la direction dans les unités sélectionnées. Pour alterner entre les unités disponibles, cliquez sur l'unité à l'intérieur du cadran. La circonférence interne du cadran est une représentation graphique du couple de la sonde représentée sous la forme d'un pourcentage de la cible ajustée. Elle se remplit dans le sens horaire (ou antihoraire) en fonction du couple mesuré sur la sonde. L'anneau clignotant clignote si une crête de couple est détectée.

**REMARQUE : Vous ne pouvez passer d'une unité à l'autre que si elle est définie dans le modèle de l'outil en cours.**

> **Pour basculer d'une unité à l'autre dans l'écran de réglages, au moins deux unités doivent être définies dans le modèle.**

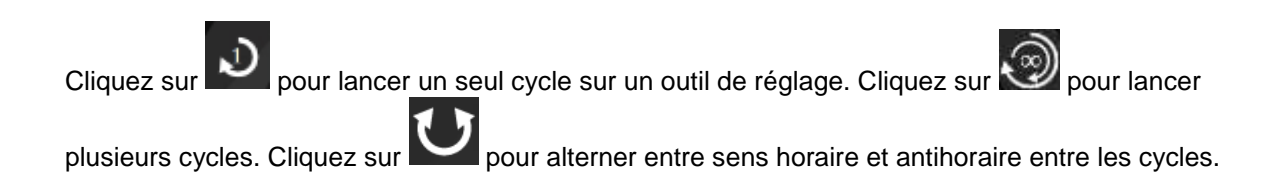

**REMARQUE : Lors du changement de direction, le banc d'étalonnage changera la position du mécanisme. Vérifiez qu'aucun outil n'est installé sur le banc d'étalonnage avant ce changement de position.**

- **7. Target setpoints and rate control (valeurs cibles et contrôle de la fréquence)** : ensemble de raccourcis permettant de passer rapidement aux cibles courantes et bouton permettant de désactiver ou d'active le contrôle de la fréquence. Si le contrôle de la fréquence est désactivé, les mesures ne seront peut-être pas le seuil de fiabilité défini par la norme ISO 6789 mais elles seront plus rapides à effectuer. Appuyez sur le bouton « Custom » (Personnaliser) pour ouvrir la fenêtre de saisie du curseur (5) et saisissez une cible plus précise.
- **8. Cycle limit settings** (réglage des seuils de cycle) : permet de modifier le nombre de cycles exécutés d'affilée si vous utilisez le bouton Plusieurs cycles sur le cadran dédié au cycle et à la sonde (6). Appuyez sur le "custom" (personnalisé) pour entrer votre propre valeur si celle-ci n'est pas indiquée sur la barre de réglage.
- . **9. Vitesse du cycle, point d'arrêt, mode pic, zéro et boutons de retour :** le bouton de vitesse de cycle (**A**) permet de régler la vitesse à laquelle le TWC charge un outil. Réduisez-la en cas d'excès ou de cibles très petites ou augmentez-la pour accélérer les cycles.

Le bouton Point d'arrêt (**B**) permet de régler le point d'arrêt du TWC lorsque vous travaillez avec des outils indicateurs (voir Écran de réglage avec outils indicateurs pour plus de détails).

Le bouton Peak Mode (**C**) permet de basculer l'interface utilisateur entre les modes appropriés pour l'indication ou le réglage des outils (l'icône change en fonction du mode). Ce bouton n'est normalement pas utile puisque le mode le plus adapté est déjà sélectionné en fonction de l'outil sélectionné, qui est lui-même dérivé à partir de sa classification ISO dans le modèle de l'outil.

Le bouton ZERO (**D**) lit les réglages de la sonde installée (capacité, numéro de série, etc) et les réinitialise.

Le bouton Retour (**E**) permet de revenir à l'écran précédent.

**REMARQUE : Chaque fois que les sondes sont modifiées sur l'écran de réglage, vous devez appuyer sur le bouton ZERO avant de continuer afin de prendre les modifications en compte.**

### Écran de réglage avec outils de mesure

Si vous utilisez un outil de mesure ou le bouton mode pic pour alterner manuellement entre les modes, l'écran de réglage apparaît comme suit : Notez que certaines zones de l'interface utilisateur sont maintenant désactivées par rapport à la capture d'écran précédente, et que le bouton Point d'arrêt (**B**) est maintenant activé dans la barre latérale. En outre, l'icône du mode pic a changé en fonction des outils en mode Pic.

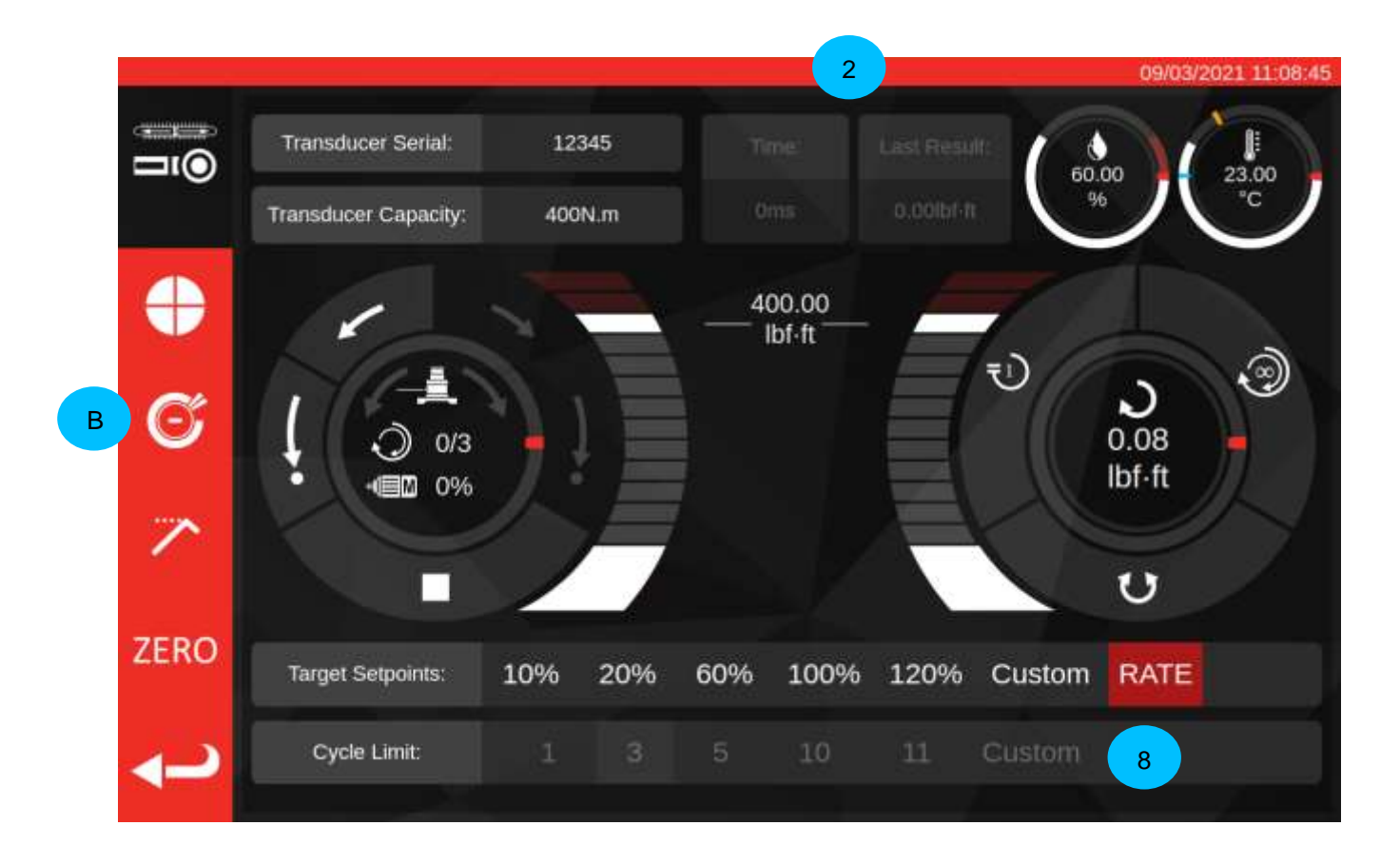

Dans ce cas, les résultats du dernier cycle (**2**) sont désactivés (puisque les outils n'émettent aucun signal (clic ou autre) détectable une fois le couple atteint), de même que les réglages des seuils de cycle (**8**) (le TWC n'assure pas automatiquement le cyclage des outils de mesure puisqu'il ne détecte pas si la cible est atteinte). De même, les outils de mesure ne prenant pas en charge les cycles multiples, le bouton multi-cycle active le même comportement que le bouton cycle unique en mode Pic.

L'écran de réglage fonctionne exactement de la même manière que pour les outils de mesure, à l'exception du cadran de cycle et de la sonde. Les boutons Cycle simple et cycles multiples initient tous les deux une séquence de charge automatique jusqu'au point d'arrêt, qui est un pourcentage du couple cible actuellement paramétré (en général 80 %). Vous pouvez ajuster ce point en appuyant sur le bouton Point d'arrêt (**B**) et en saisissant un nouveau pourcentage.

Une fois le chargement effectué jusqu'au point d'arrêt, l'utilisateur peut continuer à charger l'outil en utilisant les commandes manuelles du moteur jusqu'à ce que l'outil indique que le couple cible est atteint, puis utiliser le bouton accueil pour terminer le cycle.

# PROCÉDURE DE MISE À JOUR DU LOGICIEL

Le logiciel TWC est simple à mettre à jour et se présente sous la forme d'un paquet .deb. Contactez Norbar pour obtenir la dernière mise à jour du logiciel TWC.

Après avoir copié la mise à jour sur une clé USB, insérez la clé dans le TWC.

Les mises à jour peuvent être installées via le navigateur de fichiers. Il suffit de naviguer jusqu'au paquet .deb qui se trouve sur la clé USB et de double-cliquer pour commencer l'installation. S'il s'agit d'un programme d'installation valide, il vous sera demandé d'entrer le mot de passe du système (NorbarTWC par défaut). L'installation commence après quelques minutes.

#### **REMARQUE : Veuillez noter qu'après l'installation d'une mise à jour, des mises à niveau de la base de données peuvent être nécessaires et, en fonction de la taille de la base de données TWC, cela peut prendre un certain temps.**

Une fois les mises à jour appliquées, il est recommandé de redémarrer le TWC. L'interface utilisateur insistant pour se fermer une fois la mise à jour terminée, vous pouvez redémarrer via l'interface utilisateur du système d'exploitation en ouvrant le menu et en cliquant sur « Shutdown » (arrêter) :

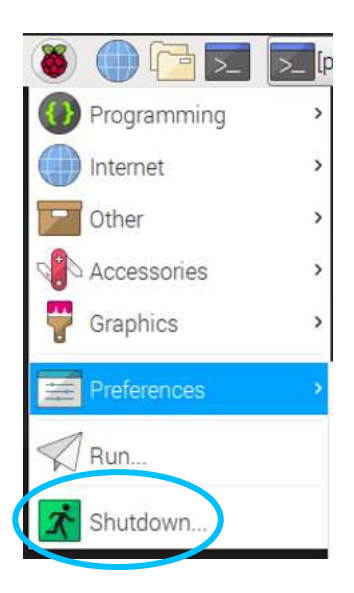

Une fois le redémarrage terminé, le nouveau logiciel TWC doit démarrer. Vérifiez dans le coin supérieur gauche de l'écran que le numéro de version du logiciel a été modifié.

## MAINTENANCE

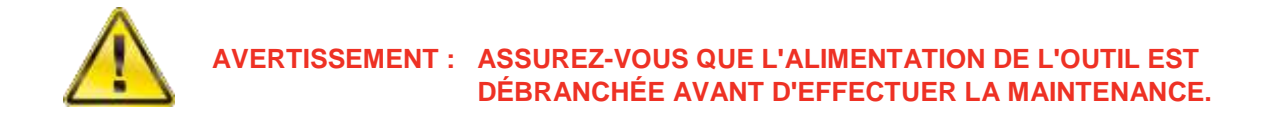

Pour garantir une performance et une sécurité optimales, entretenir l'outil régulièrement.

Les opérations de maintenance relevant de la responsabilité de l'utilisateur doivent être réalisées conformément aux instructions de cette section.

Toute autre intervention d'entretien ou de réparation doit être effectuée par Norbar ou un distributeur agréé.

Les intervalles d'entretien dépendent de l'utilisation du banc et de l'environnement dans lequel il est utilisé.

L'intervalle maximum recommandé pour la maintenance et la correction de l'étalonnage est de 12 mois.

#### Vérifications quotidiennes

Nous recommandons de vérifier l'état général du banc avant utilisation :

- Vérifiez que le cordon d'alimentation n'est pas endommagé. Remplacez-le s'il est défaillant.
- Assurez-vous que le test PAT est encore valide.
- Testez le Disjoncteur Différentiel (DDR) externe sur l'alimentation secteur (le cas échéant).
- Assurez-vous que le TWC est propre n'utilisez PAS de produits abrasifs ni de détergents à base de solvant.
- Assurez-vous que les fentes de ventilation et d'aération sont propres et exemptes de poussière. Si vous les nettoyez à l'air comprimé, veuillez porter des lunettes de protection.
- Lancez un tour libre du banc d'étalonnage vers les deux positions de départ pour vérifier qu'il fonctionne sans bruit ni à coup.
- Vérifiez que la sonde est dans la plage de ré-étalonnage.

## Étalonnage du couple

Votre banc d'étalonnage est livré avec certificat d'étalonnage. Pour garantir la précision spécifiée, il est recommandé de re-étalonner le TWC au moins une fois par an.

Le nouvel étalonnage doit être effectué dans les locaux de Norbar ou d'un distributeur agréé équipé de toutes les infrastructures nécessaires à la précision de l'instrument.

#### Précision de la température et de l'humidité

Le TWC est fourni avec un capteur de mesure de la température et de l'humidité. Il est recommandé de vérifier la précision du capteur au moins une fois par an. Un test de précision doit être réalisé par un laboratoire d'essai possédant l'équipement adapté. Tout capteur défectueux doit être remplacé par un nouveau capteur.

### Procédure de graissage

Le TWC a été conçu de manière à nécessiter peu d'entretien. Toutefois, en conditions d'utilisation normale, nous préconisons un graissage à intervalles de 6 mois ou 10 000 applications (la première de ces échéances étant retenue) conformément aux présentes instructions.

Utilisez le kit de graissage pour banc d'étalonnage, référence : 60325

1. Vérifiez que le volant d'entraînement du TWC est en position de départ.

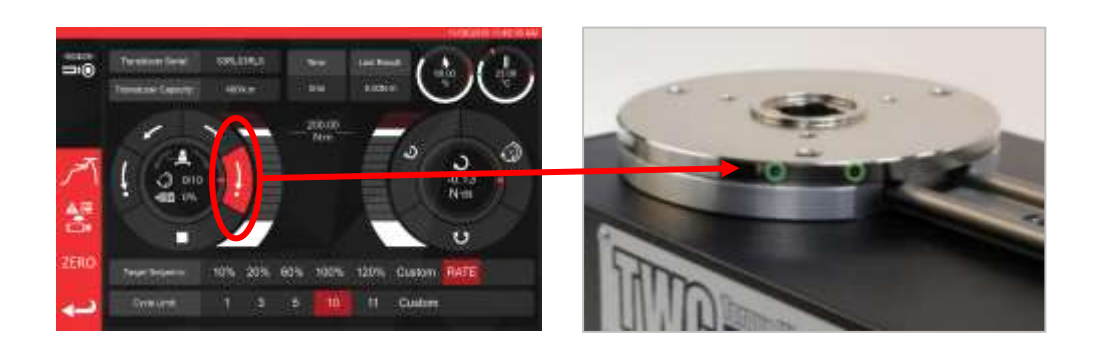

**FIGURE 20 -** Contrôle de la position du banc d'étalonnage (position de départ)

2. Retirez la vis à tête hexagonale alignée avec le moteur

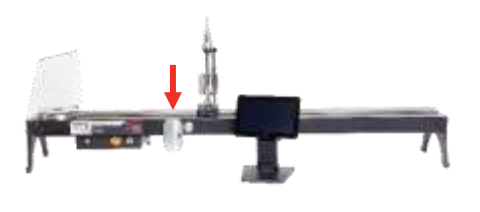

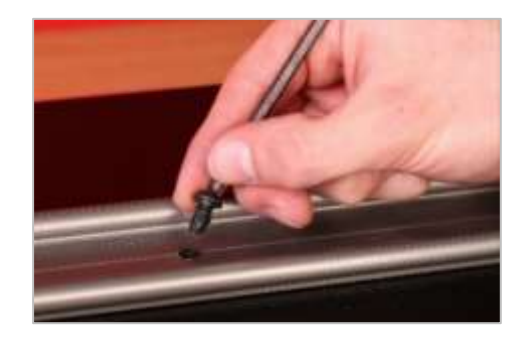

**FIGURE 21 -** Retrait de la vis à tête ronde

3. Injectez la moitié de la graisse via l'orifice à l'aide de la seringue fournie.

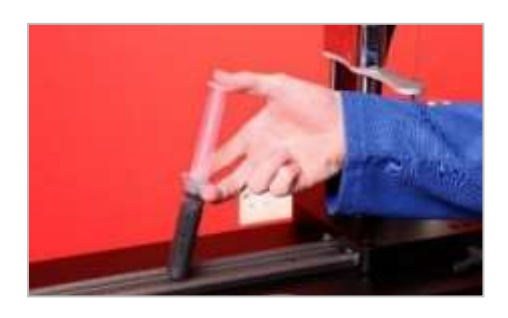

**FIGURE 22 -** Application de graisse

4. Tournez le volant à fond.

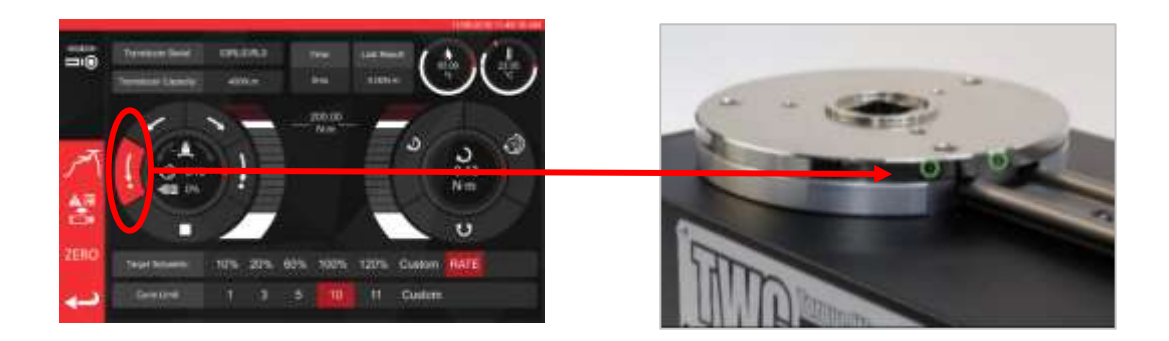

**FIGURE 23 -** Position maximale

5. Injectez la graisse restante.

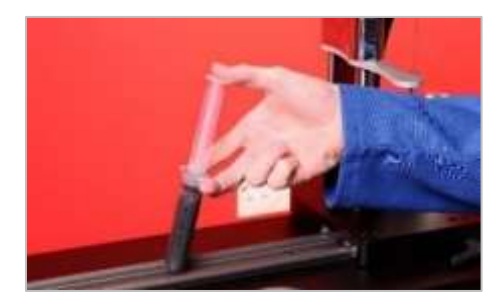

**FIGURE 24 -** Application de graisse

6. Remettez le TWC en position de départ

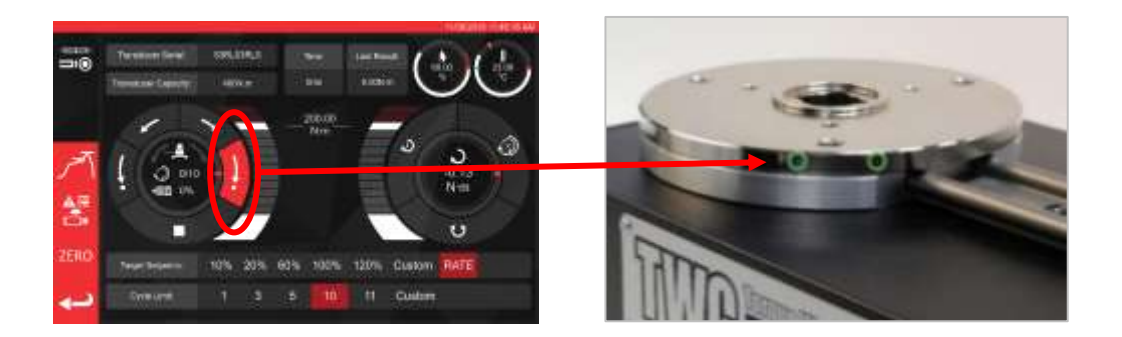

**FIGURE 25 -** Retour en position de départ

### Débrancher le boîtier de commande en vue de l'étalonnage

1. Le boîtier est équipé de quatre orifices permettant de le fixer à l'aide de vis. Ces dernières doivent être ôtées soigneusement en évitant de faire tomber le boîtier.

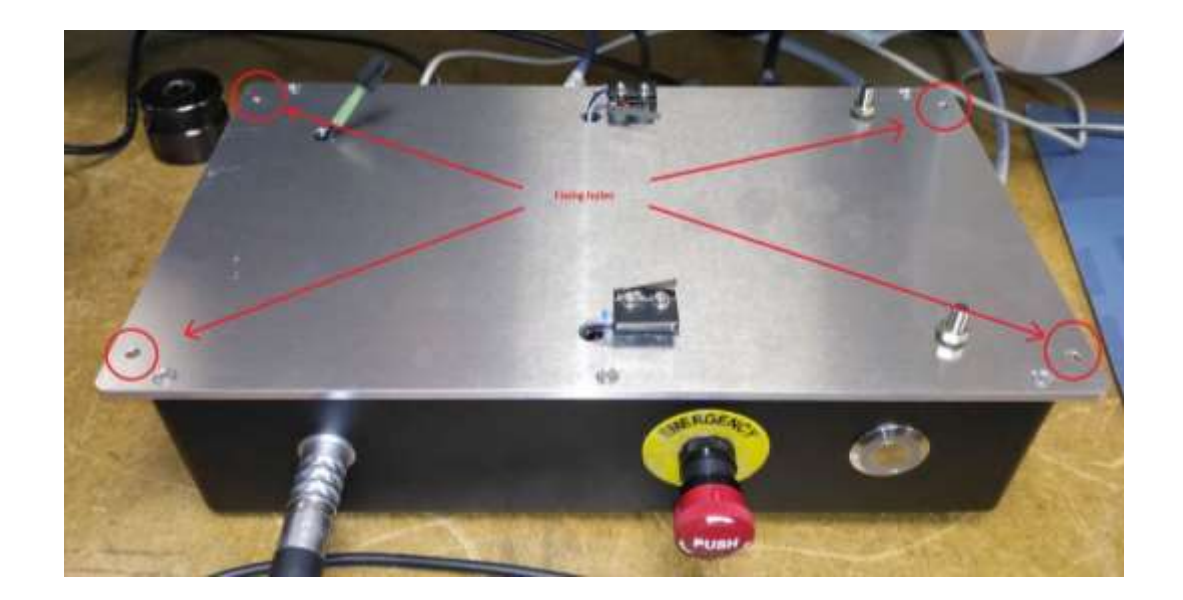

2. Descendez le boîtier avec précaution. Le connecteur du capteur du capot est à l'intérieur du châssis. Pour le dégager, sortez délicatement le câble.

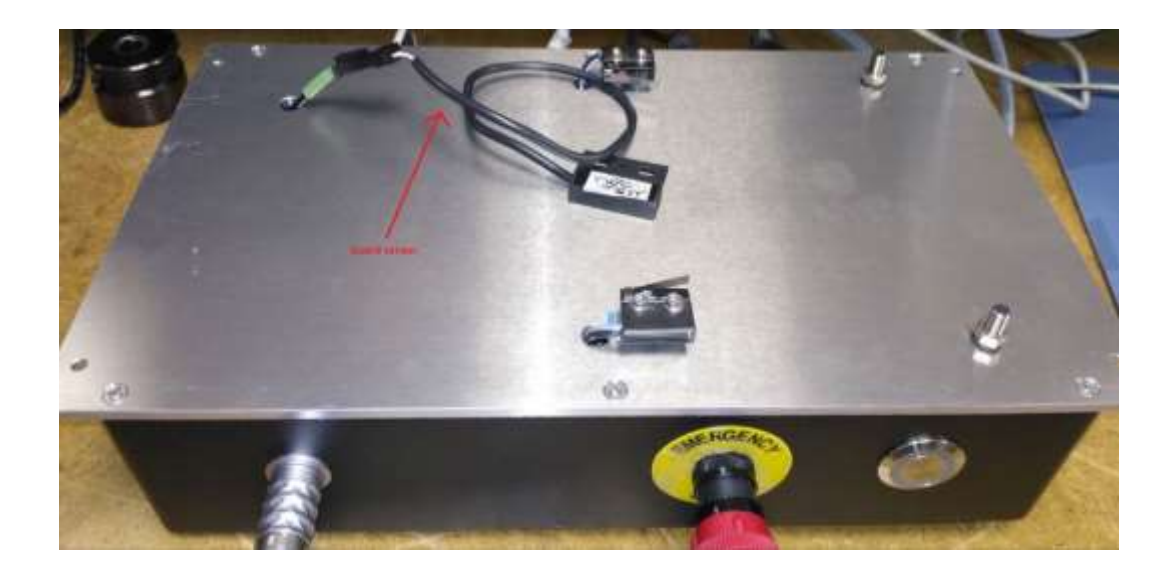

3. Poussez le levier sur le connecteur pour le débrancher.

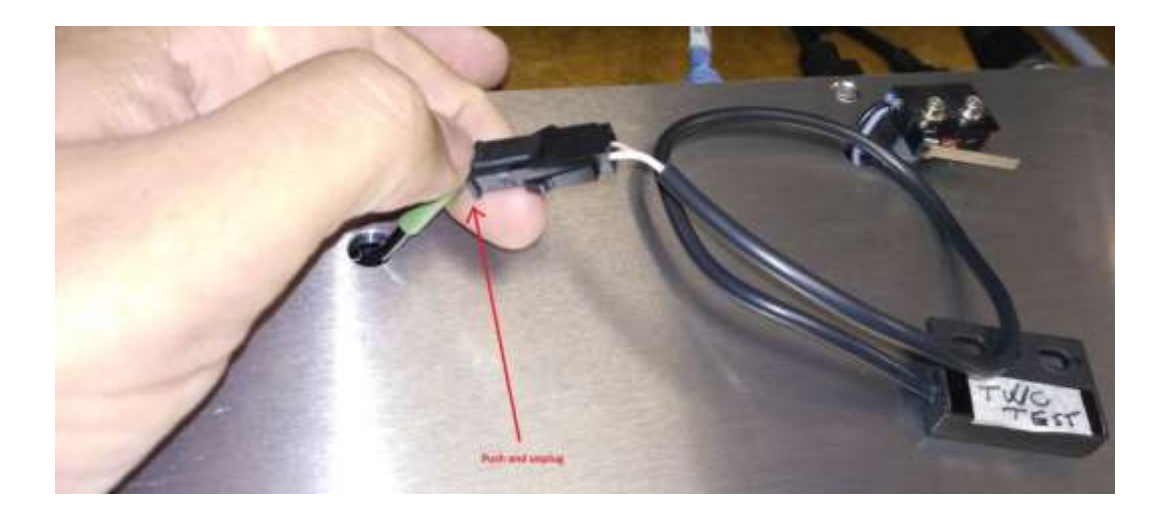

### Mise au rebut du produit

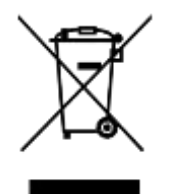

L'apposition de ce symbole indique que le produit ne doit pas être jeté avec les ordures ménagères.

Veuillez-vous renseigner sur les règlements de recyclage de votre municipalité.

Contactez votre distributeur local ou consultez le site Web Norbar [\(www.norbar.com\)](file://///fs1/NORBAR/Projects/Numbered/150477%20-%20Evotorque%202/Implementation/Handbooks/www.norbar.com) pour plus d'informations sur le recyclage.

# **SPÉCIFICATIONS**

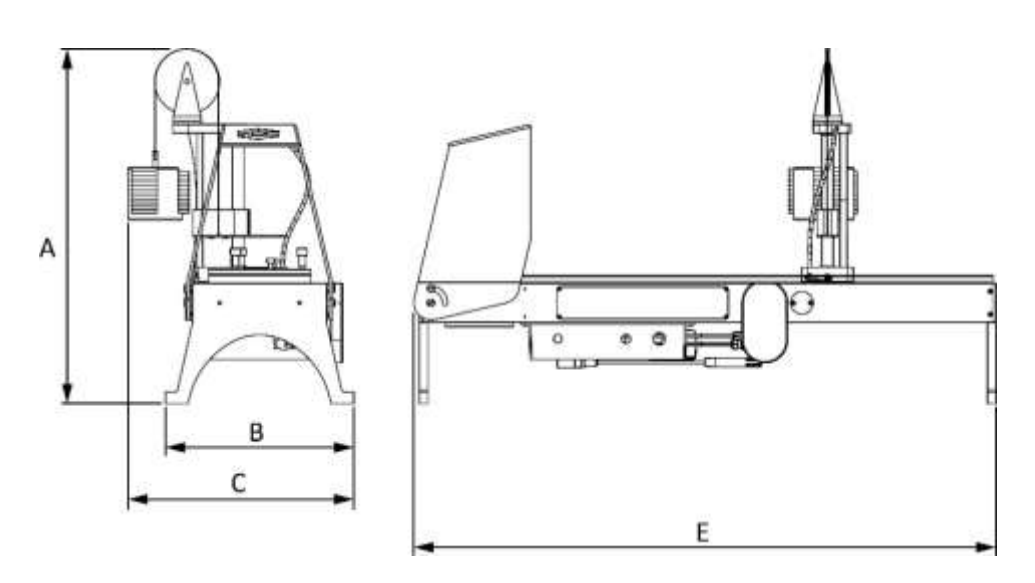

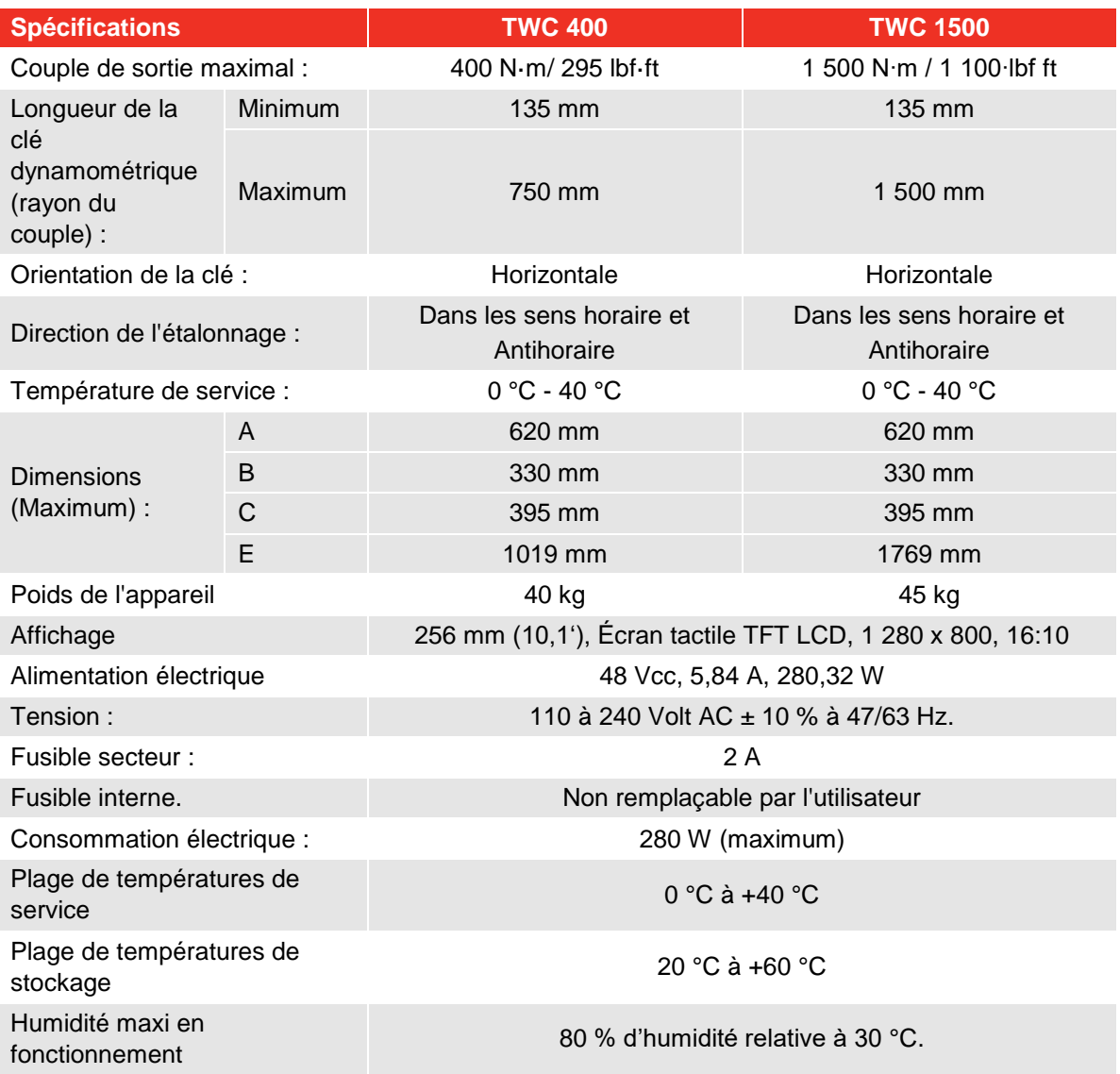

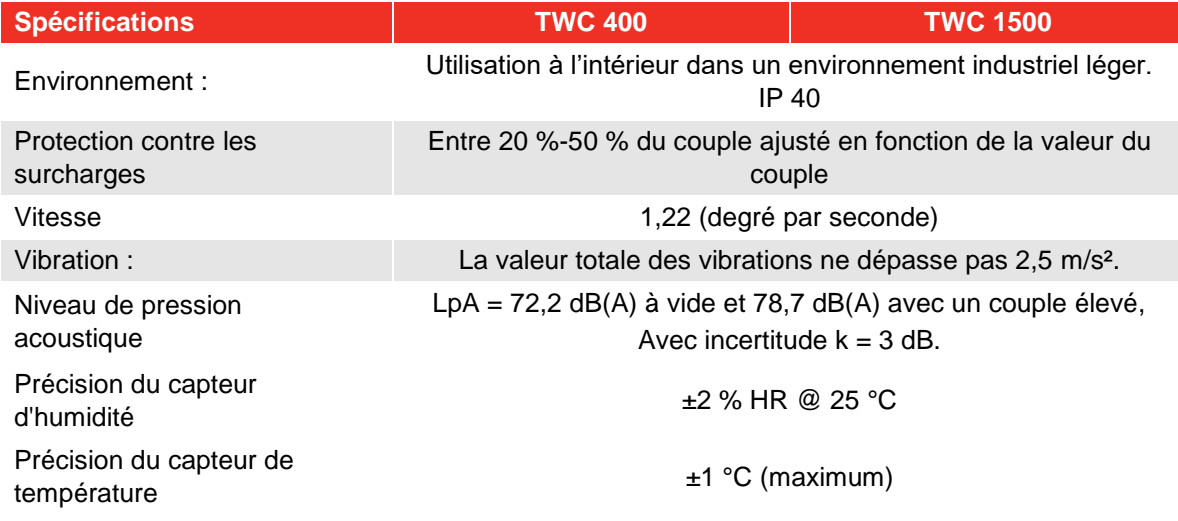

*En raison de l'amélioration permanente des produits, les spécifications sont susceptibles d'être modifiées sans préavis.*

**REMARQUE : Si l'équipement est utilisé d'une façon non spécifiée par le fabricant, la protection de l'équipement pourrait s'avérer inutile.**

#### EU Declaration of Conformity (No 0021.1)

The object of the declaration: Torque Wrench Calibrator (TWC) 400 N·m Auto (Model: 60312).

Torque Wrench Calibrator (TWC) 1500 N·m Auto (Model: 60313).

The object of the declaration described above is in conformity with the relevant union harmonisation legislation: Directive 2006/42/EC on Machinery Directive.

Directive 2014/30/EU on Electromagnetic Compatibility.

Directive 2011/65/EU of the European Parliament and of the Council of 8 June 2011 on the restriction of the use of certain hazardous substances in electrical and electronic equipment (RoHS).

The object of the declaration described above has been designed to comply with the following standards: BS EN ISO 12100:2010 & BS EN 61326-1:2013

#### The basis on which conformity is being declared:

This Declaration of Conformity is issued under the sole responsibility of the manufacturer.

The technical documentation required to demonstrate that the product meets the requirements of the above directives has been compiled by the signatory below and is available for inspection by the relevant enforcement authorities.

The CE mark was first applied in: 2018. The product is also compliant with a Norbar transducer connected.

The authorised representative within the European Union (EU) is: Francesco Frezza Snap On Equipment Via Prov. Carpi, 33 42015 Correggio RE Italy

Signed for and on behalf of Norbar Torque Tools Ltd.

Signed: Date: Place:

 $T$ M. lester 8 September 2020

Full Name: Trevor Mark Lester B.Eng. Authority: Compliance Engineer Norbar Torque Tools Ltd., Wildmere Road, Banbury, Oxfordshire. OX16 3JU

#### UK Declaration of Conformity (No 0021.0)

The object of the declaration:

Torque Wrench Calibrator (TWC) 400 N·m Auto (Model: 60312) Torque Wrench Calibrator (TWC) 1500 N·m Auto (Model: 60313).

The object of the declaration described above is in conformity with the relevant UK statutory requirements: Supply of Machinery (Safety) Regulations 2008

Electromagnetic Compatibility Regulations 2016

The Restriction of the Use of Certain Hazardous Substances in Electrical and Electronic Equipment Regulations 2012

The object of the declaration described above has been designed to comply with the following standards: BS EN ISO 12100:2010 & BS EN 61326-1:2013

#### The basis on which conformity is being declared:

This Declaration of Conformity is issued under the sole responsibility of the manufacturer. The technical documentation required to demonstrate that the products meet the requirements of the above legislation has been compiled by the signatory below and is available for inspection by the relevant enforcement authorities.

The UKCA mark was first applied in: 2021. The product is also compliant with a Norbar transducer connected.

Signed for and on behalf of Norbar Torque Tools Ltd.

 $T$ . M. Cester

Signed: Date: Place:

Full Name: 13 May 2021 Authority:

Trevor Mark Lester B.Eng. Compliance Engineer Norbar Torque Tools Ltd., Wildmere Road, Banbury, Oxfordshire. OX16 3JU

# INSTRUCTIONS RELATIVES AUX ACCESSOIRES

### Adaptateurs d'entraînement carré - 29214, 29215, 29216, 29217

- Les adaptateurs de l'entraînement carré sont mâles et mesurent 1" de diamètre, compatibles avec une plage de tailles femelles.
- Les tolérances de fabrication ont été réduites de manière significative sur ces composants pour assurer un parfait ajustement et réduire les incertitudes.

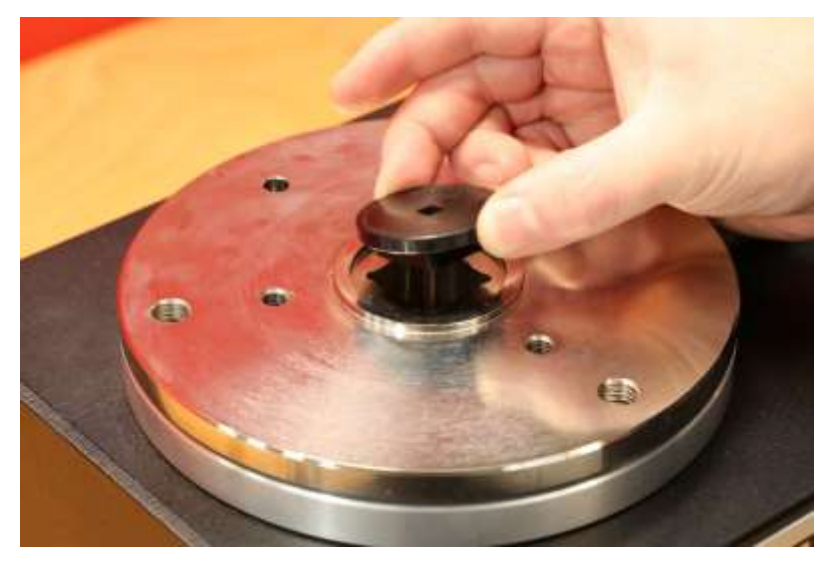

**FIGURE 26 –** Insertion de l'adaptateur carré

Kit de support de la sonde statique - 60318

- Fixez la plateforme de montage du banc d'étalonnage à l'aide des vis à tête hexagonales fournies.
- L'entraînement carré mâle des sondes statiques s'engage dans l'entraînement carré femelle de 1" de la plaque de montage du banc d'étalonnage.
- Dans certains cas, vous pouvez avoir besoin d'un adaptateur carré. Voir détails ci-dessous.
- Si vous avez besoin de sondes statiques plus compactes, utilisez le réducteur.

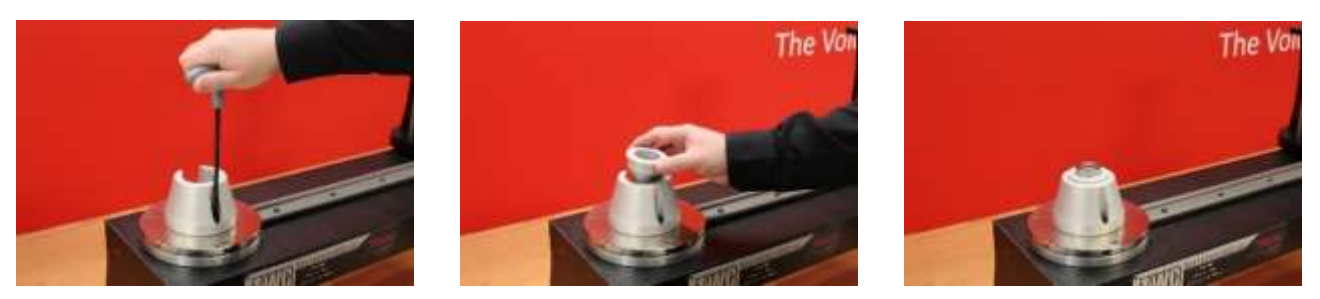

**FIGURE 27 -** Installation du Kit de support de la sonde statique

### Plaque de réaction courte - 60319

- Vous aurez peut-être besoin de la plaque de réaction courte pour étalonner les clés à faible couple.
- La plaque de réaction se boulonne simplement sur la face extrême du TWC à l'aide des vis à ailettes M6 fournies.
- La position de montage dépend du type de sonde utilisé.

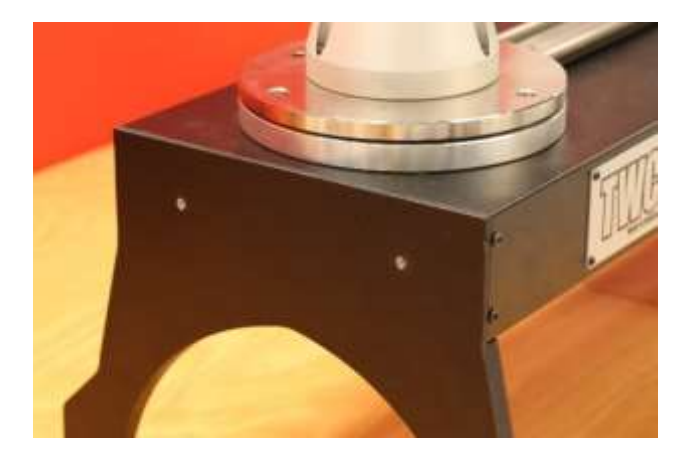

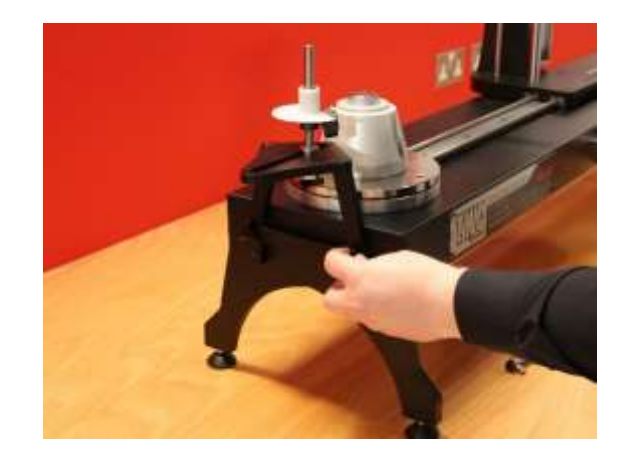

**FIGURE 28 -** Fixation de la plaque de réaction courte

• Ajustez le point de réaction à l'aide des vis à ailettes indiquées sur la Figure 29 pour les fixer.

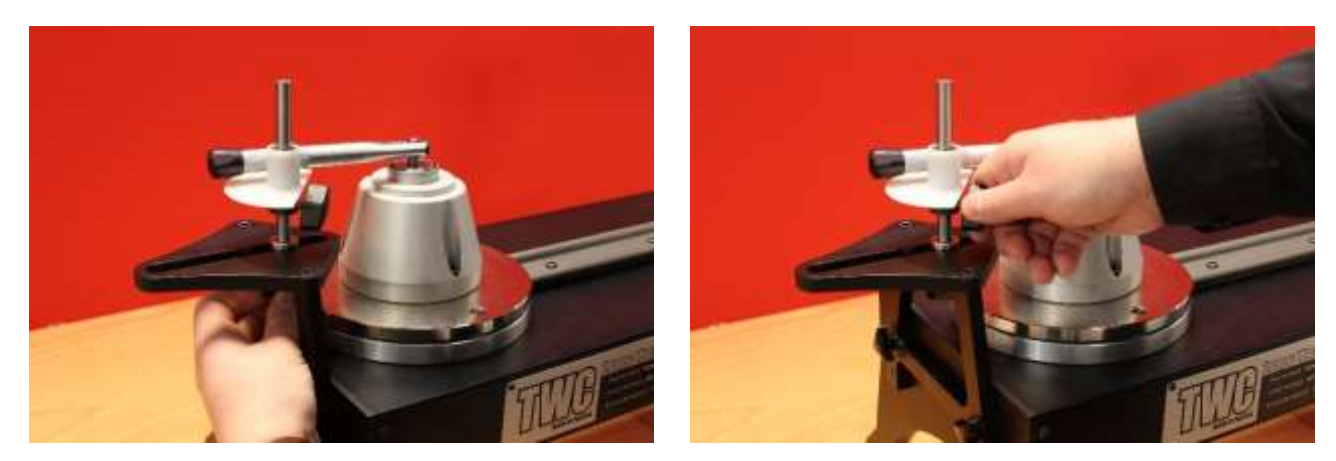

**FIGURE 29 -** Réglage du point de réaction des plaques de réaction courtes

**REMARQUE : Si la plaque de réaction courte est utilisée, aucun contrepoids n'est plus exercé sur la clé.**

### Kit d'adaptation FMT 2 à FMT 25 - 60327

- Placez la plaque d'adaptateur sur le banc d'étalonnage et fixez-la à l'aide des trois boulons indiqués sur la Figure 30.
- Fixez le FMT sur la plaque de l'adaptateur à l'aide des trois boulons fournis avec le FMT.
- Veillez à utiliser un dispositif de réaction adapté. La réaction contre-équilibrée peut être trop importante, auquel cas la plaque de réaction courte (60319) peut être nécessaire (voir page 96).

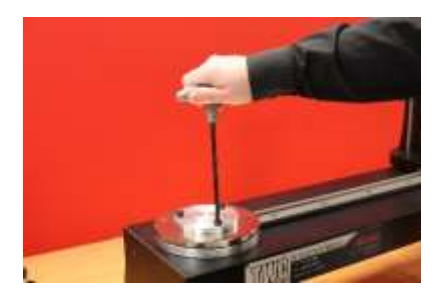

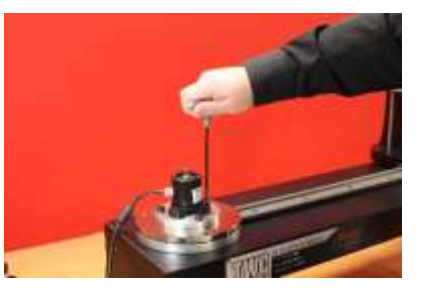

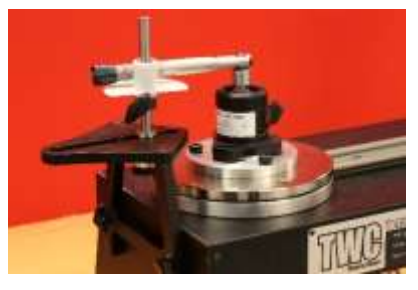

**FIGURE 30 -** Fixation du kit adaptateur du FMT 2 sur FMT 25

#### Kit de montage rapide FMT - 60322

Le kit de montage rapide permet de remplacer rapidement les sondes FMT.

- Retirez tous les sondes du banc d'étalonnage.
- Insérez les trois vis filetées à la verticale dans la plateforme de montage du banc d'étalonnage. Utilisez les trous pour serrer légèrement.
- Boulonnez le FMT choisi à l'aide de deux plaques à montage rapide.
- Déposez la sonde et la plaque à déverrouillage rapide sur les parties verticales et fixez-les à l'aide des écrous à ailettes.

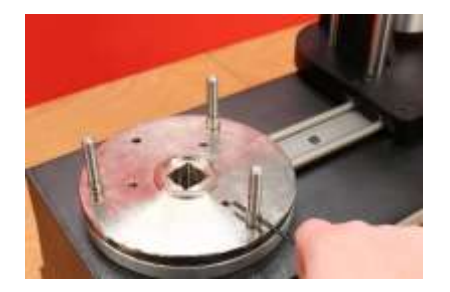

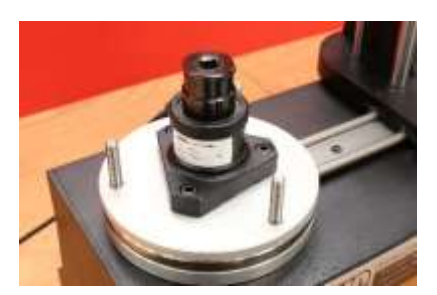

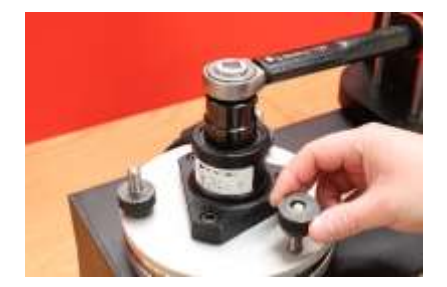

**FIGURE 31 -** Fixation du kit de montage rapide FMT

## Kit de Plaque de compensation de l'angle - 60330

- Placez la plaque de compensation de l'angle sur le TWC et fixez-la à l'aide des trois boulons et des rondelles indiqués sur la Figure 32.
- Fixez le FMT sur la plaque de l'adaptateur.

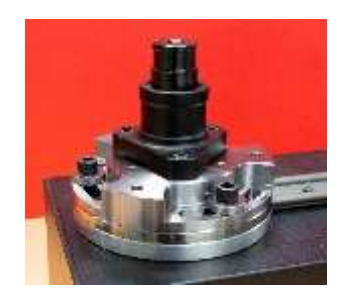

**FIGURE 32 -** Fixation de la plaque de réaction courte

# DÉPANNAGE

Cette liste n'est donnée qu'en guise de référence. Pour diagnostiquer des pannes plus complexes, veuillez contacter votre distributeur Norbar ou le fabricant.

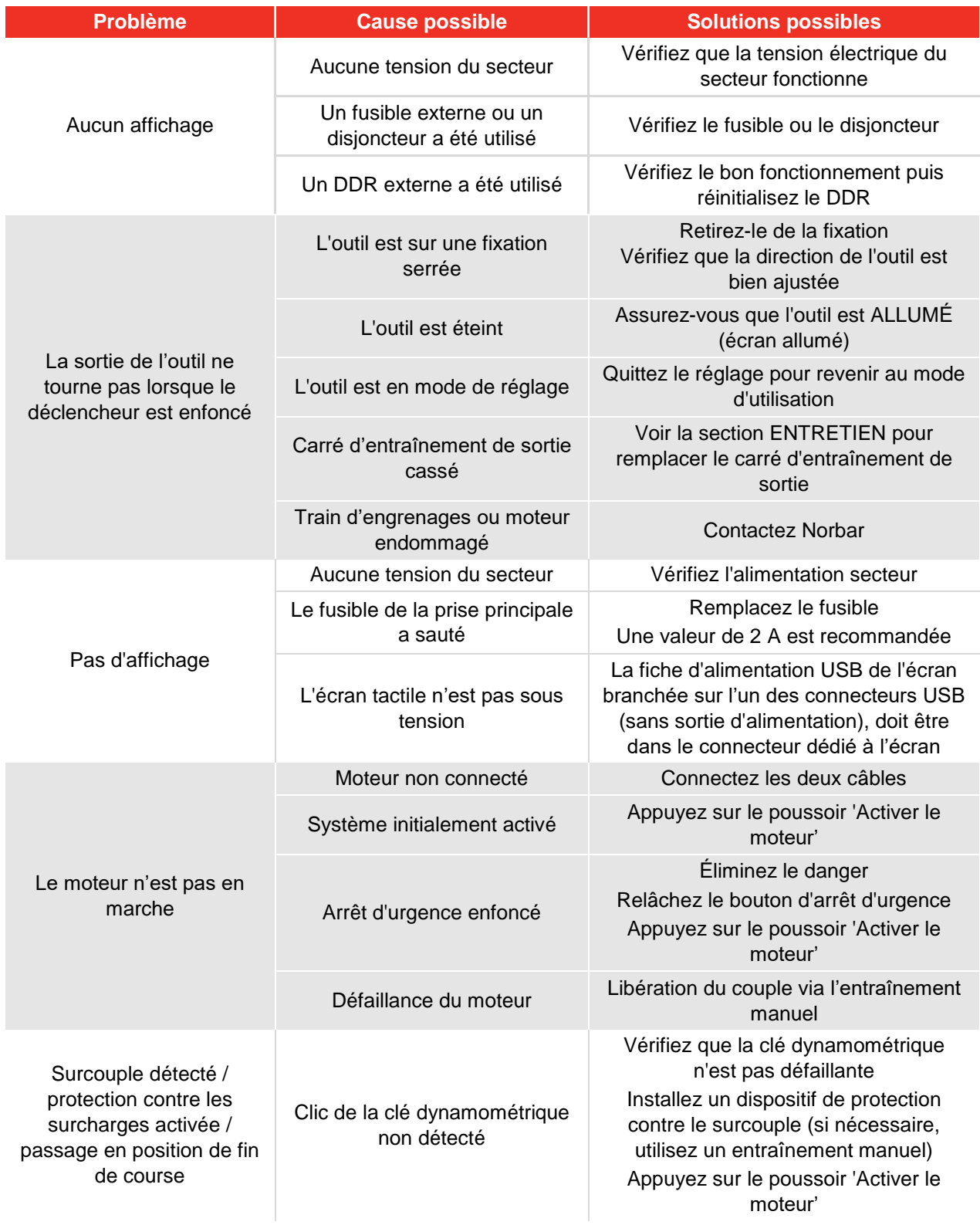

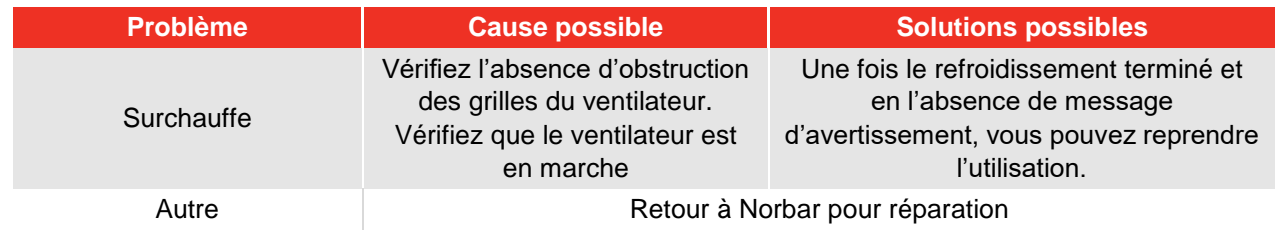

# GLOSSAIRE

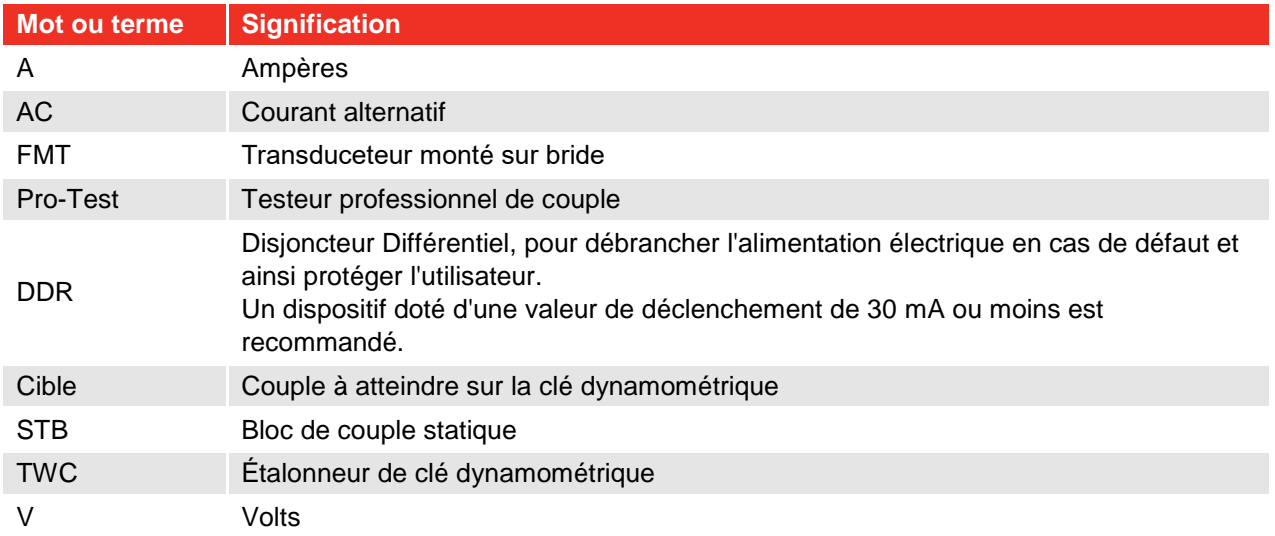